#### АКЦИОНЕРНОЕ ОБЩЕСТВО НАУЧНО-ИНЖЕНЕРНОЕ ПРЕДПРИЯТИЕ «ИНФОРМЗАЩИТА»

наименование организации-разработчика

## **ПРОГРАММНО-АППАРАТНЫЙ КОМПЛЕКС «ЮНИСЕРТ-ГОСТ» ВЕРСИЯ 4.0**

## РУКОВОДСТВО АДМИНИСТРАТОРА ЦЕНТРА РЕГИСТРАЦИИ

наименование документа

#### RU.40308570.501430.010.И5.03

Листов: [133](#page-132-0)

## **Аннотация**

Настоящий документ представляет собой руководство администратора Центра регистрации программно-аппаратного комплекса «Юнисерт-ГОСТ. Версия 4.0» (далее – ПАК «Юнисерт-ГОСТ»).

# **Содержание**

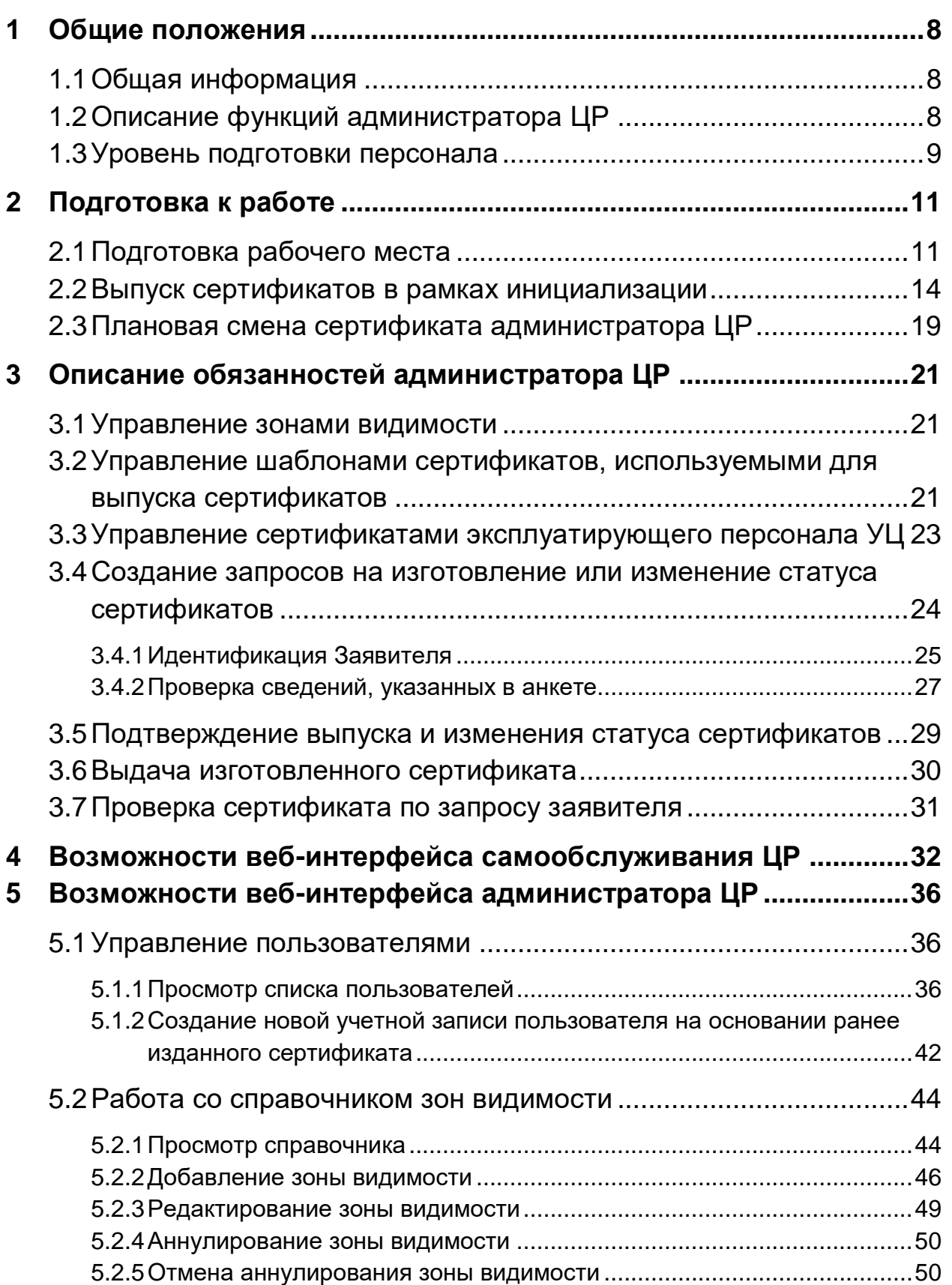

### RU.40308570.501430.010.И5.03 РУКОВОДСТВО АДМИНИСТРАТОРА ЦЕНТРА РГИСТРАЦИИ

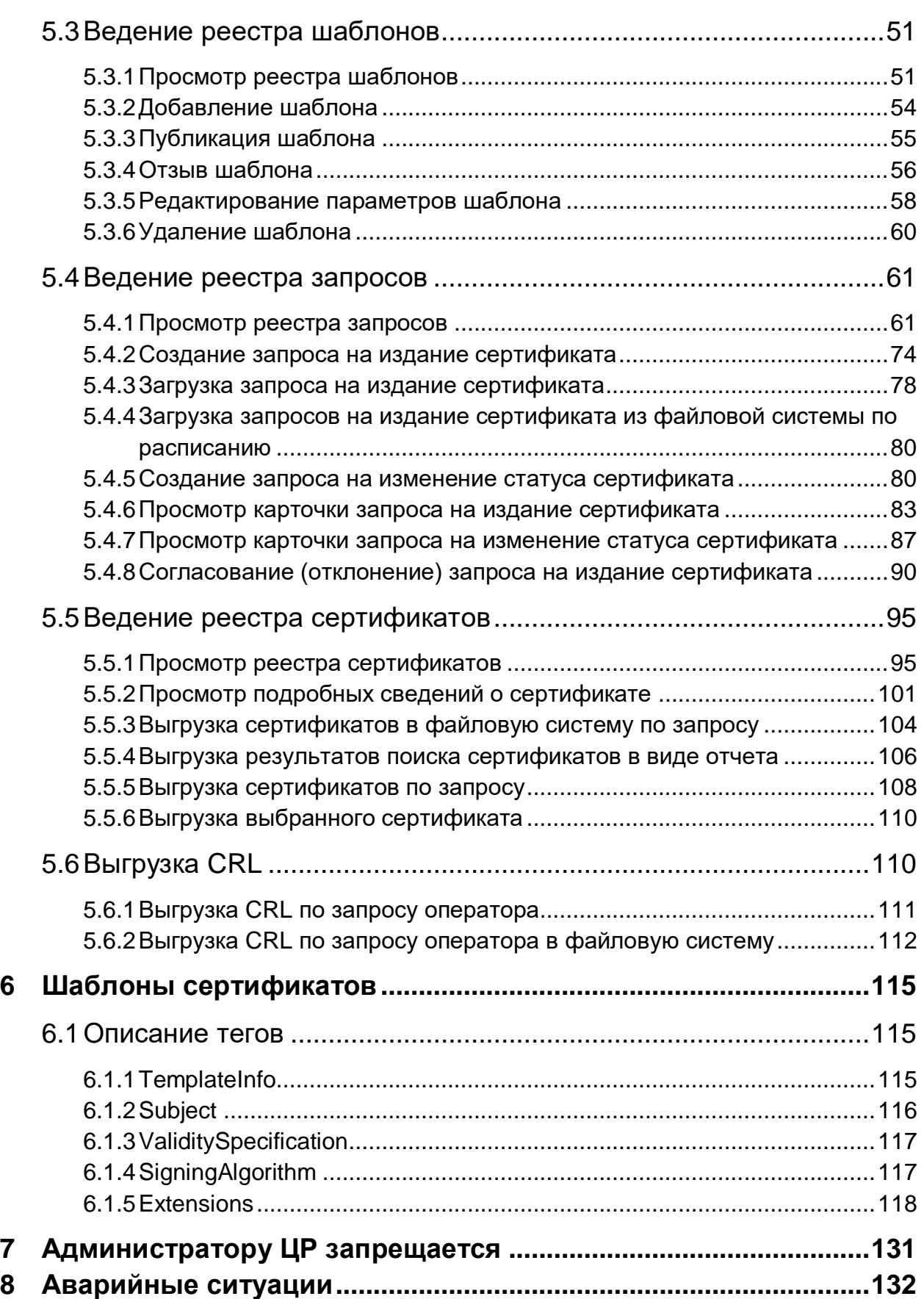

## Перечень сокращений

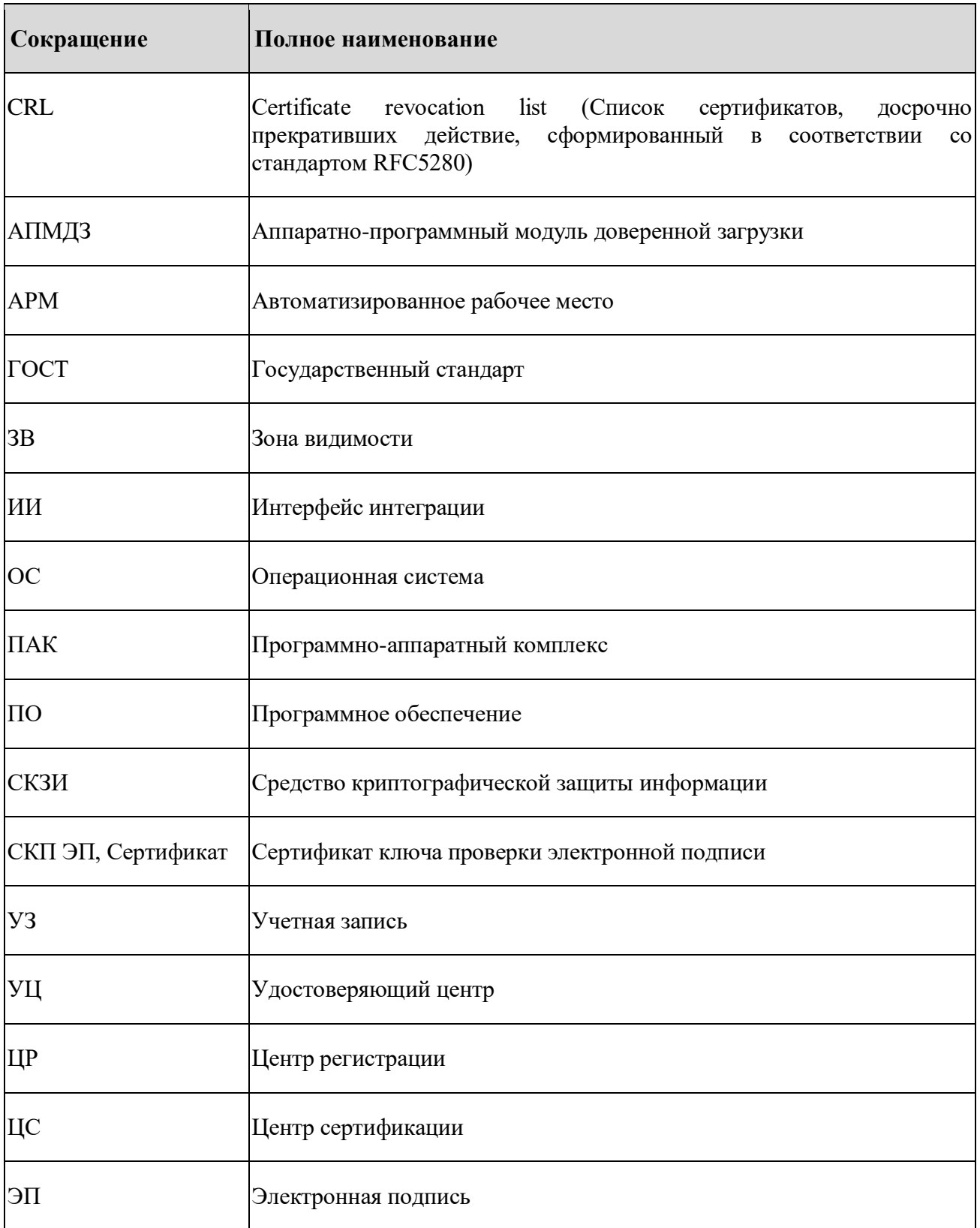

### RU.40308570.501430.010.И5.03 РУКОВОДСТВО АДМИНИСТРАТОРА ЦЕНТРА РГИСТРАЦИИ

## Перечень терминов

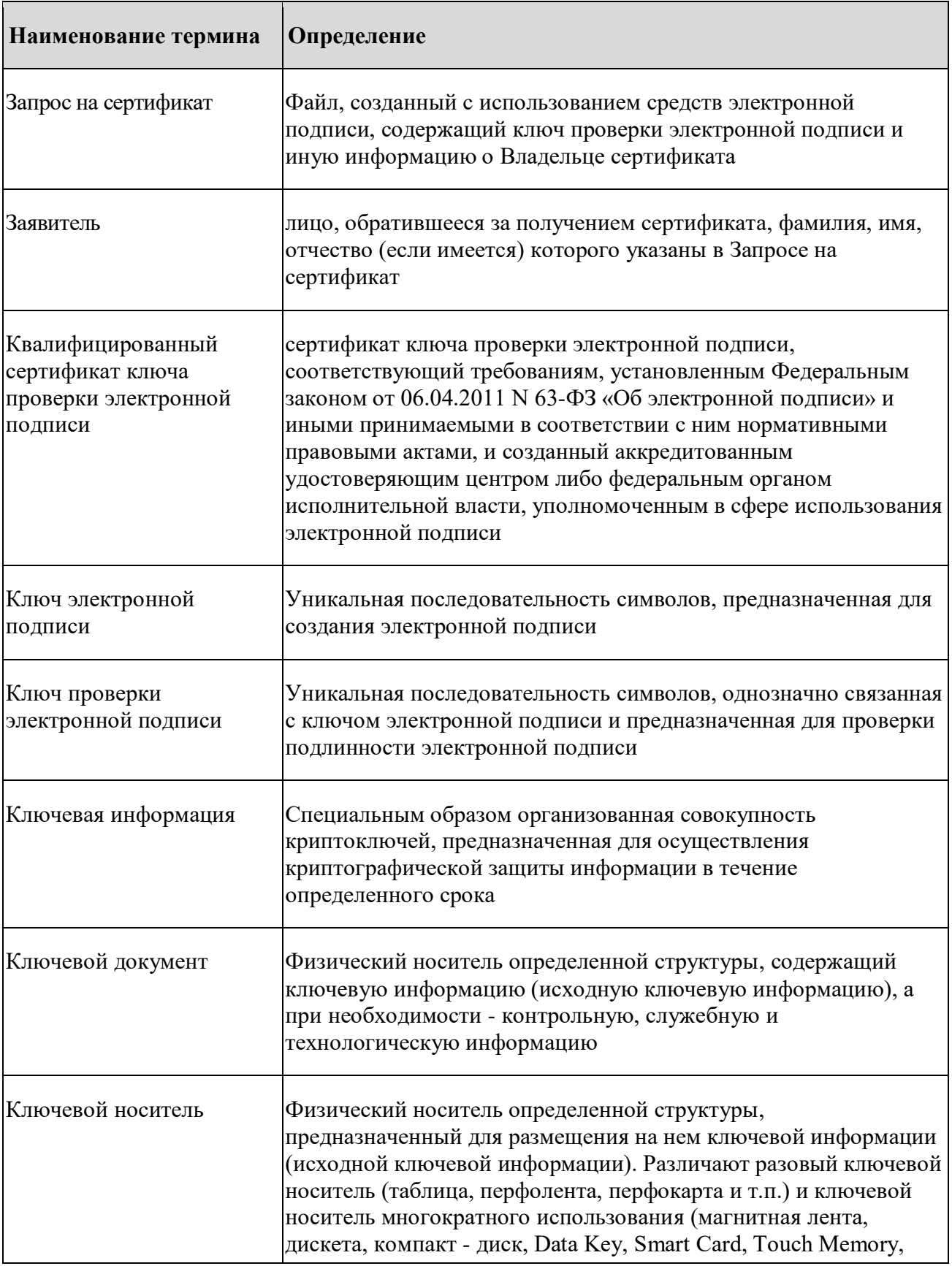

### RU.40308570.501430.010.И5.03 РУКОВОДСТВО АДМИНИСТРАТОРА ЦЕНТРА РГИСТРАЦИИ

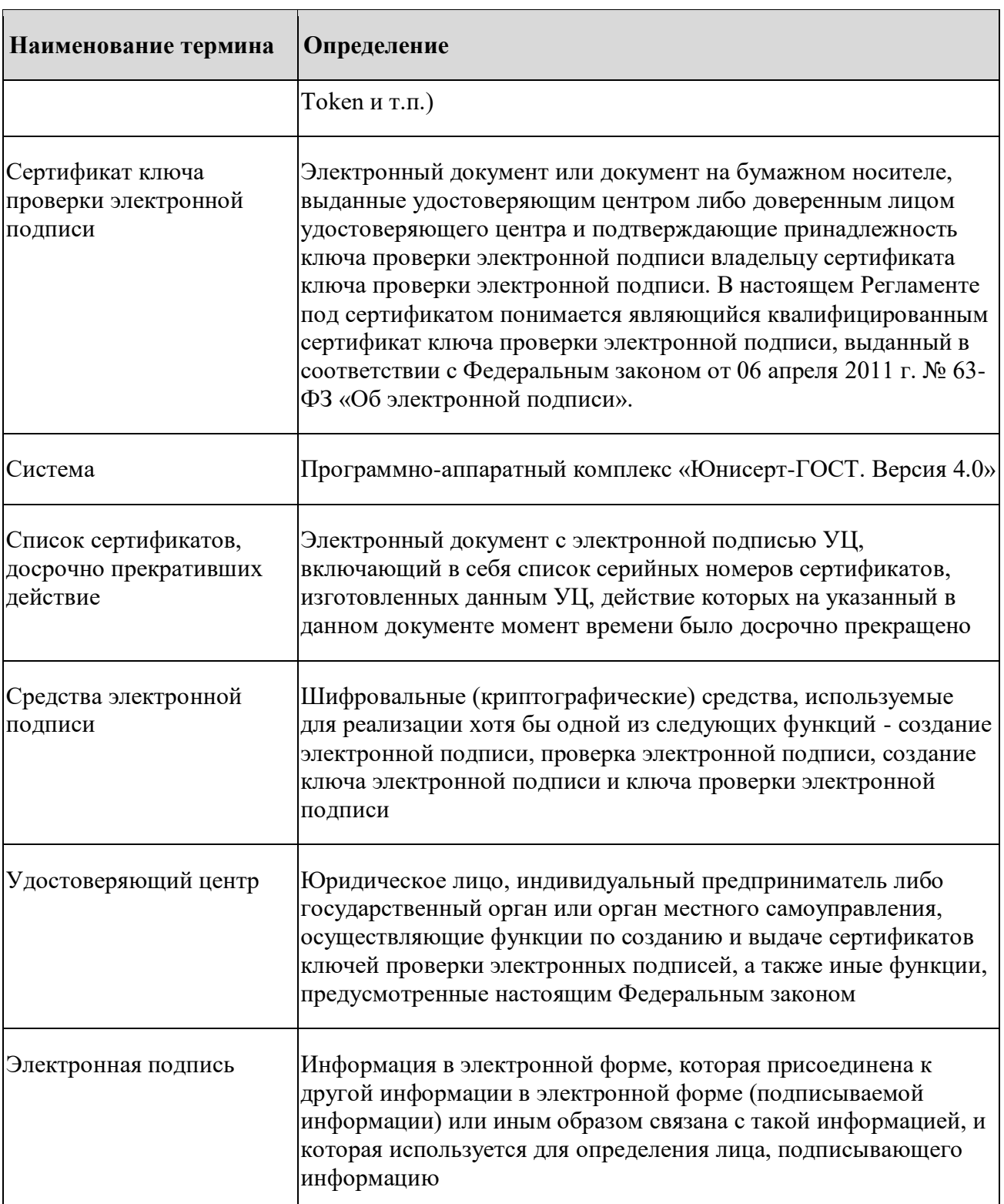

## <span id="page-7-0"></span>**1 Общие положения**

## <span id="page-7-1"></span>**1.1 Общая информация**

Назначением ПАК «Юнисерт-ГОСТ» является реализация функций средств УЦ:

 создание по обращениям заявителей ключей ЭП и ключей проверки ЭП (с использованием запросов на издание сертификатов);

 создание сертификатов и их выдача лицам, обратившимся за их получением (заявителям);

досрочное прекращение действия выданных сертификатов;

 ведение реестра выданных и досрочно прекративших действие сертификатов.

ПАК «Юнисерт-ГОСТ» может использоваться для выпуска квалифицированных сертификатов, соответствующих требованиям Приказа ФСБ России от 27.12.2011 № 795 (ред. от 29.01.2021) «Об утверждении Требований к форме квалифицированного сертификата ключа проверки электронной подписи», которые могут использоваться для формирования квалифицированной ЭП в соответствии с требованиями Федерального закона от 06.04.2011 № 63-ФЗ «Об электронной подписи».

Выпуск квалифицированных сертификатов и сертификатов безопасности на одной инсталляции ПАК «Юнисерт-ГОСТ» запрещен.

## <span id="page-7-2"></span>**1.2 Описание функций администратора ЦР**

В обязанности администратора ЦР входит:

-- идентификация заявителей и выполнение организационных процедур, связанных с проверкой правомочности обращения и первичных документов заявителя;

выполнение операций, связанных с созданием запросов на издание сертификатов через веб-интерфейс ЦР;

выполнение операций, связанных с созданием запросов на изменение статуса сертификатов через веб-интерфейс ЦР;

-- создание шаблонов выпуска сертификатов;

импорт и управление шаблонами выпуска сертификатов через вебинтерфейс ЦР;

управление зонами видимостей веб-интерфейса ЦР;

-- досрочное прекращение действия сертификатов через веб-интерфейс ЦР;

-- подготовка заявок на изготовление сертификатов заявителей для их импорта через ИИ;

выполнение операций, связанных с выдачей изготовленного сертификата заявителю;

утверждение издания сертификата через веб-интерфейс ЦР;

управление учетными записями в рамках всех ЗВ веб-интерфейса ЦР;

первичное создание сертификатов через консоль ЦР в рамках инициализации ПАК «Юнисерт-ГОСТ».

## <span id="page-8-0"></span>**1.3 Уровень подготовки персонала**

В рамках подготовки персонала к выполнению своих должностных обязанностей сотрудники, назначенные на роль администраторов ЦР должны ознакомиться со следующей нормативной и эксплуатационной документацией:

Федеральный закон от 06.04.2011 № 63-ФЗ «Об электронной подписи»;

Приказ ФСБ России от 27.12.2011 № 795 «Об утверждении Требований к форме квалифицированного сертификата ключа проверки электронной подписи»;

Приказ ФСБ России от 27.12.2011 № 796 «Об утверждении Требований к средствам электронной подписи и Требований к средствам удостоверяющего центра»;

Приказ ФСБ России от 09.02.2005 № 66 «Об утверждении Положения о разработке, производстве, реализации и эксплуатации шифровальных (криптографических) средств защиты информации» (Положение ПКЗ-2005);

Приказ ФАПСИ от 13.06.2001 № 152 «Об утверждении Инструкции об организации и обеспечении безопасности хранения, обработки и передачи по каналам связи с использованием средств криптографической защиты информации с ограниченным доступом, не содержащей сведений, составляющих государственную тайну;

- эксплуатационная документация ПАК «Юнисерт-ГОСТ 4.0»;
- Руководство администратора СКЗИ ViPNet CSP для Linux;
- Руководство администратора СКЗИ ViPNet PKI Clent для Linux;
- Руководство пользователя ViPNet TLS Gateway;
- -- Руководство пользователя АПМДЗ;
- -- Руководство пользователя Astra Linux Special Edition.

## <span id="page-10-0"></span>**2 Подготовка к работе**

Подготовка к работе администратора ЦР включает в себя:

- подготовку рабочего места администратора ЦР;
- выпуск сертификатов в рамках инициализации ПАК «Юнисерт-ГОСТ».

## <span id="page-10-1"></span>**2.1 Подготовка рабочего места**

В рамках подготовки к работе для сотрудника, назначенного на роль администратора ЦР, должно быть подготовлено рабочее место, предназначенное для работы с веб-интерфейсами ЦР «Юнисерт-ГОСТ». Подготовку к работе ТС выполняет системный администратор.

ПАК «Юнисерт-ГОСТ» включая АРМ персонала УЦ, используемые для доступа к веб-интерфейсам ЦР, функционируют в изолированном контуре ЛВС, не имеющим подключений к сетям, опосредованно связанными с сетями общего пользования.

При необходимости загрузки данных на АРМ в закрытом контуре (например, запросов на сертификат, полученных от пользователей УЦ) или выгрузке изготовленных CRL и сертификатов, администратор ЦР должен использовать съемные носители информации. При подключении съемного носителя, его содержимое должно проверяться средствами антивирусной защиты АРМ ПАК «Юнисерт-ГОСТ».

АРМ администратора ЦР, используемое для работы с веб-интерфейсом ЦР должно, как минимум, удовлетворять требованиям:

- -- ЦПУ: не менее двух физических ядер архитектуры AMD64/Intel64;
- $-$  ОЗУ: не менее 4 (четырех) ГБ;
- дисковое пространство: не менее 50  $\Gamma$ Б;
- не менее одно интерфейса USB 2.0 или более нового;
- -- не менее одного интерфейса Gigabit Ethernet;
- -- АПМДЗ;
- -- ОС Astra Linux Special Edition РУСБ.10015-16 (далее Astra Linux);

-- СКЗИ ViPNet PKI Client для Linux 1.4.1 (Исполнение 6) (далее - ViPNet PKI Client).

АПМДЗ должен быть настроен в соответствии с требованиями п. 2.1.2 «Требования к настройке АПМДЗ» Описания применения ПАК «Юнисерт-ГОСТ» RU.40308570.501430.010.ПФ, при этом системный администратор должен передать администратору ЦР персональный идентификатор с правами пользователя АПМДЗ доверенным способом. Администратор ЦР должен сменить пароль от доступа к персональному идентификатору при первом входе в систему. При работе с АПМДЗ администратор ЦР должен соблюдать требования эксплуатационной документации АПМДЗ.

ОС Astra Linux должна быть настроена в соответствии с требованиями п. 2.1.1 «Требования к настройке ОС Astra Linux» Описания применения ПАК «Юнисерт-ГОСТ» RU.40308570.501430.010.ПФ, при этом системный администратор должен передать администратору ЦР логин/пароль персонализированной УЗ с правами пользователя доверенным способом. Администратор ЦР должен сменить пароль полученной УЗ при первом входе в систему. При работе с ОС Astra Linux администратор ЦР должен соблюдать требования эксплуатационной документации ОС Astra Linux.

СКЗИ ViPNet PKI Client должно быть настроено в соответствии с требованиями п. 2.1.3 «Требования к настройке СКЗИ» Описания применения ПАК «Юнисерт-ГОСТ» RU.40308570.501430.010.ПФ. При работе с СКЗИ ViPNet PKI Client администратор ЦР должен соблюдать требования эксплуатационной документации СКЗИ ViPNet PKI Client.

Должен быть обеспечен сетевой доступ между АРМ администратора ЦР и серверной частью ПАК «Юнисерт-ГОСТ» в соответствии с требованиями п. 2.2.3 «Требования к межсетевым экранам» Описания применения ПАК «Юнисерт-ГОСТ» RU.40308570.501430.010.ПФ.

При необходимости организации сетевого взаимодействия АРМ администратора ЦР и компонентов ПАК «Юнисерт-ГОСТ» по каналам связи сетей связи общего пользования, в том числе информационнотелекоммуникационной сети Интернет, каналы связи (сети связи), используемые для взаимодействия, должны быть выделенными в соответствии с Федеральным законом от 07.07.2003 года №126-ФЗ «О связи», либо быть защищены с использованием СКЗИ, сертифицированных ФСБ России по классу не ниже КВ.

Время на АРМ администратора ЦР должно быть синхронизировано с эталонным по протоколу NTP.

На АРМ администратора ЦР должны быть установлены и настроены средства антивирусной защиты в соответствии с требованиями п. 2.2.1 «Требования по организации антивирусной защиты» Описания применения ПАК «Юнисерт-ГОСТ» RU.40308570.501430.010.ПФ.

*При работе с парольной информацией администратор ЦР должен руководствоваться требованиями п. 2.3.4 «Парольная политика» Описания применения ПАК «Юнисерт-ГОСТ» RU.40308570.501430.010.ПФ.*

Доступ в веб-интерфейс ЦР реализован с применением двухфакторной аутентификации по сертификату по протоколу TLS. TLS соединение устанавливается с применением СКЗИ, сертифицированных ФСБ России:

- ПАК ViPNet TLS Gateway на серверной стороне;
- СКЗИ ViPNet PKI Client на АРМ администратора ЦР.

Для работы в веб-интерфейсе администратор ЦР должен использовать два сертификата:

- для формирования ЭП при подтверждении значимых действий в webинтерфейсе ЦР (описание создания такого ключа ЭП и сертификата описано в п. [2.2](#page-13-0) настоящей Инструкции);

- для аутентификации в веб-интерфейсе ЦР (получить сертификат безопасности администратор ЗВ может с использованием отдельной инсталляции ПАК «Юнисерт-ГОСТ» в составе аккредитованного УЦ, не используемой для выпуска квалифицированных сертификатов).

Сертификат, предназначенный для аутентификации должен удовлетворять следующим требованиям:

- должен иметь срок действия 1 год и 3 месяца;

- должен удовлетворять требованиям, указанным в разделе «Требования к сертификатам пользователей» Руководства пользователя ViPNet TLS Gateway ФРКЕ.00169-02 34 01;

должен содержать атрибут Subject.SNILS, в котором должен быть указан СНИЛС (11 цифр) сотрудника, назначенного на роль Администратора ЦР.

издатель этого сертификата должен быть добавлен системным администратором в доверенные издатели в конфигурации ViPNet TLS Gateway.

Сертификат для формирования ЭП должен удовлетворять следующим требованиям:

- должен иметь срок действия, равный сроку действия сертификата УЦ;

должен удовлетворять требованиям Приказа ФСБ России №795 от 27.12.2011 г. «Об утверждении Требований к форме квалифицированного сертификата ключа проверки электронной подписи» к форме квалифицированного сертификата физического лица;

<mark>– не должен иметь в поле «Расширенное использование ключа»</mark> (Extended Key Usage, EKU) OID Проверка подлинности клиента  $(1.3.6.1.5.5.7.3.2);$ 

должен быть изготовлен средствами ПАК «Юнисерт-ГОСТ», для подтверждения действий в веб-интерфейсе, которого он предназначен.

Для данных сертификатов администратор ЦР должен подготовить два ключевых носителя.

В качестве ключевого носителя могут использоваться программные и аппаратные ключевые носители, поддерживаемые СКЗИ ViPNet PKI Client. Список поддерживаемых носителей указан в разделе «Список поддерживаемых внешних устройств для подключения к сайтам, использующим TLS ГОСТ» Руководства администратора ViPNet PKI Client ФРКЕ.00175-02 32 05.

Процесс смены пароля на аппаратном ключевом носителе описан в эксплуатационной документации производителя. В случае использования Infotecs Software Token в качестве ключевого носителя необходимо в интерфейсе командной строки перейти в директорию /opt/itcs/bin и выполнить команду для инициализации токена с новым паролем

./token manager create token --id 8888 --overwrite

Для дальнейшей смены пароля доступа к ключевому носителю Infotecs Software Token необходимо перейти в директорию /opt/itcs/bin и выполнить следующие команды:

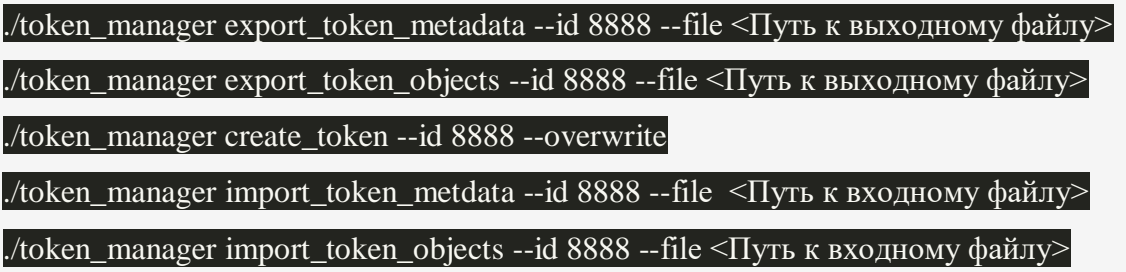

#### <span id="page-13-0"></span>2.2 Выпуск сертификатов в рамках инициализации

Перед началом выпуска квалифицированных сертификатов необходимо выполнить процедуру инициализации и первичной настройки ПАК «Юнисерт-ГОСТ».

При инициализации ПАК «Юнисерт-ГОСТ» алминистратор ЦР должен:

создать шаблоны, используемые для выпуска сертификатов ПАК «Юнисерт-ГОСТ» (см. п. 3.2 настоящего Раздела).

загрузить созданные шаблоны в файловую систему ЦР и установить их  $\mathbf{L}$ через консоль ЦР;

получить у системного администратора файлы запросов pkcs#10 на сертификаты для программных компонентов ПАК «Юнисерт-ГОСТ» доверенным способом на съемном носителе информации и загрузить их в файловую систему сервера ЦР;

- через консоль ЦР выпустить сертификаты программных компонентов ПАК «Юнисерт-ГОСТ» (готовые сертификаты системный администратор заберет с файловой системы сервера ИИ);

выполнить генерацию ключа и файла запроса pkcs#10 для выпуска своего сертификата средствами СКЗИ ViPNet CSP, установленного на сервере ЦР;

- через консоль ЦР выпустить себе сертификат и назначить на него полномочия администратора ЦР;

забрать готовый сертификат у системного администратора и установить в хранилище личных сертификатов на АРМ.

Процедура выпуска сертификатов при инициализации комплекса требует локального доступа администратора ЦР до серверов с установленным программным модулем консоли управления ЦР «uc-rs-console».

Администратор ЦР должен доверенным способом получить у системного администратора логин/пароль персонализированной УЗ ОС Astra Linux на сервере ЦР. Администратор ЦР должен сменить пароль полученной УЗ при первом входе в систему. При работе с ОС Astra Linux администратор ЦР должен соблюдать требования эксплуатационной документации ОС Astra Linux.

*При работе с парольной информацией администратор ЦР должен руководствоваться требованиями п. 2.3.4 «Парольная политика» Описания применения ПАК «Юнисерт-ГОСТ» RU.40308570.501430.010.ПФ.*

После смены пароля УЗ ОС Astra Linux администратор ЦР должен выполнить следующие действия:

в интерфейсе командной строки перейти в каталог с установленным программным модулем консоли управления ЦР, выполнив команду:

#### cd /usr/unicert/uc-rs-console

инициализировать системный шаблон выпуска сертификата, выполнив команду:

### dotnet uc-rs-console.dll --addSystemTemplates

*Изменить системный шаблон невозможно, т.к. он хранится внутри dll файла. Системный шаблон для выпуска сертификата используется ЦР в тех случаях,* 

#### RU.40308570.501430.010. U.S. 03 РУКОВОДСТВО АДМИНИСТРАТОРА ЦЕНТРА РГИСТРАЦИИ

когда заявка на издание сертификата, поступившая через ИИ, содержит pkcs#10 запрос, для которого не указан шаблон или указанный шаблон применить невозможно. Тогда применяется системный шаблон  $\partial \overline{u}$ отображения данного запроса в веб-интерфейсе ЦР. По данному шаблону выпустить сертификат невозможно, ЦР потребует оператору выбрать другой шаблон выпуска сертификата.

с помощью текстового редактора ОС Astra Linux создать шаблоны выпуска сертификатов. которые требуются ДЛЯ инициализации программных компонентов ПАК «Юнисерт-ГОСТ» и шаблон для выпуска собственного сертификата в соответствии с п. 3.2 настоящего Руководства, (за основу можно взять шаблон /usr/unicert/settings/userTemplate.xml).

добавить созданные шаблоны выпуска сертификатов выполнив команду:

#### dotnet uc-rs-console.dll --addTemplate

параметры:

-f <Имя файла> - путь к шаблону (текстовое поле);

После получения доступа к веб-интерфейсу ЦР управление шаблонами администратор ЦР должен осуществлять через веб-интерфейс (см. 3.1 настояшего Руководства).

в файловую систему сервера ЦР со съемного носителя, полученного от системного администратора доверенным способом, перенести файлы запросов на сертификаты программных компонентов.

импортировать перенесенные запросы на выпуск сертификатов в базу данных ЦР, указав шаблон для сертификатов юридического лица:

#### dotnet uc-rs-console.dll --importPkcs10

параметры:

-с <путьКФайлуЗапросаСертификата> - путь к запросу на сертификат в формате pkcs#10 (текстовое поле);

-п <номер шаблона> - номер шаблона (числовое значение);

- n < версия шаблона > - версия шаблона (числовое значение);

получить список всех зарегистрированных в БД ЦР запросов на сертификат, выполнив команду:

#### dotnet uc-rs-console.dll --getRequestsForApprove

согласовать выпуск сертификатов программных компонентов на ЦР по файлам запросов, с помощью команды:

#### dotnet uc-rs-console.dll --approveRequest

параметры:

-id <ID запроса> - идентификатор запроса на сертификат.

Изготовленные сертификаты появятся в файловой системе сервера ИИ. Системный администратор должен выгрузить их на съемный носитель информации и установить на всех программных компонентах ПАК «Юнисерт-ГОСТ».

Для первого выпуска сертификата, используемого для подтверждения значимых действий в веб-интерфейсе ЦР администратор ЦР должен заполнить документы в бумажном виде и подписать их как заявитель собственноручной подписью (см. п. [3.4.1](#page-24-0) настоящего Руководства).

Далее администратор ЦР должен выполнить следующие действия для первого выпуска сертификата с полномочиями администратора ЦР:

с помощью графического интерфейса СКЗИ ViPNet PKI Client создать ключевую пару и запрос на сертификат (при создании шаблона нужно выбирать «шаблон физического лица» см. [Рисунок 1\)](#page-16-0). Для сохранения ключа ЭП должен использоваться подготовленный ключевой носитель (см. [2.1](#page-10-1) настоящего руководства).

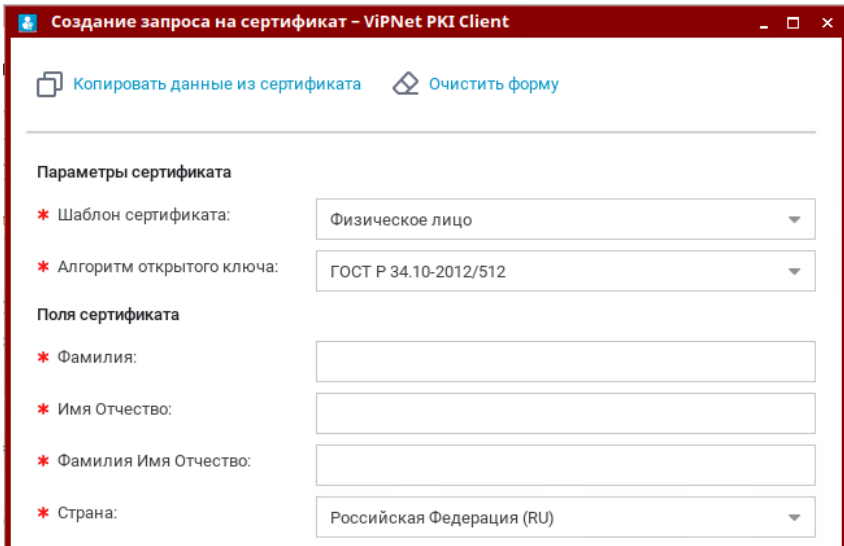

<span id="page-16-0"></span>Рисунок 1. Интерфейс создания запроса ViPNet PKI Client

проверить сведения, указанные в запросе и в анкете в соответствии с п. 3.4.2 настоящего Руководства;

- перенести файл запроса в файловую систему сервера ЦР с использованием съемного носителя информации;

в интерфейсе командной строки перейти в каталог с установленным программным модулем консоли управления ЦР, выполнив команду:

#### cd/usr/unicert/uc-rs-console

импортировать перенесенный запрос на выпуск сертификатов в базу данных ЦР, указав шаблон, созданный для выпуска сертификатов пользователей веб-интерфейса ЦР:

dotnet uc-rs-console.dll --importPkcs10

параметры:

-с <путьКФайлуЗапросаСертификата> - путь к запросу на сертификат в формате pkcs#10 (текстовое поле);

-п <номер шаблона> - номер шаблона (числовое значение);

- n < версия шаблона > - версия шаблона (числовое значение);

получить список всех зарегистрированных в БД ЦР запросов на сертификат, выполнив команду:

#### dotnet uc-rs-console.dll --getRequestsForApprove

согласовать выпуск сертификата по созданному запросу, и назначить ем права администратора ЦР, выполнив команду:

#### dotnet uc-rs-console.dll --approveRequest -adm

параметры:

 $-id$  <ID запроса> - идентификатор запроса на сертификат.

Изготовленный сертификат появится в файловой системе сервера с компонентом ИИ. Системный администратор установленным лолжен выгрузить их его на съемный носитель информации и передать администратору ЦР доверенным способом.

Изготовленный сертификат администратор ЦР должен установить в хранилище личных сертификатов на рабочем месте.

После получения сертификата администратора ЦР, его участие в процедуре инициализации ПАК «Юнисерт-ГОСТ» заканчивается.

После получения сертификата безопасности для аутентификации в вебинтерфейсе ЦР и перевода ПАК «Юнисерт-ГОСТ» в штатный режим работы администратор ЦР выполняет свои функциональные обязанности в вебинтерфейсе ЦР (см. п[.3](#page-20-0) настоящего руководства).

Для входа в веб-интерфейс ЦР администратор ЦР должен:

- открыть в веб-браузере интерфейс ЦР;
- нажать кнопку войти;

в открывшемся окне ViPNet PKI Client выбрать сертификат аутентификации и ввести пароль доступа к ключу.

Для подтверждения значимых действий в веб-интерфейсе ЦР администратор ЦР должен использовать второй ключ ЭП, сертификат которого выдается на срок, равный сроку действия сертификата УЦ.

*Запрещено использовать сертификат ЭП администратора ЦР для аутентификации в ViPNet TLS Gateway. Запрещено использовать сертификат унификации для формирования ЭП администратора ЦР.*

## <span id="page-18-0"></span>**2.3 Плановая смена сертификата администратора ЦР**

Ключ ЭП сертификата администратора ЦР может использоваться для формирования ЭП не дольше 1 года и 3 месяцев. За месяц до истечения данного срока рекомендуется выполнить плановую смену сертификата администратора ЦР.

Если администратор ЦР не может выполнить плановую смену сертификата, то выпуск нового сертификата администратора ЦР осуществляется путём перевода работы ПАК «Юнисерт-ГОСТ» в режим инициализации и выпуском сертификата по процедуре, описанной в п. [2.2](#page-13-0) настоящего Руководства. При этом в режиме инициализации доступ к вебинтерфейсу ЦР блокируется. Использование комплекса для выпуска других сертификатов запрещено.

Процедура плановой смены сертификата администратора ЦР осуществляется в штатном режиме функционирования ПАК «Юнисерт-ГОСТ»:

администратор ЦР должен выпустить себе сертификат в соответствии со стандартной процедурой, описанной в п. [3.4](#page-23-0) настоящего руководства.

Подтвердив выпуск сертификата действующим ключом, при этом заполнить документы в бумажном виде и подписать их как заявитель собственноручной подписью (см. п. 3.4.1 настоящего Раздела).

войти локально в интерфейс командной строки сервера ЦР под своей учетной записью;

в интерфейсе командной строки перейти в каталог с установленным  $\frac{1}{2}$ программным модулем консоли управления ЦР, выполнив команду:

#### cd /usr/unicert/uc-rs-console

**IIP** ВЫПОЛНИТЬ команду назначения администратора  $\sim$ прав H<sub>a</sub> сертификат, указав его серийный номер.

#### --createAdminRS -sn <серийный номер сертификата>

установить полученный сертификат в хранилище личных сертификатов на АРМ.

## <span id="page-20-0"></span>**3 Описание обязанностей администратора ЦР**

### <span id="page-20-1"></span>**3.1 Управление зонами видимости**

Зона видимости – это сущность веб-интерфейса ЦР, используемая в ПАК «Юнисерт-ГОСТ» для обеспечения возможности разграничения доступа эксплуатирующего персонала УЦ к реестрам запросов и сертификатов в БД ПАК «Юнисерт-ГОСТ».

Возможности веб-интерфейса ЦР в части управления ЗВ представлены в п. [5.2](#page-43-0) настоящего Разделам.

## <span id="page-20-2"></span>**3.2 Управление шаблонами сертификатов, используемыми для выпуска сертификатов**

Шаблоны сертификатов в ПАК «Юнисерт-ГОСТ» и предназначены для изготовления сертификатов в соответствии с заданными параметрами. С помощью шаблонов в ПАК «Юнисерт-ГОСТ» определяется структура изготавливаемых сертификатов, состав и порядок полей в сертификатах. Шаблоны сертификатов представлены в XML-виде. Каждый шаблон содержит набор определенных параметров, которые размещены в специальных тегах XML-документа.

Администратор ЦР должен управлять шаблонами:

-- **шаблон для выпуска квалифицированного сертификата физического лица**. Данный шаблон должен быть создан в соответствии с требованиями Приложения А, входящего в состав эксплуатационной документации ПАК «Юнисерт-ГОСТ», и опубликован в веб-интерфейсе ЦР, доступном после аутентификации;

шаблон для выпуска квалифицированного сертификата **юридического лица.** Данный шаблон должен быть создан в соответствии с требованиями Приложения Б, входящего в состав эксплуатационной документации ПАК «Юнисерт-ГОСТ», и опубликован в веб-интерфейсе ЦР, доступном после аутентификации, и в консоли ЦР для обеспечения возможности выпуска сертификатов компонентов в процессе инициализации ПАК «Юнисерт-ГОСТ» (см. п. [2.2](#page-13-0) настоящего Руководства);

шаблон для выпуска квалифицированного сертификата **юридического лица с указанием представителя.** Данный шаблон должен быть создан в соответствии с требованиями Приложения В, входящего в состав эксплуатационной документации ПАК «Юнисерт-ГОСТ», и опубликован в веб-интерфейсе ЦР, доступном после аутентификации;

-- **шаблон для выпуска сертификата пользователя веб-интерфейса ЦР для формирования подписи.** Данный шаблон должен быть создан в соответствии с требованиями Приложения Г, входящего в состав эксплуатационной документации ПАК «Юнисерт-ГОСТ», и опубликован в интерфейсе самообслуживания ЦР, веб-интерфейсе ЦР, доступном после аутентификации, и в консоли ЦР для обеспечения возможности выпуска сертификатов, используемых для формирования ЭП пользователей вебинтерфейса ЦР ПАК «Юнисерт-ГОСТ» (см. п. [2.2](#page-13-0) настоящего Руководства).

-- **шаблон для выпуска квалифицированного сертификата индивидуального предпринимателя.** Данный шаблон должен быть создан в соответствии с требованиями Приложения Д, входящего в состав эксплуатационной документации ПАК «Юнисерт-ГОСТ», и опубликован в веб-интерфейсе ЦР, доступном после аутентификации;

-- **шаблон для выпуска квалифицированного сертификата юридического лица иностранной организации.** Данный шаблон должен быть создан в соответствии с требованиями Приложения Е, входящего в состав эксплуатационной документации ПАК «Юнисерт-ГОСТ», и опубликован в веб-интерфейсе ЦР, доступном после аутентификации;

--

Возможности веб-интерфейса ЦР в части управления шаблонами представлено в п. [5.3](#page-50-0) настоящего Разделам.

Создавать и изменять xml-файлы шаблонов администратор ЦР должен с помощью любого текстового редактора, встроенного в ОС Astra Linux его рабочего места.

Описание структуры шаблонов представлено в п. [6](#page-114-0) настоящего Руководства.

*Администратор ЦР должен убедиться, что состав и порядок расположения полей всех шаблонов, используемых для выпуска сертификатов средствами ПАК «Юнисерт-ГОСТ» соответствует требованиям актуальной редакции Приказа ФСБ России №795 от 27.12.2011 г.* «*Об утверждении Требований к форме квалифицированного сертификата ключа проверки электронной подписи». Администратор должен создать шаблоны сертификата, который, как минимум, содержит состав полей, указанный в Приложениях , входящих в состав эксплуатационной документации ПАК «Юнисерт-ГОСТ».*

*Атрибут Key Usage всех выпускаемых сертификатов должен, как минимум, содержать первый бит «digitalSignature/Электронная подпись».*

*В случае внесения изменений в требования к форме квалифицированного сертификата, утвержденные Приказом ФСБ России №795 от 27.12.2011 г. администратор ЦР должен скорректировать и опубликовать шаблоны, обеспечивающие возможность выпуска квалифицированных сертификатов.*

## <span id="page-22-0"></span>**3.3 Управление сертификатами эксплуатирующего персонала УЦ**

Под пользователями в веб-интерфейсе ЦР понимаются сертификаты эксплуатирующего персонала УЦ, которым выданы права доступа в ЦР с ролями:

- администратора ЦР;
- -- администратора ЗВ ЦР;
- -- оператора ЗВ ЦР;
- оператора регистрации;
- -- аудитора.

*Роль администратора ЦР сертификату может быть назначена только локально через консоль управления ЦР (см. п. [2.2](#page-13-0) настоящего Руководства).*

*Сертификаты, которым назначена роль оператора регистрации, не имеют прав доступа к веб-интерфейсу ЦР, но могут использоваться для подписи заявок на выпуск и изменение статуса сертификатов, импортируемых через ИИ.* 

С помощью веб-интерфейса ЦР администратор ЦР имеет возможность зарегистрировать пользователя со следующими ролями:

- администратор ЗВ ЦР;
- -- оператор ЗВ ЦР;
- -- оператор регистрации;
- аудитор.

Через веб-интерфейс администратор ЦР может изменить/отменить полномочия, назначенные на сертификат в рамках любой ЗВ.

Обязанности по регистрации пользователей веб-интерфейса ЦР и операторов регистрации внутри ЗВ администратор ЦР может передать администраторам ЗВ, которые в рамках своей ЗВ имеют возможность регистрировать пользователей с ролями:

- -- оператор ЗВ ЦР;
- -- оператор регистрации.

В рамках управления пользователями администратор ЦР использует следующие инструменты, предоставляемые веб-интерфейсом ЦР (см. [5.1](#page-35-1) настоящего Раздела).

### <span id="page-23-0"></span>**3.4 Создание запросов на изготовление или изменение статуса сертификатов**

Администратор ЦР может самостоятельно создать запрос на изготовление сертификата для заявителя через веб-интерфейс ЦР.

При создании запроса на изготовление сертификата веб-интерфейс ЦР позволяет:

-- импортировать готовый файл pkcs#10 запроса;

- сгенерировать ключевую пару и pkcs#10 запрос с использованием СКЗИ ViPNet PKI Client, установленного на рабочее место администратора ЦР.

При создании запроса на изготовление сертификата веб-интерфейс ЦР администратор ЦР обязан выполнить идентификацию заявителя (см. п. [3.4.1](#page-24-0) настоящего Руководства) и проверить сведения, указанные в анкете заявителя (см. п. [3.4.2](#page-26-0) настоящего Руководства).

При генерации ключевой пары и pkcs#10 запроса для заявителя администратор ЦР должен использовать съемный ключевой носитель, поддерживаемый СКЗИ ViPNet PKI Client для записи ключевой пары.

*Администратор ЦР должен руководствоваться требованиями п. 2.3.4 «Парольная политика» Описания применения ПАК «Юнисерт-ГОСТ» RU.40308570.501430.010.ПФ при задании пароля для доступа к ключу ЭП, созданному для заявителя.*

*Администратор ЦР должен передать доверенным способом ключевой*  носитель и пароль доступа к ключу ЭП заявителю и сообщить *необходимости смены пароля доступа к ключу ЭП при первом использовании.*

Администратор может создать заявку на изменение статуса сертификата через веб-интерфейс ЦР в случаях:

- подтвержденной информации о компрометации, повреждении или утраты ключа ЭП изготовленного сертификата;

-- по заявлению на досрочное прекращение действия сертификата, полученному от владельца сертификата.

При необходимости администратор ЦР может инициировать внеплановый выпуск CRL, куда попадет досрочно прекративший действие сертификат.

Заявление на досрочное прекращение действия сертификата подается владельцем сертификата в бумажной форме администратору ЦР. Заявление включает в себя следующие обязательные реквизиты:

- идентификационные данные;
- -- серийный номер досрочно прекратившего действие сертификата;
- -- причину досрочного прекращения действия сертификата;
- -- дата и подпись.

Описание возможностей по созданию заявок на изготовление и изменение статуса сертификатов, предоставляемых веб-интерфейсом ЦР, представлено в п. [5.4](#page-60-0) настоящего Руководства.

#### <span id="page-24-0"></span>**3.4.1 Идентификация Заявителя**

При создании запроса на создание сертификата через веб-интерфейс ЦР администратор ЦР должен лично идентифицировать заявителя, при этом он должен установить:

- в отношении ФЛ:
	- o фамилия, имя, а также отчество (при наличии),
	- o дата рождения,
	- o реквизиты документа, удостоверяющего личность,
	- o ИНН,

o СНИЛС гражданина в системе обязательного пенсионного страхования;

 в отношении ЮЛ, зарегистрированного в соответствии с законодательством РФ,

- o наименование;
- o организационно-правовая форма;
- o ИНН;
- o ОГРН;
- o адрес ЮЛ;

 для ЮЛ, зарегистрированного в соответствии с законодательством иностранного государства;

o наименование;

o регистрационный номер;

o место регистрации;

o адрес ЮЛ на территории государства, в котором оно зарегистрировано;

При идентификации ЮЛ администратор ЦР обязан получить от лица, выступающего от имени заявителя - ЮЛ, подтверждение правомочия обращаться за получением сертификата.

Подтверждение достоверности сведений, представленных заявителем, осуществляется администратором ЦР одним из следующих способов:

 с использованием оригиналов документов и (или) надлежащим образом заверенных копий документов;

 с использованием СМЭВ, информационных систем органов государственной власти, Пенсионного фонда Российской Федерации, Федерального фонда обязательного медицинского страхования, единой информационной системы нотариата;

с использованием ЕСИА.

Администратор ЦР должен проверить, следующие документы либо их надлежащим образом заверенные копии и (или) сведения из них:

- основной документ, удостоверяющий личность;
- СНИЛС заявителя физического лица;
- ИНН заявителя физического лица;
- ОГРН заявителя юридического лица;

 ОГРН записи о государственной регистрации ФЛ в качестве ИП заявителя - ИП;

 номер свидетельства о постановке на учет в налоговом органе заявителя - иностранной организации (в том числе филиалов, представительств и иных обособленных подразделений иностранной организации) или ИНН заявителя - иностранной организации;

 документ, подтверждающий право заявителя действовать от имени юридического лица без доверенности либо подтверждающий право заявителя действовать от имени государственного органа или органа местного самоуправления.

Администратор ЦР должен осуществить проверку достоверности документов и сведений, представленных заявителем. Администратор ЦР запрашивает и получает из государственных информационных ресурсов:

выписку из ЕГРЮЛ в отношении заявителя - ЮЛ;

выписку из ЕГРИП в отношении заявителя - ИП;

 выписку из ЕГРН в отношении заявителя - иностранной организации.

В случае, если полученные сведения подтверждают достоверность информации, представленной заявителем для включения в квалифицированный сертификат, и администратором ЦР идентифицирован заявитель, администратор ЦР должен проверить сведения, указанные в анкете (заявлении).

#### <span id="page-26-0"></span>**3.4.2 Проверка сведений, указанных в анкете**

Администратор ЦР должен проверить полноту сведений, указанных в анкете.

Анкета на изготовление сертификата должна содержать обязательные реквизиты, представленные ниже.

Для физического лица:

- идентификационные данные, включающие:
	- o фамилию, имя и отчество;
	- o СНИЛС;
	- o адрес электронной почты;
	- o контактные телефоны.

Для физического лица, представляющего юридическое лицо:

- идентификационные данные, включающие:
	- o наименование организации;
	- o ИНН организации;
	- o ОГРН организации;
	- o адрес места нахождения организации;

o фамилию, имя и отчество лица, представляющего организацию;

- o СНИЛС лица, представляющего организацию;
- o должность полномочного представителя;

o наименование подразделения полномочного представителя;

o адрес электронной почты полномочного представителя;

o субъект Российской Федерации, в котором зарегистрирована организация;

 данные доверенности (или других документов, подтверждающих правомочность действий от имени юридического лица).

Дополнительно (определяется пользователем УЦ) анкета может содержать следующую информацию, включаемую в идентификационные данные:

- псевдоним;
- почтовый и/или юридический адрес.

К заявлению физического лица, представляющего ЮЛ, прилагаются оригинал доверенности или копии документов, подтверждающих правомочность действий от имени юридического лица.

Для ФЛ, представляющего ИП:

- идентификационные данные, включающие:
	- o фамилию, имя и отчество;
	- o адрес электронной почты;
	- o наименование ИП;
	- o субъект РФ, в котором зарегистрирован ИП;
	- $\circ$  ОГРН ИП:
	- $\circ$  ИНН ИП;

 данные доверенности (или других документов, подтверждающих правомочность действий от имени индивидуального предпринимателя).

Дополнительно (определяется заявителем) анкета может содержать следующую информацию, включаемую в идентификационные данные:

- псевдоним;
- почтовый и/или юридический адрес.

К заявлению физического лица, представляющего индивидуального предпринимателя, прилагаются оригинал доверенности или копии документов, подтверждающих правомочность действий от имени индивидуального предпринимателя.

В случае если анкета соответствует вышеуказанным требованиям администратор ЦР осуществляет проверку соответствия данных, указанных в анкете и данных, указанных в запросе на сертификат в формате pkcs#10, если этот запрос предоставляет заявитель. Проверка данных должна осуществляться в т.ч. с применением сервисов ФОИВ РФ, опубликованных в СМЭВ.

## <span id="page-28-0"></span>**3.5 Подтверждение выпуска и изменения статуса сертификатов**

Администратор ЦР может подтвердить выпуск сертификата по запросу в любой ЗВ реестра запросов веб-интерфейса ЦР.

Запросы на выпуск сертификатов в реестре могут быть созданы:

 администратором ЦР через веб-интерфейс ЦР (идентификация заявителя и проверка сведений осуществляется администратором ЦР при создании запроса);

 администраторами ЗВ через веб-интерфейс ЦР (идентификация заявителя и проверка сведений осуществляется администраторами ЗВ ЦР создании запроса);

 операторами ЗВ через веб-интерфейс ЦР (идентификация заявителя и проверка сведений осуществляется операторами ЗВ создании запроса);

 из заявок, импортированных через ИИ системным администратором, полученных от операторов регистрации (идентификация заявителя и проверка сведений осуществляется операторами регистрации);

 из запросов, сформированных с помощью интерфейса самообслуживания ЦР (идентификация заявителя и проверка сведений осуществляется администратором ЦР/ администраторами ЗВ ЦР или операторами ЗВ при получении запроса).

Перед выпуском сертификатов по запросам, попавшим в реестр запросов через веб-интерфейс ЦР, и запросов, сформированным с помощью интерфейса самообслуживания ЦР администратор ЦР должен сверить данные, указанные в запрос с данными, указанными Заявителем в анкете и данными, указанными в документах, используемых в процессе идентификации Заявителя.

Администратор ЦР может подтвердить изменение статуса сертификата по запросу в любой ЗВ реестра запросов веб-интерфейса ЦР.

Запросы на изменение статуса сертификатов в реестре могут быть созданы:

администратором ЦР через веб-интерфейс ЦР (идентификация

заявителя и проверка сведений осуществляется администратором ЦР очно при создании запроса в соответствии с регламентом);

 администраторами ЗВ через веб-интерфейс ЦР (идентификация заявителя и проверка сведений осуществляется администраторами ЗВ очно при создании запроса в соответствии с регламентом);

 операторами ЗВ через веб-интерфейс ЦР (идентификация заявителя и проверка сведений осуществляется операторами ЗВ создании запроса в соответствии с регламентом).

## <span id="page-29-0"></span>**3.6 Выдача изготовленного сертификата**

Администратор ЦР может выдать заявителю изготовленный сертификат в электронном виде на съемном носителе информации или любым другим доверенным способом.

Изготовленный сертификат администратор ЦР может выгрузить из БД ЦР двумя способами:

 через веб-интерфейс ЦР напрямую в файловую систему АРМ администратора ЦР;

 нажатием кнопки в веб-интерфейсе ЦР сертификат выгружается в файловую систему сервера с установленным компонентом ИИ, откуда его на съемном носителе забирает системный администратор по расписанию, утвержденному в регламенте УЦ, и передает администратору ЦР доверенным способом.

Администратор ЦР при выдаче сертификата заявителю должен получить от заявителя подтверждение об ознакомлении со структурой сертификата. Получить данное подтверждение он может, выполнив следующие действия:

 найти сертификат через реестр сертификатов в веб-интерфейсе ЦР и открыть его подробные сведения;

нажать на кнопку **нажать на кнопку** 

 отправить на печать сформированную печатную форму сертификата в двух экземплярах;

 передать распечатанный документ заявителю и получить подписанную копию в случае успешной проверки.

Описание возможностей веб-интерфейса ЦР по работе с реестром сертификатов представлено в п. [5.5](#page-94-0) настоящего Раздела.

## <span id="page-30-0"></span>3.7 Проверка сертификата по запросу заявителя

Пользователь УЦ должен иметь возможность проверить сертификат, изготовленный средствами УЦ ПАК «Юнисерт-ГОСТ». При выполнении данной процедуры администратор ЦР должен:

получить от пользователя проверяемый сертификат на съемном носителе информации доверенным способом;

скопировать полученный сертификат на файловую систему APM;

средствами графического интерфейса СКЗИ ViPNet PKI Client, дважды кликнув на файле сертификата, открыть его и скопировать серийный номер сертификата;

открыть реестр сертификатов в веб-интерфейсе ЦР и найти сертификат по скопированному серийному номеру;

убедиться, что найденный сертификат идентичен по составу и содержимому полей с сертификатом, полученным от пользователя визуально сравнив данные, указанные в найденном сертификате (в вебинтерфейсе ЦР) и в файле, полученном от пользователя, в т.ч. проверить значение ЭП сертификата побайтно.

что статус сертификата проверить, искомого  $\mathbf{B}$ реестре сертификатов «действует».

сертификат УЦ, подписан проверить, что которым был проверяемый сертификат, не был скомпрометирован и отозван;

лействительности заключение вылать  $\overline{O}$  $\mathbf{M}$ корректности сертификата на бумажном носителе с личной подписью и печатью организации УЦ.

## <span id="page-31-0"></span>**4 Возможности веб-интерфейса самообслуживания ЦР**

На открывшейся странице (см. [Рисунок](#page-31-1) 2) заполните следующие поля:

- поле «Зона видимости»; для заполнения поля выберите необходимое значение из справочника «Зоны видимости» (для поиска введите в поле поиска первые символы искомого значения); в зависимости от настроек Системы поле может быть предзаполнено и недоступно для редактирования; для очистки поля от выбранного значения нажмите символ  $\boxed{\times}$  в поле;
- поле «Шаблон»; поле доступно для заполнения после выбора значения в поле «Зона видимости»; для заполнения поля выберите необходимое значение из списка (для поиска введите в поле поиска первые символы имени или номера шаблона); в зависимости от настроек Системы поле может быть предзаполнено и недоступно для редактирования; для очистки поля от выбранного значения нажмите символ  $\boxtimes$  в поле.

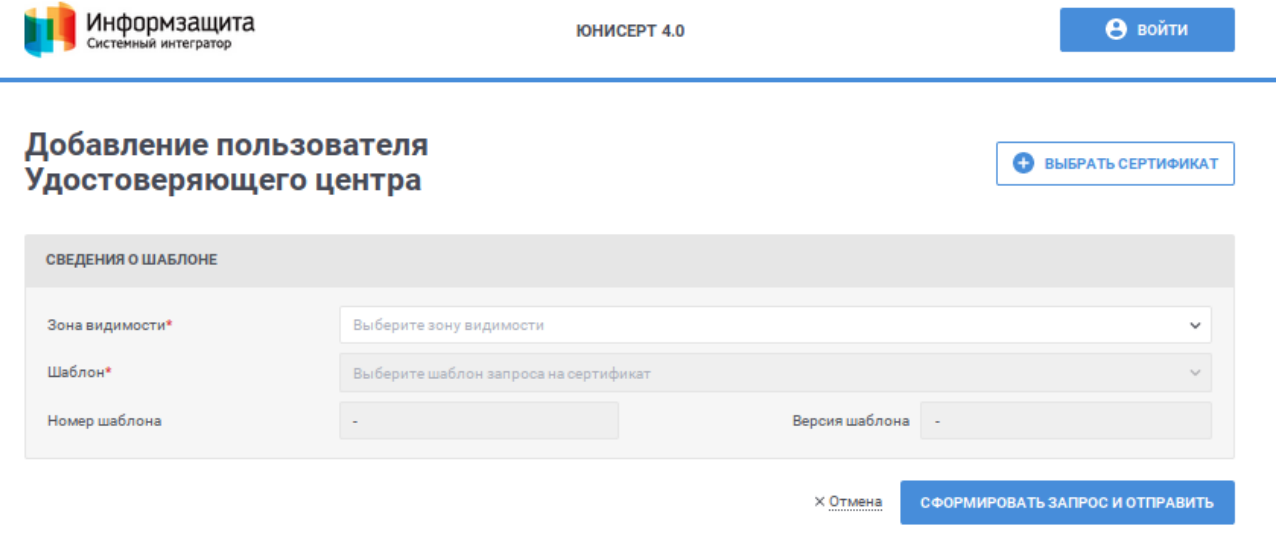

<span id="page-31-1"></span>Рисунок 2. Подача запроса на издание сертификата для работы в Системе

После выбора зоны видимости и шаблона отобразится форма для формирования запроса на издание сертификата (см. [Рисунок](#page-32-0) 3).

#### RU.40308570.501430.010.И5.03 РУКОВОДСТВО АДМИНИСТРАТОРА ЦЕНТРА РГИСТРАЦИИ

![](_page_32_Picture_73.jpeg)

Рисунок 3 – Запрос на издание сертификата пользователя

<span id="page-32-0"></span>Заполните поля в блоке «Период действия квалифицированного сертификата»:

- поле «Запрашиваемая дата начала действия сертификата»; в зависимости от настроек Системы поле может не отображаться; для заполнения поля укажите необходимую дату вручную в формате ДД.ММ.ГГГГ ЧЧ:ММ или используйте календарь (для использования календаря нажмите иконку **6**);
- поле «Запрашиваемая дата окончания действия сертификата»; в зависимости от настроек Системы поле может не отображаться; для заполнения поля укажите необходимую дату вручную в формате ДД.ММ.ГГГГ ЧЧ:ММ или используйте календарь (для использования календаря нажмите иконку  $\phi$ );

 поле «Срок действия выпускаемого сертификата (дней)»; в зависимости от выбранного шаблона поле может не отображаться; в поле может быть указан срок, не превышающий указанного значения в поле «Запрашиваемая дата окончания действия сертификата» относительно даты заполнения формы.

Заполните поля блока «Состав полей запроса на издание сертификата». Состав полей в блоке определяется выбранным шаблоном и может различаться. Обязательные элементы на форме отмечены символом «\*».

В случае указания значений в строках нажмите в необходимом блоке ссылку «Добавить значение» и заполните отобразившееся поля. Для удаления строки нажмите на иконку  $\Box$ .

Для выбора значения в выпадающем списке нажмите на кнопку », в раскрывшемся списке выберите необходимое значение, для поиска необходимого значения используйте контекстный поиск: введите в поле поиска первые символы искомого значения.

Для предзаполнения (с возможностью последующего редактирования) полей запроса на издание сертификата можно использовать уже изданный для пользователя сертификат. Для этого на форме запроса на издание сертификата (см. [Рисунок](#page-32-0) 3) нажмите кнопку  $\boxed{\bullet$  выбрать сертификат В открывшемся окне выберите файл сертификата в файловой системе компьютера. Для выбора доступны только сертификаты с расширениями «cer», «crt» (\*.cer и \*.crt). После выбора сертификата Система осуществляет проверки на соответствие выбранному шаблону, требованиям к квалифицированным сертификатам. При нахождении ошибок Система отобразит сообщение о невозможности выбора данного сертификата.

После заполнения полей на форме нажмите кнопку «Сформировать запрос и отправить». После нажатия кнопки осуществляются контроли внесенных значений на форме. В случае обнаружения ошибок отобразится соответствующее сообщение.

После нажатия кнопки «Сформировать запрос и отправить» отобразится окно для подтверждения. Для продолжения операции нажмите кнопку «Создать запрос на сертификат», для отмены – «Отмена».

После успешной отправки запроса на издание сертификата отобразится подтверждающее окно с сообщением, нажмите в окне кнопку «Закрыть».

Для отмены формирования запроса на издание сертификата нажмите на форме (см. [Рисунок](#page-32-0) 3) ссылку «Отмена». Отобразится окно с подтверждением отмены формирования запроса на издание сертификата (см. [Рисунок](#page-34-0) 4). Для

#### RU.40308570.501430.010.И5.03 РУКОВОДСТВО АДМИНИСТРАТОРА ЦЕНТРА РГИСТРАЦИИ

продолжения операции нажмите в окне кнопку «Продолжить», для отмены – на ссылку «Отмена».

![](_page_34_Picture_33.jpeg)

<span id="page-34-0"></span>Рисунок 4 – Подтверждение отмены формирования запроса на издание сертификата

#### <span id="page-35-0"></span>5 Возможности веб-интерфейса администратора ЦР

## <span id="page-35-1"></span>5.1 Управление пользователями

### <span id="page-35-2"></span>5.1.1 Просмотр списка пользователей

Для доступа к списку пользователей войдите под УЗ с правами администратора  $LIP$  $\mathbf{B}$ веб-интерфейс  $\mathbf{H}$  $\overline{M}$ выберите меню ПУНКТ «Администрирование»  $\overline{M}$ подпункт «Управление пользователями» (см. Рисунок 5).

![](_page_35_Figure_5.jpeg)

Рисунок 5 - Пункт меню «Управление пользователями»

<span id="page-35-3"></span>Администратор ЦР имеет права по просмотру списка пользователей  $3B$ .  $\sec x$ зарегистрированных на ЦР.

Раздел содержит перечень сертификатов, которым назначены полномочия по работе в веб-интерфейс ЦР или права оператора регистрации, а также инструменты по назначению и изменению прав для сертификатов. Группировка записей выполняется по СНИЛС. (см. Рисунок 6).
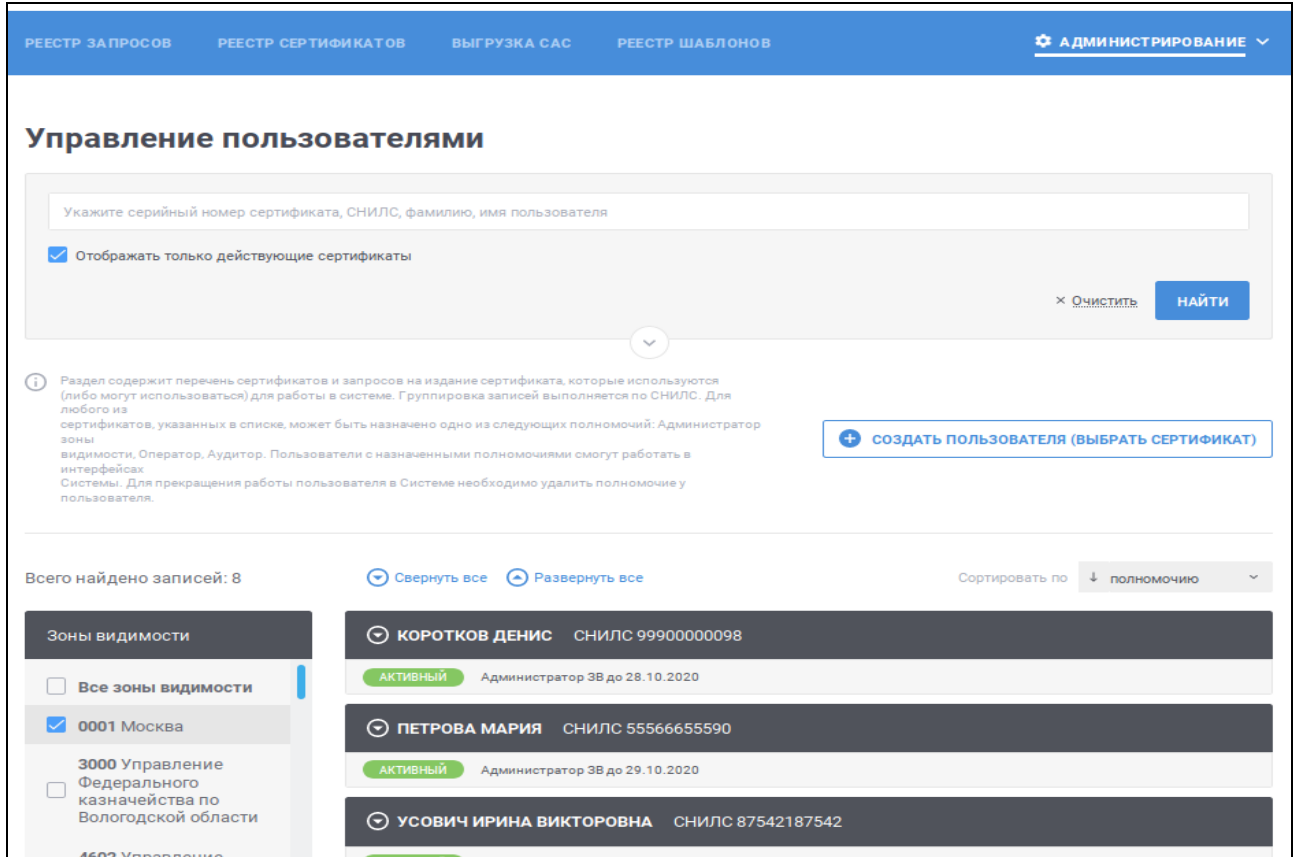

Рисунок 6 – Страница «Управление пользователями»

<span id="page-36-1"></span>Для поиска по серийному номеру сертификата или СНИЛС или фамилии / имени пользователя введите значение для критерия поиска в поле быстрого поиска (см. [Рисунок 7\)](#page-36-0) и нажмите кнопку «Найти». Для очистки поля с поиском от введенного значения нажмите кнопку «Очистить». Поиск осуществляется по вхождению указанного значения с начала строки.

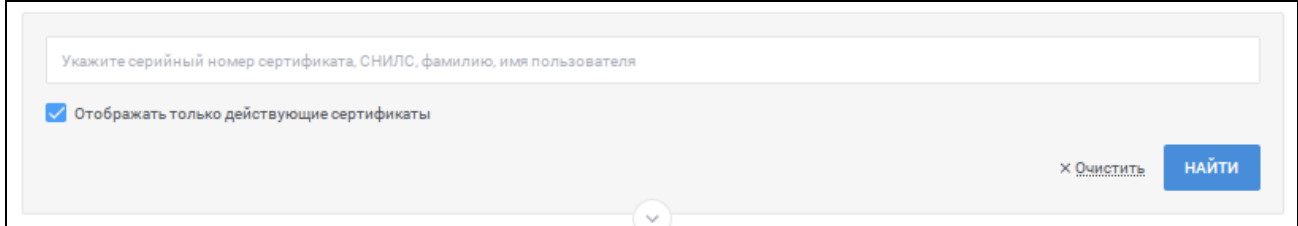

#### Рисунок 7 – Блок быстрого поиска

<span id="page-36-0"></span>Переключатель «Отображать только действующие сертификаты» по умолчанию включен. При включенном переключателе «Отображать только действующие сертификаты» в списке пользователей отображаются только пользователи с действующими сертификатами. Для отображения всех пользователей независимо от статуса сертификата нажмите на переключатель для перевода его в выключенное состояние, нажмите повторно для перевода его во включенное состояние.

Для перехода к расширенному поиску нажмите кнопку  $\boxdot$  в блоке поиска (см. [Рисунок 7\)](#page-36-0). Для сворачивания расширенного поиска нажмите кнопку  $\Box$  в блоке поиска (см. [Рисунок](#page-37-0) 8).

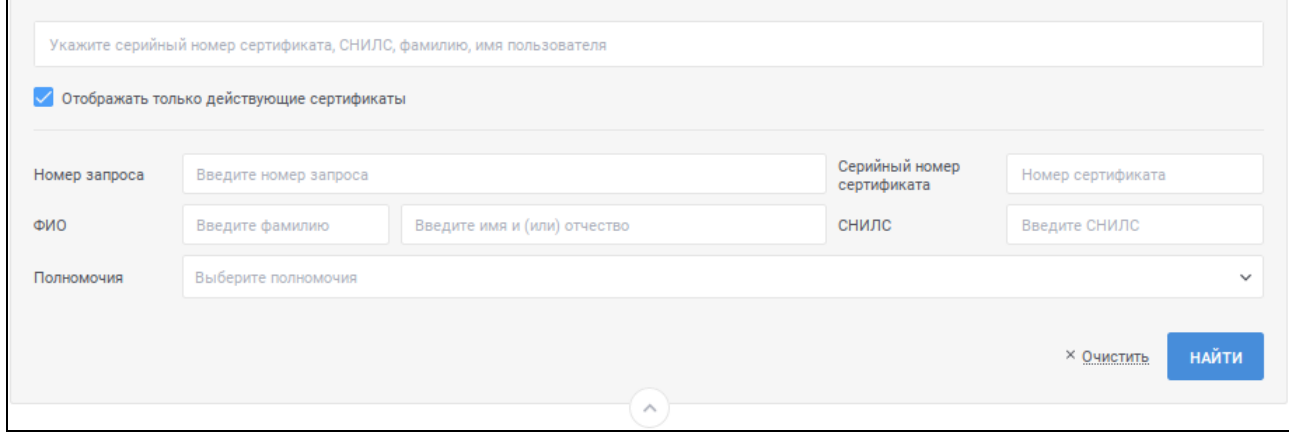

Рисунок 8 – Расширенный поиск в списке пользователей

<span id="page-37-0"></span>Для указания условий расширенного поиска в реестре запросов заполните необходимые поля. Для поля «Полномочия» выберите значение из выпадающего списка; для выбора значения в выпадающем списке нажмите на кнопку  $\Box$ , в раскрывшемся списке выберите необходимое значение; для поиска необходимого значения используйте контекстный поиск: введите в поле поиска первые символы искомого значения; для скрытия выпадающего списка нажмите на кнопку  $\Box$ , для отмены заполнения поля нажмите иконку  $\Box$ . В поле «Полномочия» возможен выбор нескольких значений.

После указания условий для расширенного поиска нажмите кнопку для возврата значений по умолчанию для параметров поиска нажмите ссылку «Очистить». В результатах поиска будут отображаться пользователи, для которых выполняются все указанные условия для поиска.

Для дополнительной фильтрации списка пользователей по зонам видимости используйте боковую панель (см. [Рисунок](#page-38-0) 9). Для отображения в списке пользователей с полномочиями, для которых указана определенная зона видимости, установите на боковой панели признак напротив соответствующей зоны видимости.

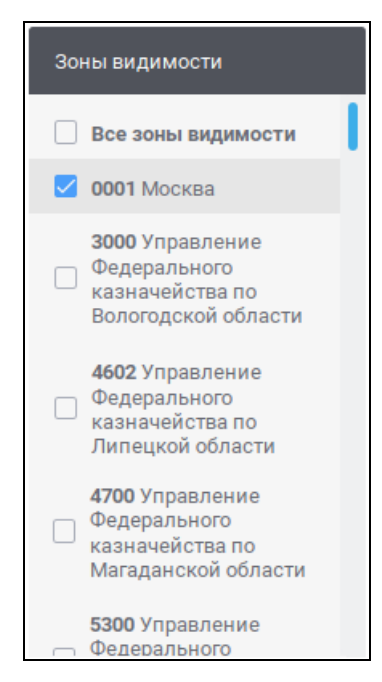

Рисунок 9 – Боковая панель для фильтрации по зонам видимости

<span id="page-38-0"></span>В списке пользователей (см. [Рисунок 6\)](#page-36-1) записи отображаются в двух состояниях: в развернутом виде и свернутом виде. В свернутом виде записи отображаются при переходе на страницу по умолчанию. Для того, чтобы перейти из развернутого состояния в свернутое, нажмите в любом месте в заголовке записи. Для того, чтобы перейти к развернутому состоянию, нажмите в любом месте в заголовке записи повторно. Для перевода в развернутое состояние всех записей в списке нажмите на ссылку  $\Theta$  развернуть все, для возврата всех записей к свернутому состоянию нажмите на ссылку **• Свернуть все** 

В свернутом состоянии для записи отображается следующая информация (см. [Рисунок](#page-39-0) 10):

- фамилия, имя, отчество пользователя и СНИЛС пользователя;
- список полномочий пользователя:
	- o статус полномочия:
		- «Активный» если есть действующий сертификат с соответствующим полномочием и дата действия которого больше чем на 14 дней больше текущей даты;
		- «Неактивный» если все сертификаты с датой окончания действия в прошлом (отображаются сертификаты, дата и время действия которых меньше текущей даты и времени не более чем (меньше или равно) 14 дней);
		- «Внимание» если срок действия сертификата истекает в ближайшие 14 дней;

o наименование полномочия;

o дата, до которой действует полномочие; соответствует значению даты окончания действия действующего сертификата с соответствующим полномочием.

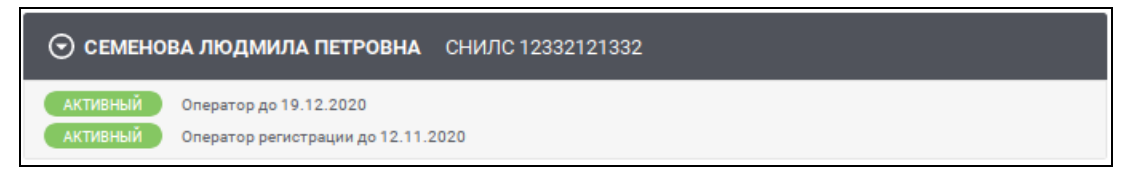

Рисунок 10 – Запись в списке в свернутом состоянии

<span id="page-39-0"></span>В развернутом состоянии для записи отображается дополнительно следующая информация (см. [Рисунок 38\)](#page-63-0):

-- список всех сертификатов пользователя:

o серийный номер сертификата; если необходимо просмотреть подробные сведения о сертификате, нажмите на ссылку с серийным номером сертификата (см. п. [5.5.2\)](#page-100-0);

o – признак, что сертификат издан настоящим УЦ и, как следствие, ему могут быть назначены полномочия по работе в Системе;

- o фамилия, имя, отчество владельца сертификата;
- o дата, до которой действует сертификат;

o полномочие, назначенное для данного сертификата, с указанием зоны видимости, если зона видимости предусмотрена полномочием;

список запросов на издание сертификата (если существует запрос на издание сертификата):

o номер запроса на издание сертификата; если необходимо просмотреть карточку запроса на издание сертификата, нажмите на ссылку с номером запроса (см. п. [5.4.6\)](#page-82-0);

o статус запроса;

o – признак, что запрос на издание сертификата сформирован настоящим УЦ.

| ⊙ СЕМЕНОВА ЛЮДМИЛА ПЕТРОВНА СНИЛС 12332121332         |                                                                       |                            |                        |  |  |  |
|-------------------------------------------------------|-----------------------------------------------------------------------|----------------------------|------------------------|--|--|--|
| <b>АКТИВНЫЙ</b><br>Оператор до 19.12.2020<br>АКТИВНЫЙ | Оператор регистрации до 12.11.2020                                    |                            |                        |  |  |  |
| <u>Сертификат № 6D</u>                                | Семенова Людмила Петровна                                             | Действует до<br>19.12.2020 | Оператор (0001 Москва) |  |  |  |
| Сертификат № 25                                       | Семенова Людмила Петровна                                             | Действует до<br>12.11.2020 | Оператор регистрации   |  |  |  |
|                                                       | Сформирован запрос на издание сертификата 259 статус запроса ОТКЛОНЕН |                            |                        |  |  |  |

Рисунок 11 – Запись в реестре в развернутом состоянии

Если необходимо изменить полномочие для действующего сертификата, нажмите на иконку •. Действие доступно только для сертификатов, изданных настоящим УЦ. Действие недоступно для сертификатов пользователя, осуществившего вход в Систему.

После нажатия на иконку в отобразившемся окне (см. [Рисунок](#page-40-0) 12) выберите необходимое значение в поле «Полномочие», в поле «Зона видимости» (если выбранное полномочие предусматривает указание зоны видимости) и нажмите на кнопку «Подписать ЭП». Для отмены действия нажмите на ссылку «Отмена» и подтвердите отмену внесенных изменений в появившемся окне.

Для выбора значения в выпадающем списке нажмите на кнопку  $\Box$ , в раскрывшемся списке выберите необходимое значение; для поиска необходимого значения в поле «Зона видимости» используйте контекстный поиск: введите в поле поиска первые символы искомого значения. Для скрытия выпадающего списка нажмите на кнопку  $\Box$ ; для отмены заполнения поля нажмите иконку ⊠.

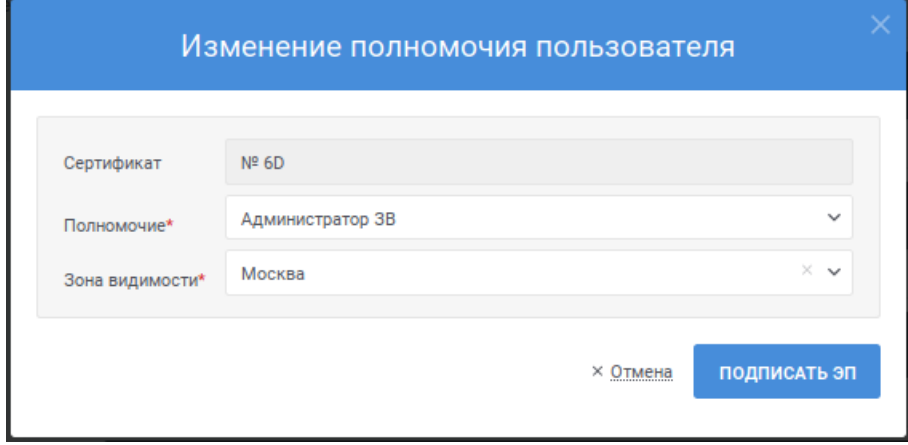

Рисунок 12 – Изменение полномочия пользователя

<span id="page-40-0"></span>Для изменения сортировки в списке пользователей в поле **СОРТИРОВАТЬ ПО 4 ПОЛНОМОЧИЮ - ВЫберите необходимый способ сортировки:** 

«полномочию» – отображение записей в порядке наличия полномочий: «Администратор», «Администратор зоны видимости», «Оператор», «Аудитор», «Оператор регистрации»;

 $\alpha \Phi$ ИО» – отображение записей в алфавитном порядке.

Для изменения порядка сортировки по выбранному параметру на обратный нажмите на символ  $\overline{\phantom{a}}$ , для возврата – нажмите повторно.

Для перехода по страницам списка нажмите на соответствующую страницу на панели  $\frac{1}{\sqrt{3} + \sqrt{3} + \sqrt{3}}$ , для перехода к предыдущей странице нажмите на символ  $\Box$ , в следующей – на символ  $\Box$ .

### **5.1.2 Создание новой учетной записи пользователя на основании ранее изданного сертификата**

Для создания нового пользователя на основании ранее изданного сертификата нажмите на кнопку  $\boxed{\bullet}$  создать пользователя (выбрать сертификат) в списке пользователей (см. п. [5.1.1\)](#page-35-0).

В открывшемся окне на вкладке «Сформировать запрос на издание сертификата» (см. [Рисунок](#page-41-0) 13) заполните следующие поля:

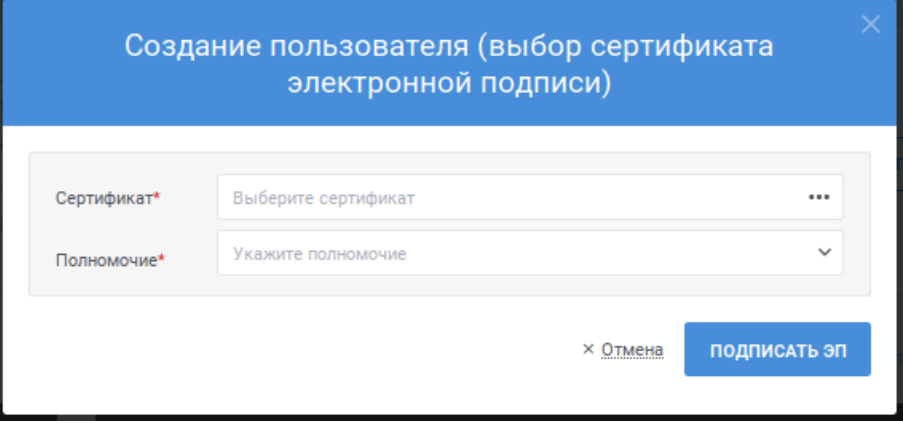

Рисунок 13 – Создание пользователя (выбор сертификата)

<span id="page-41-0"></span>«Сертификат» – при переходе курсора в поле отобразится окно для поиска сертификата (см. [Рисунок](#page-42-0) 14); в отобразившемся окне укажите в поле параметр для поиска (серийный номер сертификата или фамилию владельца) и нажмите на кнопку найти ; для очистки поля поиска нажмите ссылку «Очистить»; поиск осуществляется среди сертификатов, для которых в Системе нет пользователя, либо есть пользователь с полномочием «Не определено»; в результатах поиска (см. [Рисунок 15\)](#page-42-1) выберите необходимый сертификат, установив напротив сертификата соответствующий признак, и нажмите на кнопку

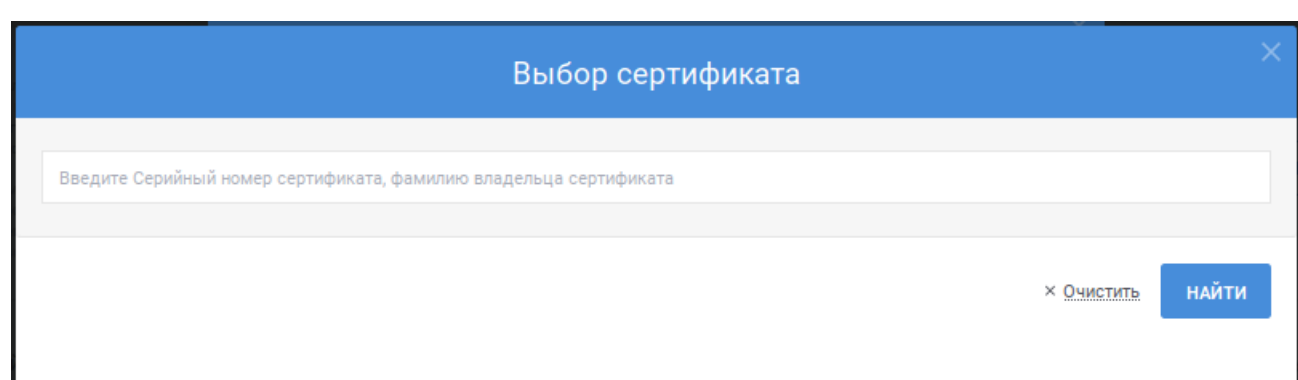

# Рисунок 14 – Выбор сертификата

<span id="page-42-0"></span>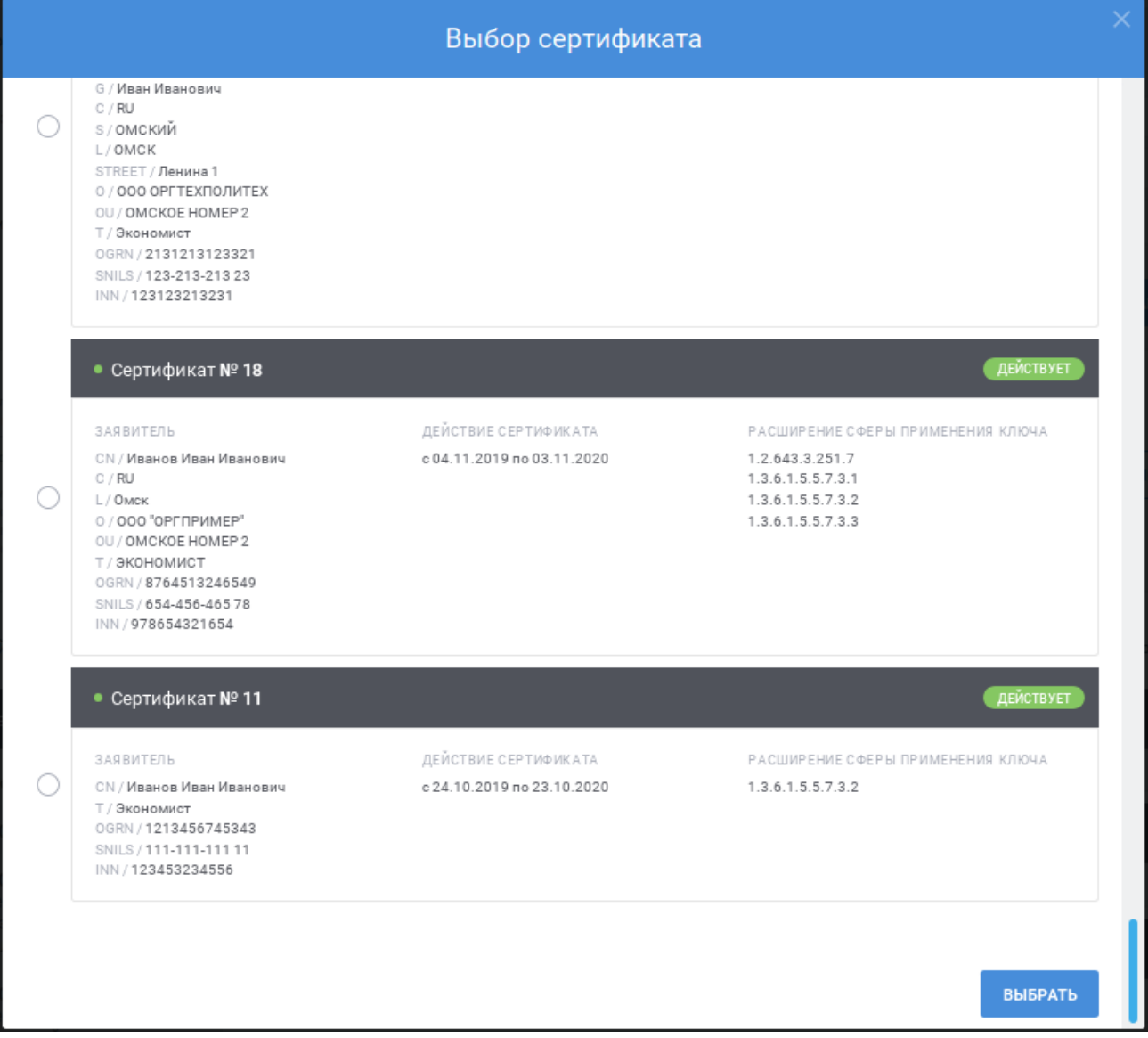

Рисунок 15 – Результаты поиска сертификата

<span id="page-42-1"></span>-- «Полномочие» – заполните поле, выбрав значение из выпадающего списка; для выбора значения в выпадающем списке нажмите на кнопку , в раскрывшемся списке выберите необходимое значение; для скрытия выпадающего списка нажмите на кнопку <sup>у</sup>; для отмены заполнения поля нажмите иконку \*; перечень доступных для выбора значений зависит от полномочия, назначенного для сертификата, с которым пользователь осуществил вход в Систему;

-- «Зона видимости» – поле становится доступно, если в поле «Полномочие» выбрано значение, для которого необходимо указание зоны видимости; заполните поле, выбрав значение из выпадающего списка; для выбора значения в выпадающем списке нажмите на кнопку , в раскрывшемся списке выберите необходимое значение; для поиска необходимого значения используйте контекстный поиск: введите в поле поиска первые символы искомого значения; для скрытия выпадающего списка нажмите на кнопку ; для отмены заполнения поля нажмите иконку ; перечень доступных для выбора значений зависит от полномочия, назначенного для сертификата, с которым пользователь осуществил вход в Систему.

После заполнения полей на форме нажмите кнопку **подписать эт**. После нажатия кнопки осуществляются контроли внесенных значений на форме. В случае обнаружения ошибок отобразится соответствующее сообщение. Для отмены добавления пользователя нажмите на ссылку «Отмена».

# **5.2 Работа со справочником зон видимости**

Для осуществления ведения справочника зон видимости администратору ЦР доступны следующие функции:

- -- просмотр справочника (см. п. [5.2.1\)](#page-43-0);
- -- добавление зоны видимости (см. п. [5.2.2\)](#page-45-0);
- -- редактирование зоны видимости (см. п. [5.2.3\)](#page-48-0);
- -- аннулирование зоны видимости (см. п. [5.2.4\)](#page-49-0);
- -- отмена аннулирования зоны видимости (см. п. [5.2.5\)](#page-49-1).

# <span id="page-43-0"></span>**5.2.1 Просмотр справочника**

Для перехода к справочнику зон видимости нажмите пункт меню «Администрирование» и выберите подпункт «Зоны видимости» (см. [Рисунок](#page-44-0)  [16\)](#page-44-0).

<span id="page-44-0"></span>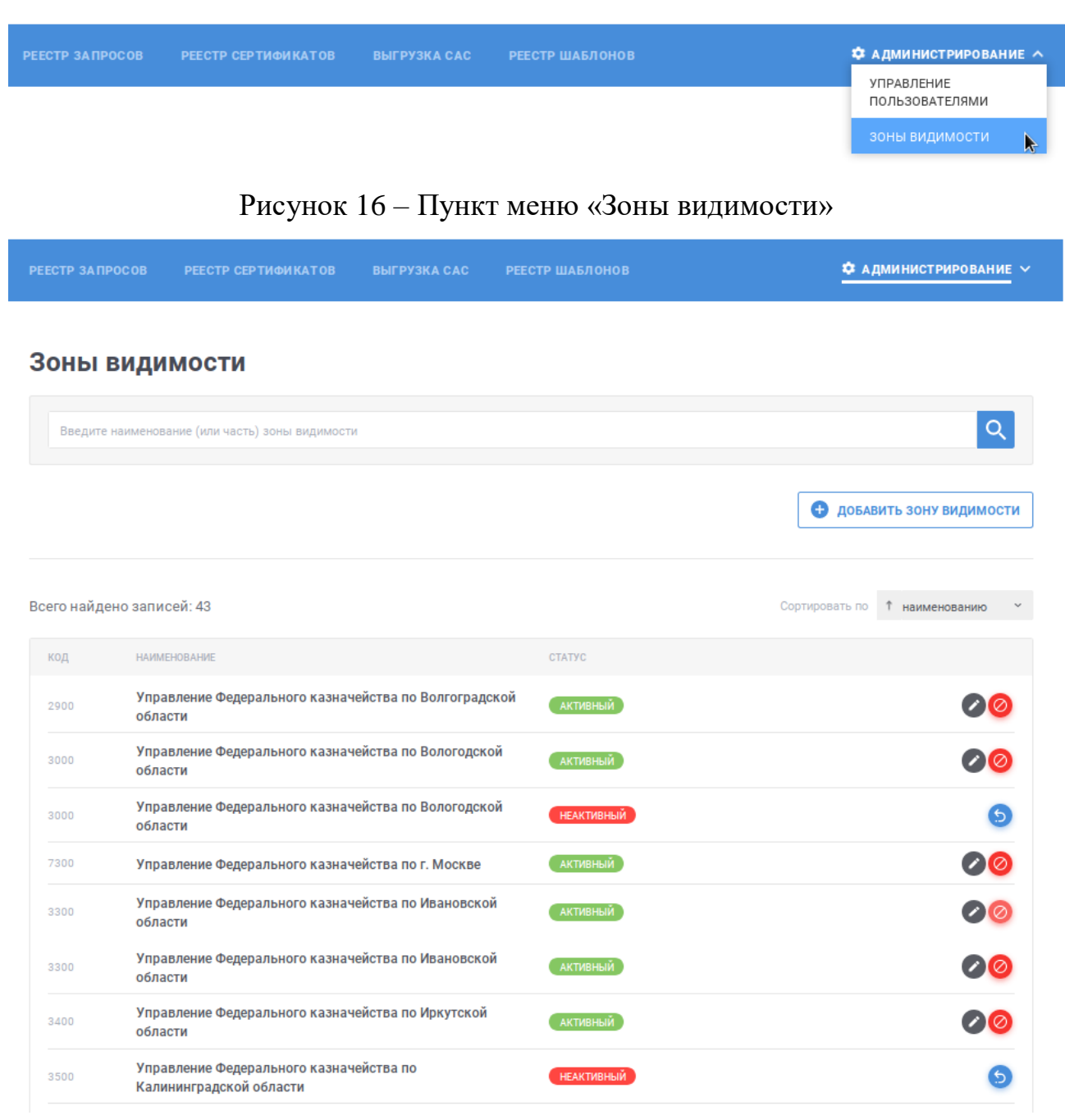

Рисунок 17 – Справочник «Зоны видимости»

<span id="page-44-1"></span>В списке записей справочника (см. [Рисунок](#page-44-1) 17) отображаются коды и наименование зон видимости, статус записи. Если статус записи «Активный», то запись может использоваться для выбора при использовании справочников.

Для поиска необходимой записи введите в поле быстрого поиска значение и нажмите кнопку **Q**. В списке будут отображаться зоны видимости, наименование которых содержит введенную пользователем строку. Для очистки поля поиска от введенного значения нажмите символ  $\overline{X}$ .

Для изменения сортировки в поле Сортировать по 1 наименованию > Выберите необходимый способ сортировки:

- -- «наименованию» отображение записей в алфавитном порядке;
- -- «коду» отображение записей в порядке возрастания кода;

-- «статусу» – отображение записей с группировкой по статусу: активные записи вверху списка.

Для изменения порядка сортировки по выбранному параметру на обратный нажмите на символ , для возврата – нажмите повторно.

Для перехода по страницам списка нажмите на соответствующую страницу на панели + 1 2 3 4 5 +, для перехода к предыдущей странице нажмите на символ , в следующей - на символ .

### <span id="page-45-0"></span>**5.2.2 Добавление зоны видимости**

Для добавления новой записи в справочник нажмите на кнопку • ДОБАВИТЬ ЗОНУ ВИДИМОСТИ .

В открывшемся окне (см. [Рисунок](#page-46-0) 18) заполните реквизиты новой записи:

поле «Код»; при указании значения допускается использовать буквы латинского и кириллического алфавита, цифры; значение должно быть уникальным в рамках актуальных записей справочника; поле обязательно для заполнения;

-- поле «Наименование»; в поле указывается текстовое значение; поле обязательно для заполнения.

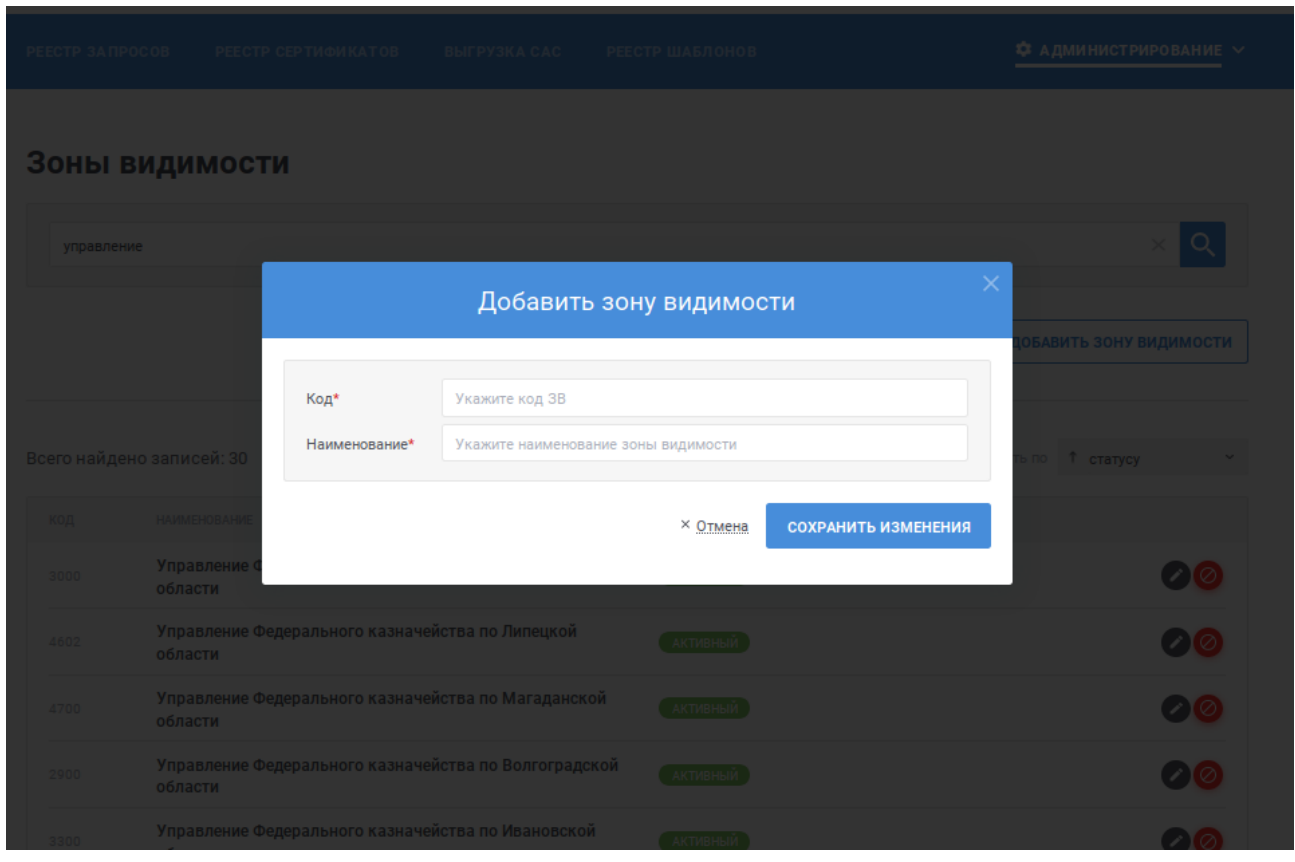

Рисунок 18 – Добавление новой записи в справочник «Зоны видимости»

<span id="page-46-0"></span>Для добавления новой записи с указанными значениями нажмите кнопку «Сохранить изменения», для отмены – ссылку «Отмена». После нажатия кнопки «Сохранить изменения» осуществляются контроли заполнения полей на форме. В случае обнаружения ошибок отобразится соответствующее сообщение.

После нажатия кнопки «Сохранить изменения» осуществляется проверка на уникальность указанного кода в рамках актуальных записей справочника. В случае обнаружения ошибки отображается окно (см. [Рисунок](#page-47-0) 19), для внесения изменений нажмите кнопку «Закрыть».

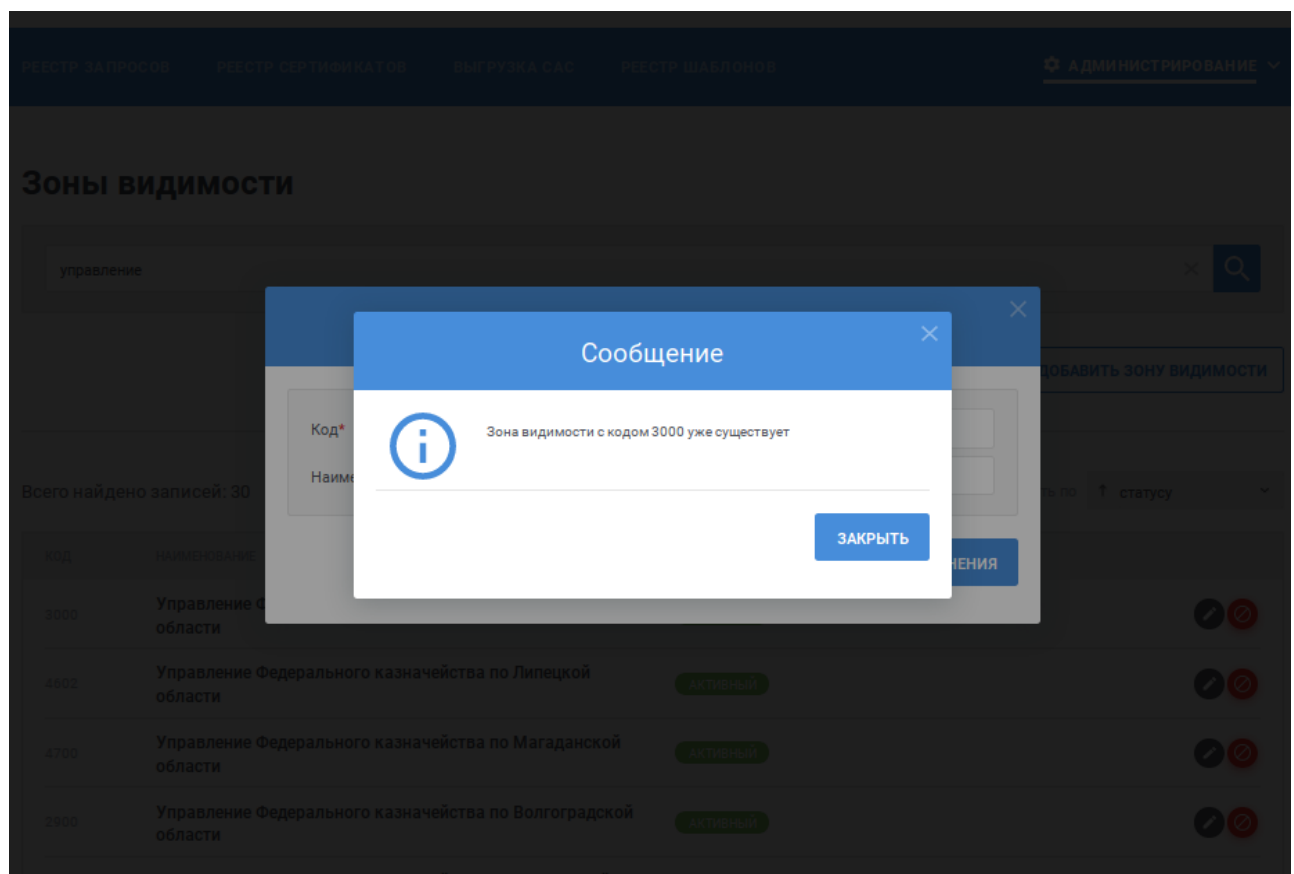

<span id="page-47-0"></span>Рисунок 19 – Ошибка в ходе результате выполнения проверки на уникальность кода записи

Если в ходе сохранения записи ошибок не обнаружено, отобразится сообщение об успешном сохранении (см. [Рисунок](#page-48-1) 20). Для возврата к списку записей справочника нажмите кнопку «Закрыть».

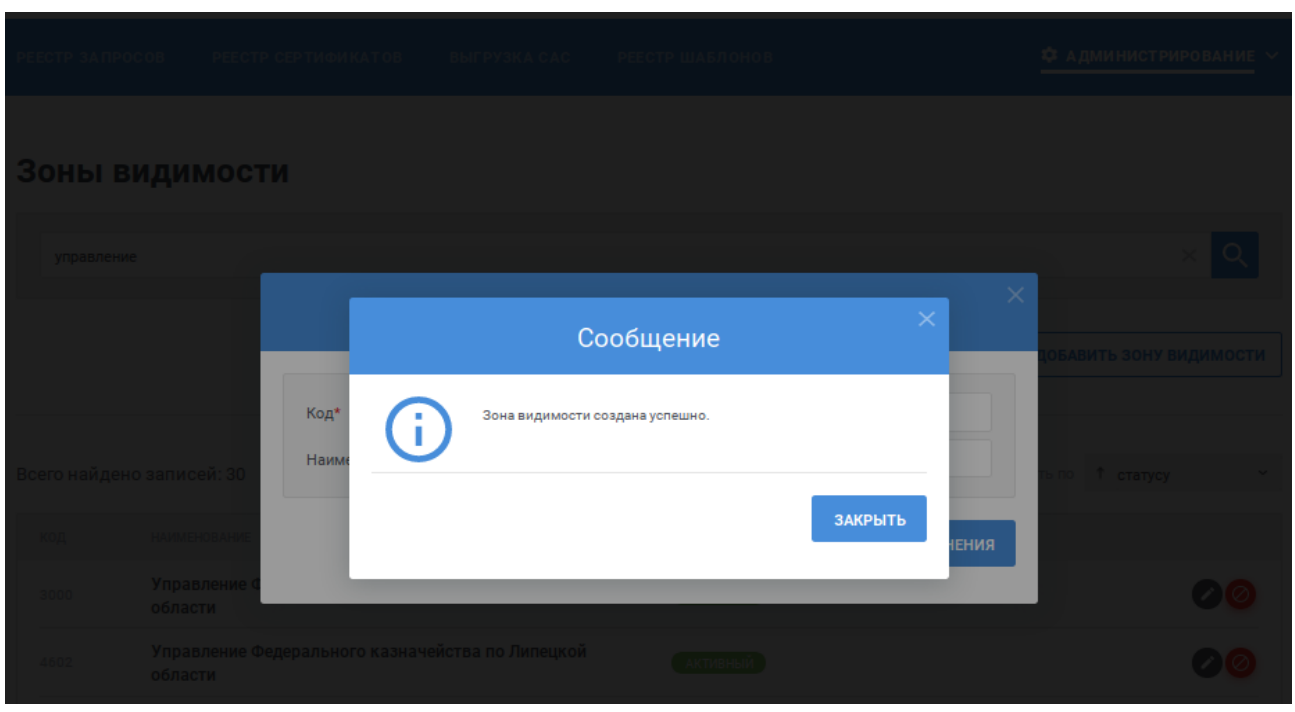

Рисунок 20 – Сообщение об успешном добавлении записи

# <span id="page-48-1"></span><span id="page-48-0"></span>**5.2.3 Редактирование зоны видимости**

Для редактирования записи в справочнике «Зоны видимости» для соответствующей записи в списке нажмите на кнопку . Действие доступно только для активных записей.

Отобразится окно с параметрами редактируемой записи (см. [Рисунок](#page-48-2) 21).

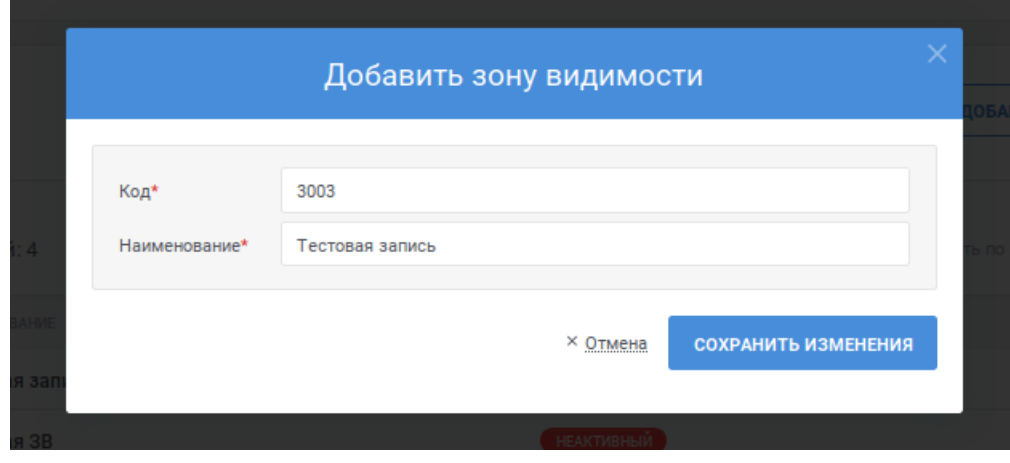

Рисунок 21 – Редактирование записи справочника

<span id="page-48-2"></span>При необходимости внесите изменения в наименование зоны видимости. Для сохранения изменений нажмите на кнопку «Сохранить изменения», для отмены – на ссылку «Отмена».

Поведение Системы при изменении записи аналогично поведению при добавлении записи (см. п. [5.2.2\)](#page-45-0).

# <span id="page-49-0"></span>**5.2.4 Аннулирование зоны видимости**

Для аннулирования записи в справочнике «Зоны видимости» для соответствующей записи в списке нажмите на кнопку . Действие доступно только для активных записей.

Отобразится окно с запросом подтверждения аннулирования записи (см. [Рисунок](#page-49-2) 22).

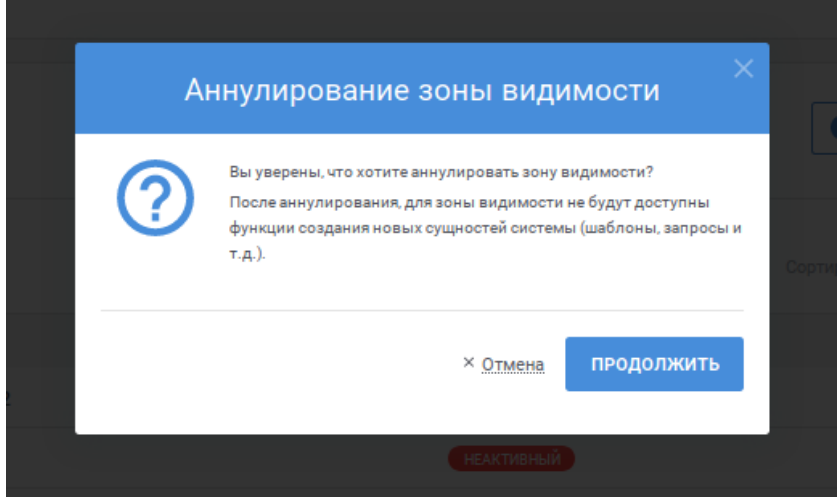

Рисунок 22 – Аннулирование записи справочника

<span id="page-49-2"></span>Для продолжения операции нажмите на кнопку «Продолжить», для отмены – на ссылку «Отмена».

В результате выполнения операции запись переводится в статус «Неактивный». Запись справочника в статусе «Неактивный» недоступна для выбора при использовании справочника в работе Системы.

# <span id="page-49-1"></span>**5.2.5 Отмена аннулирования зоны видимости**

Для отмены аннулирования записи в справочнике «Зоны видимости» для соответствующей записи в списке нажмите на кнопку **5**. Действие доступно только для неактивных записей.

Отобразится окно с запросом подтверждения отмены аннулирования записи (см. [Рисунок](#page-50-0) 23).

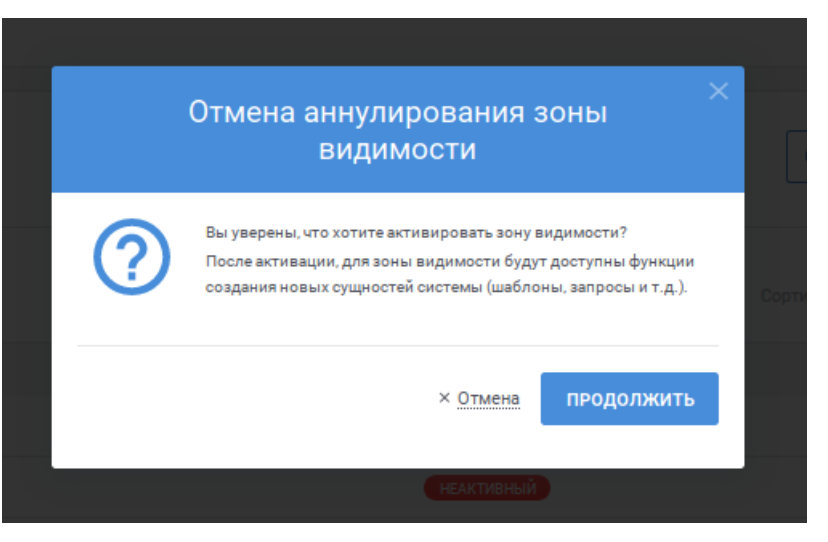

Рисунок 23 – Отмена аннулирования записи справочника

<span id="page-50-0"></span>Для продолжения операции нажмите на кнопку «Продолжить», для отмены – на ссылку «Отмена».

В результате выполнения операции запись переводится в статус «Активный». Запись справочника в статусе «Активный» становится доступна для выбора при использовании справочника в работе Системы.

# **5.3 Ведение реестра шаблонов**

Для осуществления ведения реестра шаблонов доступны следующие функции:

- -- просмотр реестра шаблонов (см. п. [5.3.1\)](#page-50-1);
- -- добавление шаблона (см. п. [5.3.2\)](#page-53-0);
- -- публикация шаблона (см. п. [5.3.3\)](#page-54-0);
- -- отзыв шаблона (см. п. [5.3.4\)](#page-55-0);
- -- редактирование параметров шаблона (см. п. [5.3.5\)](#page-57-0);
- -- удаление шаблона (см. п. [5.3.6\)](#page-59-0).

### <span id="page-50-1"></span>**5.3.1 Просмотр реестра шаблонов**

Для доступа к реестру нажмите пункт меню «Реестр шаблонов» (см. [Рисунок 24\)](#page-50-2).

<span id="page-50-2"></span>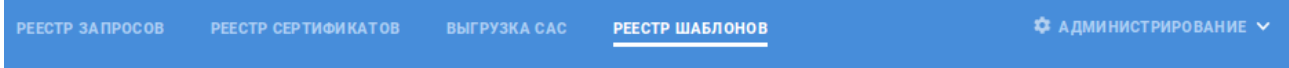

#### Рисунок 24 – Пункт меню «Реестр шаблонов»

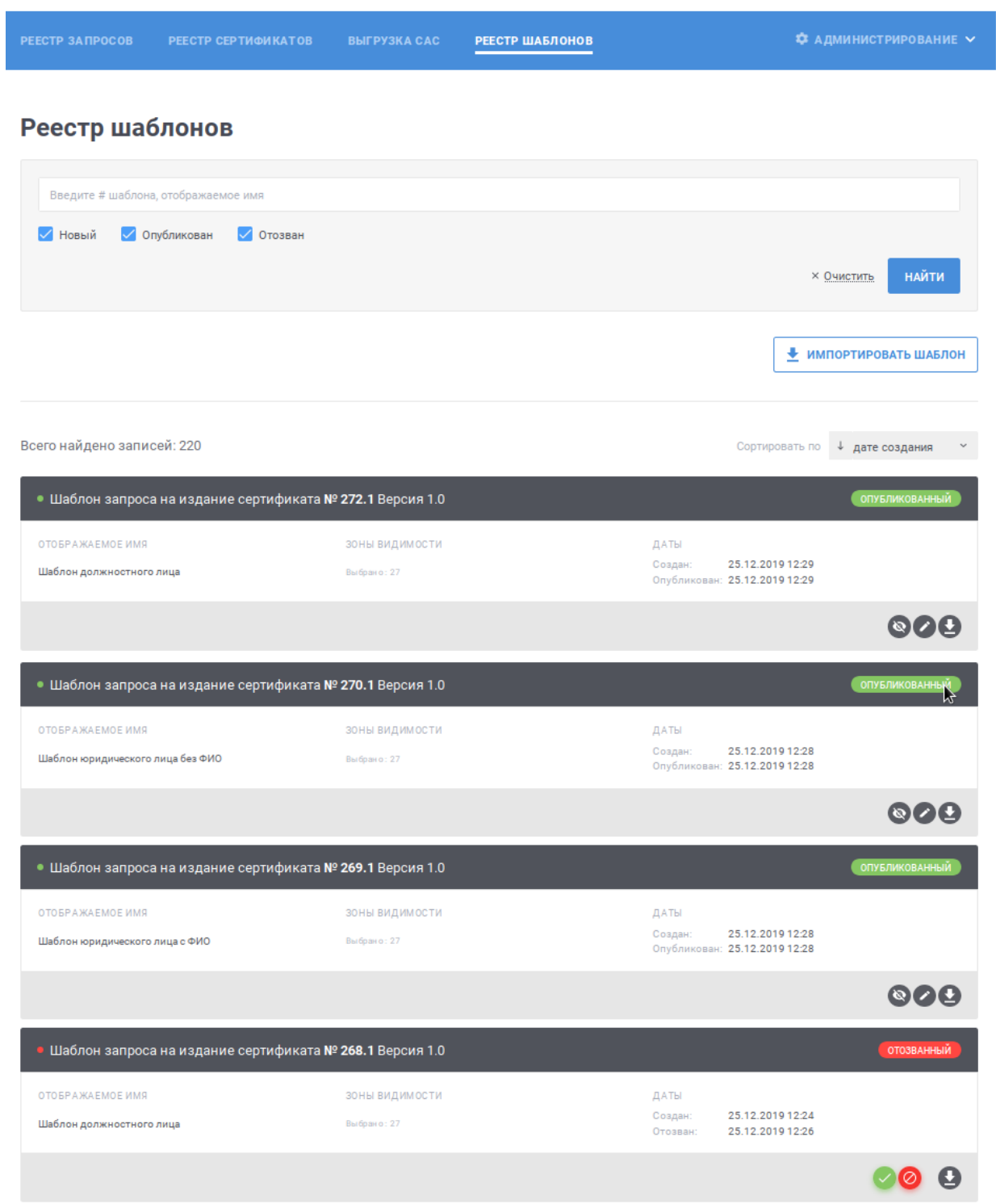

Рисунок 25 – Реестр шаблонов

<span id="page-51-0"></span>В реестре для записей (см. [Рисунок](#page-51-0) 25) отображаются следующая информация:

- -- заголовок записи содержит номер и версию шаблона;
- -- статус записи;
- отображаемое имя шаблона;
- зоны видимости, для которых доступно использование шаблона;
- дата создания шаблона;
- дата опубликования шаблона (при наличии);
- дата отзыва шаблона (при наличии).

Для поиска необходимой записи по номеру или отображаемому имени

введите в поле быстрого поиска значение и нажмите кнопку **найти**. В списке будут отображаться шаблоны, номер или отображаемое имя которых содержит введенную пользователем строку. Для фильтра записей по статусу шаблона включите или выключите соответствующий признак в блоке поиска нажатием на него и новый и опубликован и отозван : при включенном признаке «Новый» в списке будут отображаться шаблоны в статусе «Новый», при включенном признаке «Опубликован» – шаблоны в статусе «Опубликованный», при включенном признаке «Отозван» – шаблоны в статусе «Отозванный». Для возврата параметров поиска к состоянию по умолчанию нажмите ссылку

 $\times$  Очистить

.

Для изменения сортировки в поле Сортировать по 4 дате создания в выберите необходимый способ сортировки:

«дате создания» – отображение записей в порядке возрастания даты создания, в рамках даты создания в порядке возрастания номера шаблона;

«номеру шаблона» – отображение записей в порядке возрастания версии шаблона, в рамках номера шаблона в порядке возрастания даты создания;

«отображаемому имени» – отображение записей в алфавитном порядке, в рамках алфавита в порядке возрастания номера шаблона;

-- «статусу» – отображение записей с группировкой по статусу: отозванные записи вверху списка, потом опубликованные, в конце списка новые.

Для изменения порядка сортировки по выбранному параметру на обратный нажмите на символ<sup>1</sup>, для возврата – нажмите повторно.

Для перехода по страницам списка нажмите на соответствующую

 $\epsilon$  +  $\epsilon$   $\frac{1}{2}$   $\frac{1}{2}$  $\overline{3}$  $4<sup>1</sup>$ странице нажмите на символ  $\overline{\phantom{a}}$ , в следующей – на символ  $\overline{\phantom{a}}$ .

Для сохранения шаблона в файловой системе компьютера для соответствующей записи в списке нажмите на кнопку .

# <span id="page-53-0"></span>**5.3.2 Добавление шаблона**

Для добавления нового шаблона нажмите на кнопку <del>• импортировать шаблон</del>. В открывшемся окне (см. [Рисунок](#page-53-1) 26) заполните реквизиты новой записи:

поле «Отображаемое имя»; в поле указывается текстовое значение; поле обязательно для заполнения;

поле «Зоны видимости»; для выбора значения в выпадающем списке нажмите на кнопку , в раскрывшемся списке выберите необходимое значение или несколько значений; для поиска необходимого значения используйте контекстный поиск: введите в поле поиска первые символы искомого значения; для скрытия выпадающего списка нажмите на кнопку ; после выбора зон видимости в поле отображается текст с количеством выбранных записей; для отмены заполнения поля нажмите ссылку «Очистить»; для выбора всех зон видимости нажмите на ссылку «Выбрать все доступные»; поле необязательно для заполнения;

признак «Шаблон может использоваться в интерфейсе самообслуживания»; при установке признак шаблон будет доступен при работе пользователей в интерфейсе самообслуживания (см. п. [4\)](#page-31-0);

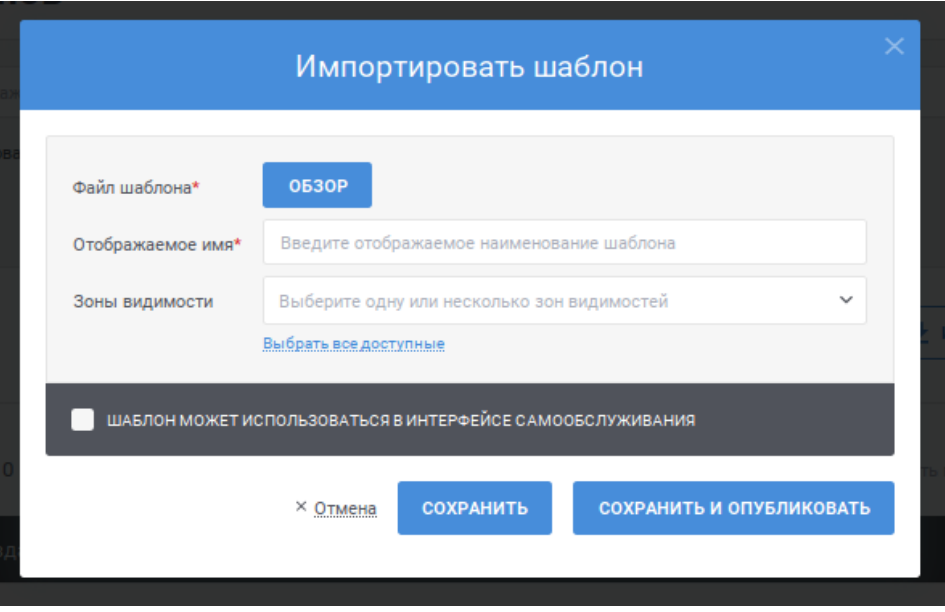

Рисунок 26 – Добавление нового шаблона в реестр

<span id="page-53-1"></span>Для добавления нового шаблона с указанными параметрами нажмите кнопку «Сохранить», для отмены – ссылку «Отмена». Для сохранения и использования шаблона (публикации) в работе Системы нажмите кнопку «Сохранить и опубликовать».

После нажатия кнопки «Сохранить» или кнопки «Сохранить и опубликовать» осуществляются контроли заполнения полей на форме. В случае обнаружения ошибок отобразится соответствующее сообщение.

Если в ходе сохранения записи ошибок не обнаружено, шаблон будет успешно сохранен в реестре. Если шаблон был только сохранен, но не опубликован, запись о шаблоне будет в статусе «Новый». Если шаблон был опубликован, запись о шаблоне будет в статусе «Опубликованный».

# <span id="page-54-0"></span>**5.3.3 Публикация шаблона**

Для публикации шаблона для соответствующей записи в списке нажмите на кнопку . Действие доступно только для шаблонов в статусе «Новый» и «Отозванный».

Отобразится окно с параметрами публикуемой записи (см. [Рисунок](#page-54-1) 27). Файл шаблона и отображаемое имя шаблона недоступны для изменения. Допускается внести изменения в зоны видимости, в которых будет использован опубликованный шаблон (правила указания зон видимости см. в п. [5.3.2\)](#page-53-0), а также изменить состояние признака «Шаблон может использоваться в интерфейсе самообслуживания».

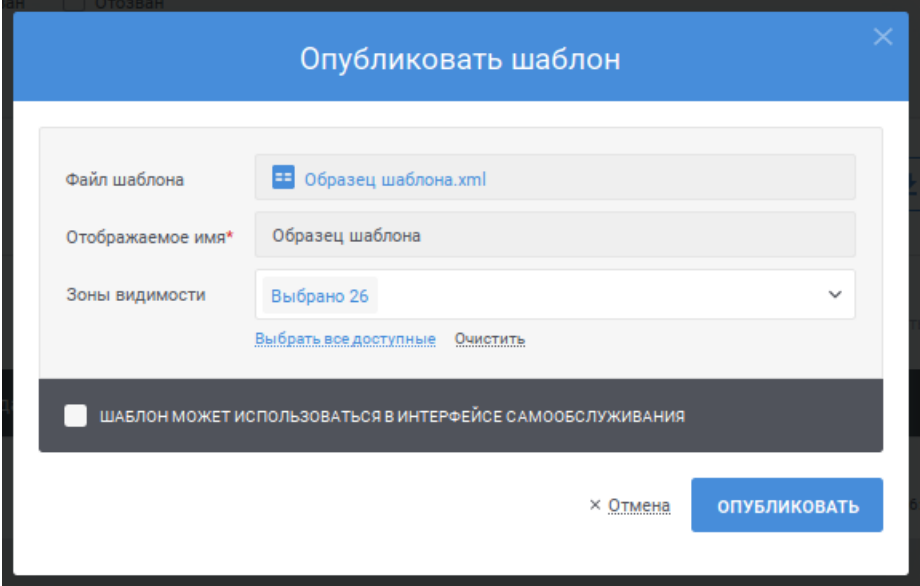

Рисунок 27 – Публикация шаблона

<span id="page-54-1"></span>Для публикации шаблона нажмите на кнопку «Опубликовать», для отмены – на ссылку «Отмена».

После нажатия кнопки «Опубликовать» осуществляются контроли заполнения поля «Зоны видимости». В случае обнаружения ошибок отобразится соответствующее сообщение.

Если в ходе сохранения записи ошибок не обнаружено, Система отобразит сообщение о необходимости подписи сведений электронной подписью (см. [Рисунок](#page-55-1) 28). Для продолжения публикации шаблона нажмите на кнопку «Продолжить» и подпишите сведения о шаблоне электронной подписью, для отмены операции без публикации шаблона – на ссылку «Отмена».

Выберите сертификат для подписания и нажмите кнопку «Подписать».

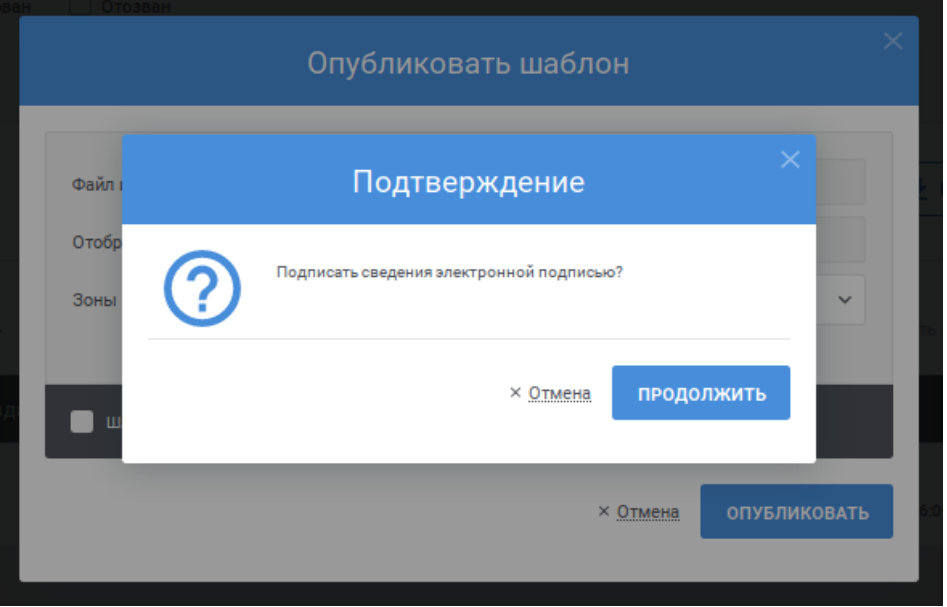

Рисунок 28 – Сообщение о необходимости электронной подписи

<span id="page-55-1"></span>После публикации запись о шаблоне будет переведена в статус «Опубликованный».

# <span id="page-55-0"></span>**5.3.4 Отзыв шаблона**

Для отзыва опубликованного шаблона для соответствующей записи в списке нажмите на кнопку . Действие доступно только для шаблонов в статусе «Опубликованный».

Отобразится окно с параметрами опубликованной записи (см. [Рисунок](#page-56-0) [29\)](#page-56-0). Сведения о шаблоне недоступны для изменения.

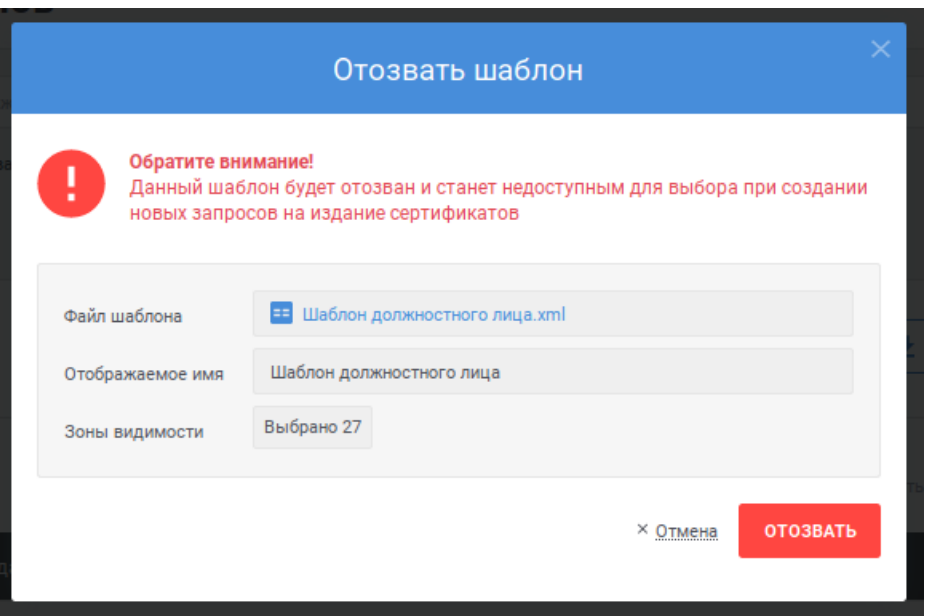

Рисунок 29 – Отзыв шаблона

<span id="page-56-0"></span>Для отзыва шаблона нажмите на кнопку «Отозвать», для отмены – на ссылку «Отмена». Система отобразит сообщение о необходимости подписи сведений электронной подписью (см. [Рисунок](#page-56-1) 30). Для продолжения отзыва шаблона нажмите на кнопку «Продолжить» и подпишите сведения о шаблоне электронной подписью, для отмены операции без отзыва шаблона – на ссылку «Отмена». Выберите сертификат для подписания и нажмите кнопку «Подписать».

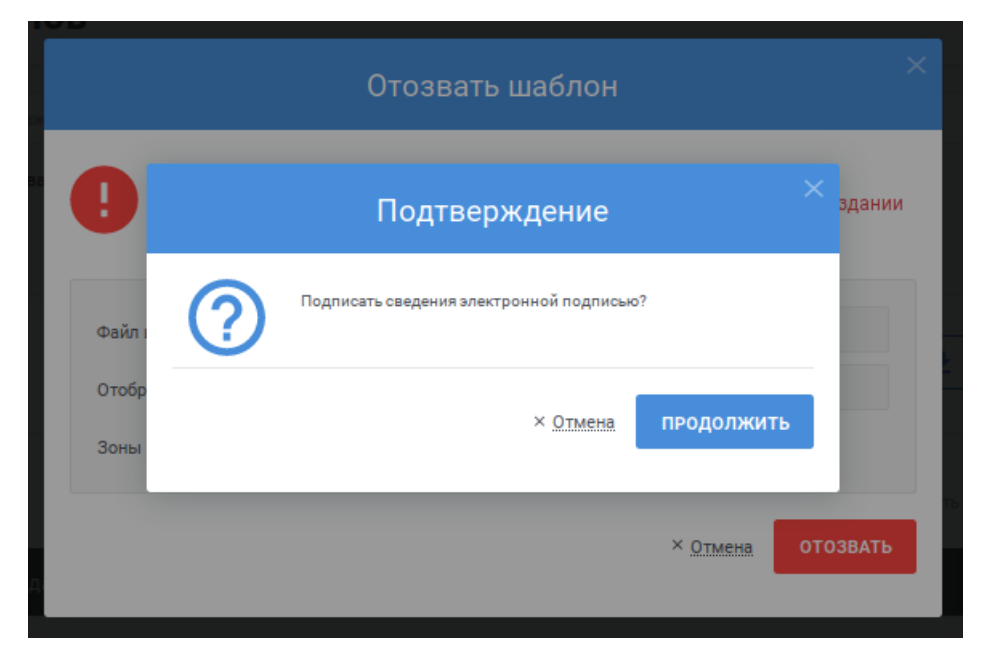

<span id="page-56-1"></span>Рисунок 30 – Сообщение о необходимости электронной подписи После отзыва запись о шаблоне будет переведена в статус «Отозванный».

# <span id="page-57-0"></span>**5.3.5 Редактирование параметров шаблона**

Для редактирования зон видимости для шаблона для соответствующей записи в списке нажмите на кнопку . Действие доступно только для шаблонов в статусе «Новый» и «Опубликованный».

Отобразится окно с параметрами выбранной записи (см. [Рисунок](#page-57-1) 31, [Рисунок](#page-58-0) 32). Файл шаблона недоступен для изменения. Если запись находится в статусе «Новый», то поле «Отображаемое имя» доступно для изменения, если запись находится в статусе «Опубликованный», то поле «Отображаемое имя» недоступно для изменения. Допускается внести изменения в зоны видимости, в которых будет использован опубликованный шаблон (правила указания зон видимости см. в п. [5.3.2\)](#page-53-0), а также изменить состояние признака «Шаблон может использоваться в интерфейсе самообслуживания».

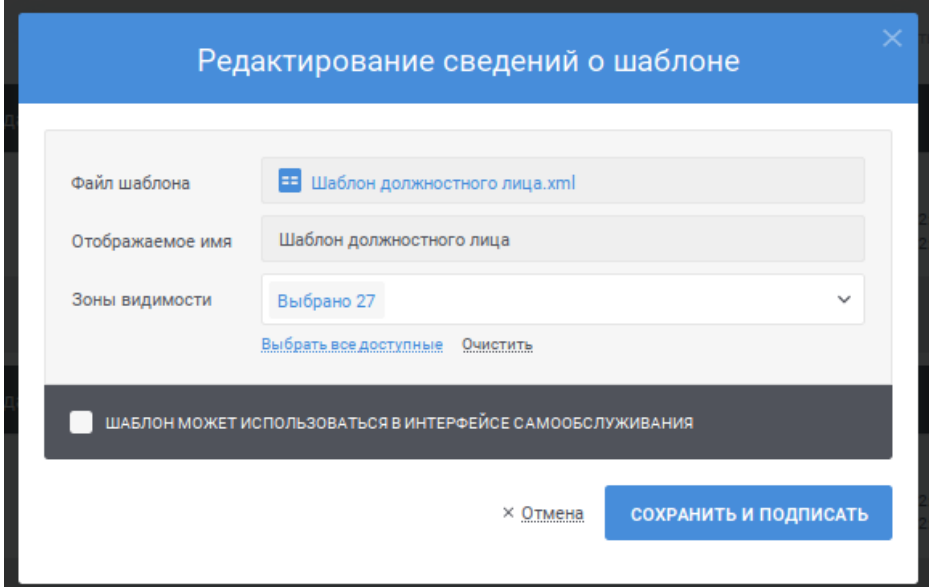

<span id="page-57-1"></span>Рисунок 31 – Редактирование зон видимости шаблона в статусе «Опубликованный»

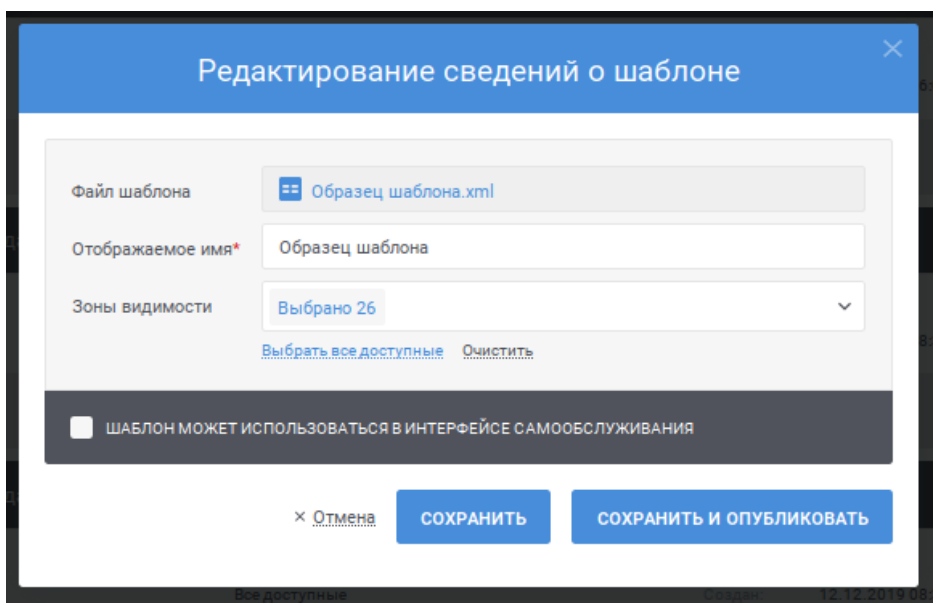

<span id="page-58-0"></span>Рисунок 32 – Редактирование зон видимости шаблона в статусе «Новый»

Для сохранения изменений для шаблона в статусе «Опубликованный» нажмите на кнопку «Сохранить и подписать», для сохранения изменения для шаблона в статусе «Новый» нажмите на кнопку «Сохранить» или кнопку «Сохранить и опубликовать», для отмены – на ссылку «Отмена».

После нажатия кнопки «Сохранить и подписать», «Сохранить» или «Сохранить и опубликовать» осуществляются контроли заполнения полей, включая поле «Зоны видимости». В случае обнаружения ошибок отобразится соответствующее сообщение.

Если в ходе сохранения записи ошибок не обнаружено, Система отобразит сообщение о необходимости подписи сведений электронной подписью (см. [Рисунок](#page-59-1) 33), если была нажата кнопка «Сохранить и подписать» или кнопка «Сохранить и опубликовать». Для продолжения публикации изменений нажмите на кнопку «Продолжить» и подпишите сведения о шаблоне электронной подписью, для отмены операции без публикации изменений шаблона – на ссылку «Отмена». Выберите сертификат для подписания и нажмите кнопку «Подписать».

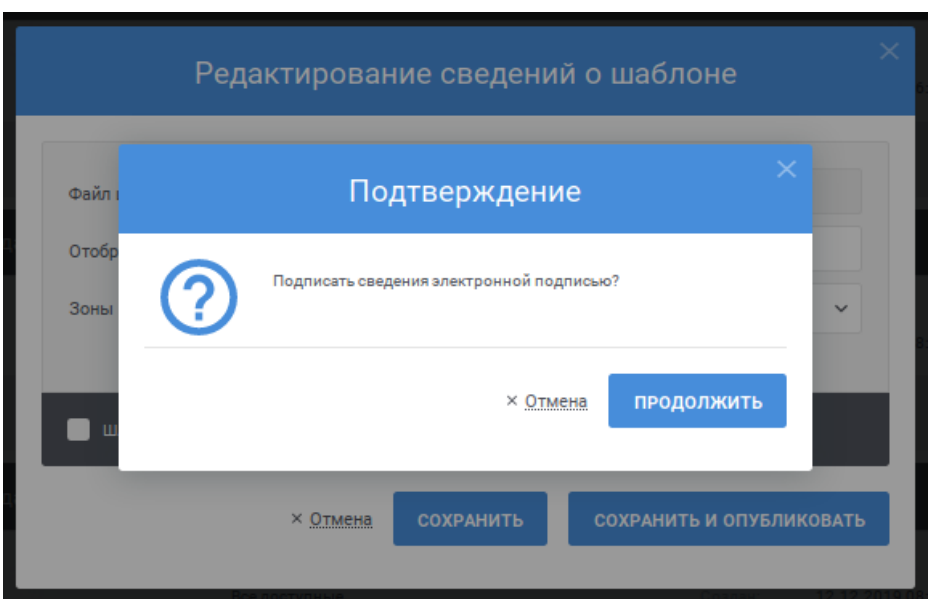

Рисунок 33 – Сообщение о необходимости электронной подписи

<span id="page-59-1"></span>После публикации изменений шаблон будет доступен для использования в новых зонах видимости и недоступным (для новых запросов) в удаленных зонах видимости. Все созданные запросы остаются неизменными, независимо от издания в соответствии с ними сертификата.

# <span id="page-59-0"></span>**5.3.6 Удаление шаблона**

Для удаления шаблона для соответствующей записи в списке нажмите на кнопку **.** Действие доступно только для шаблонов в статусе «Новый» и «Отозванный», которые не были использованы для запросов на издание сертификата.

Отобразится окно с параметрами записи (см. [Рисунок](#page-60-0) 34). Сведения о шаблоне недоступны для изменения.

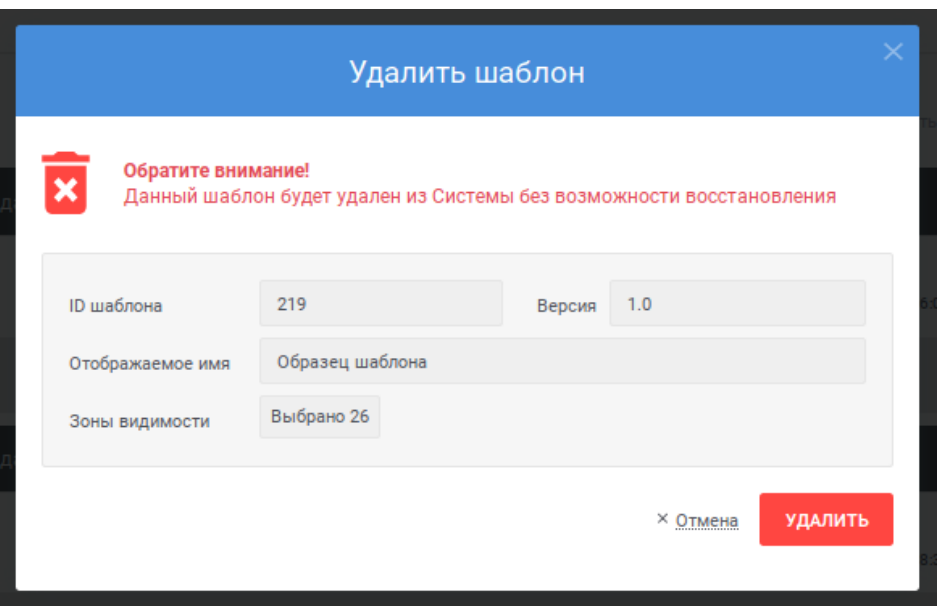

Рисунок 34 – Удаление шаблона

<span id="page-60-0"></span>Для удаления шаблона нажмите на кнопку «Удалить», для отмены – на ссылку «Отмена».

После удаления запись о шаблоне будет удалена из Системы без возможности восстановления.

# **5.4 Ведение реестра запросов**

Для осуществления ведения реестра запросов доступны следующие функции:

- просмотр реестра запросов (см. п. [5.4.1\)](#page-60-1);
- создание запроса на издание сертификата (см. п. [5.4.2\)](#page-73-0);
- загрузка запроса на издание сертификата (см. п. [5.4.3\)](#page-77-0);
- загрузка запросов на издание сертификата из файловой системы по расписанию (см. п. [5.4.4\)](#page-79-0);
- создание запроса на изменение статуса сертификата (см. п. [5.4.5\)](#page-79-1);
- просмотр карточки запроса на издание сертификата (см. п. [5.4.6\)](#page-82-0);
- просмотр карточки запроса на изменение статуса сертификата (см. п. [5.4.7\)](#page-86-0);
- согласование (отклонение) запроса на издание сертификата (см. п. [5.4.8\)](#page-89-0);
- согласование (отклонение) запроса на изменение статуса сертификата (см. п. **Error! Reference source not found.**).

# <span id="page-60-1"></span>**5.4.1 Просмотр реестра запросов**

Для доступа к реестру нажмите пункт меню «Реестр запросов» (см. [Рисунок 35\)](#page-61-0).

<span id="page-61-0"></span>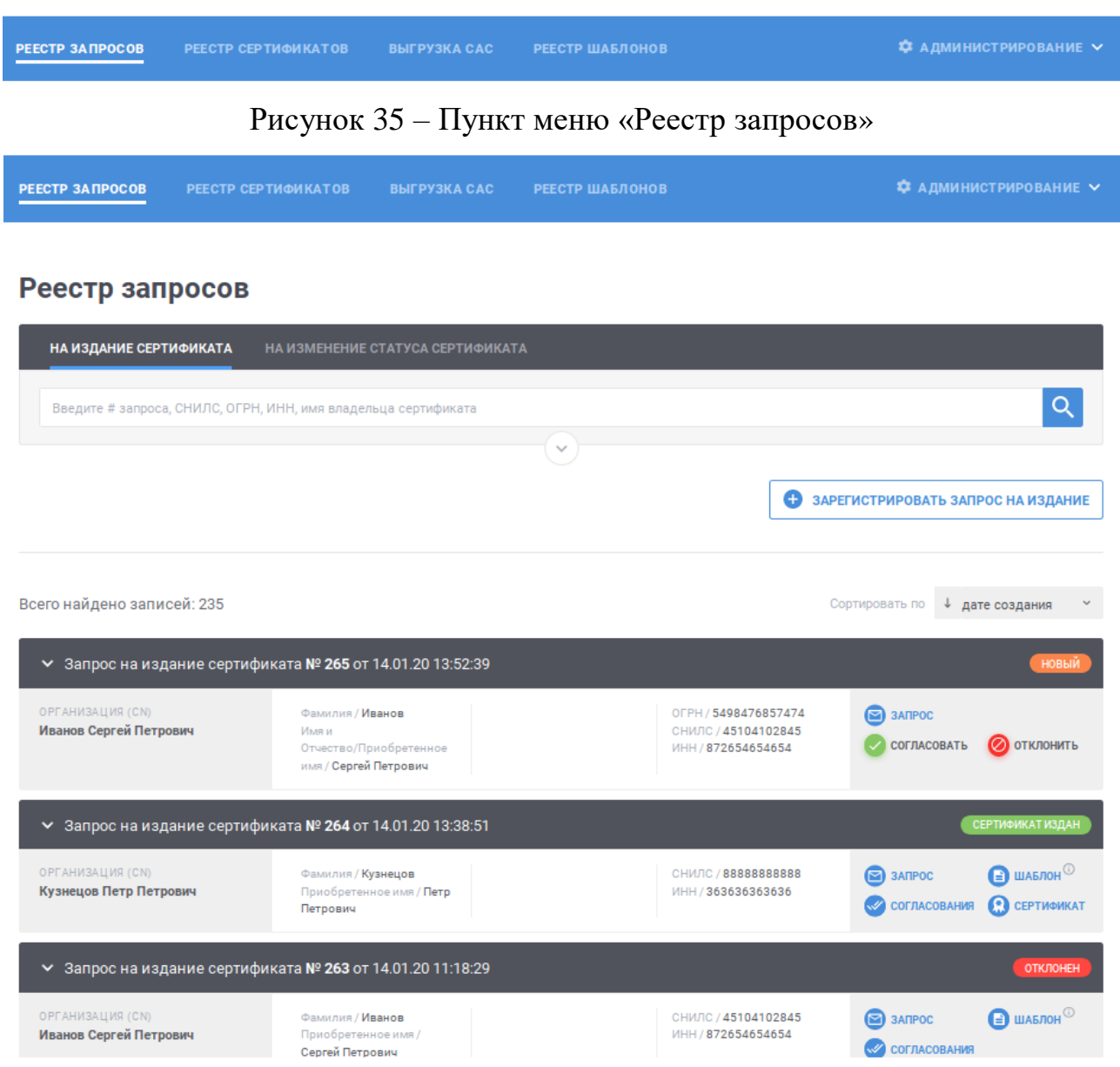

Рисунок 36 – Реестр запросов

<span id="page-61-1"></span>Реестр запросов разделен на два раздела: «На издание сертификата», «На изменение статуса сертификата». В разделе «На издание сертификата» отображаются записи, соответствующие запросам на издание сертификата. В разделе «На изменение статуса сертификата» отображаются записи, соответствующие запросам на изменение статуса сертификата.

# **5.4.1.1 Просмотр запросов на издание сертификата**

Для перехода к просмотру запросов на издание сертификата на странице «Реестр запросов» нажмите на ссылку «На издание сертификата». При переходе на страницу «Реестр запросов» из другого раздела Системы раздел открывается по умолчанию.

В реестре для записей (см. [Рисунок](#page-61-1) 36) записи отображаются в двух состояниях: в развернутом виде и свернутом виде. В свернутом виде записи отображаются при переходе на страницу по умолчанию. Для того, чтобы перейти из развернутого состояния в свернутое, нажмите на иконку - в заголовке записи. Для того, чтобы перейти к развернутому состоянию, нажмите на иконку  $\mathbf{v}$  в заголовке записи.

В свернутом состоянии для записи отображается следующая информация (см. [Рисунок](#page-62-0) 37):

- заголовок записи содержит номер и дату и время создания запроса;
- статус запроса;
- наименование организации, которой принадлежит сертификат (соответствует полю CommonName (CN));
- информация о владельце сертификата (если информация не указана, отображается прочерк «–»):
	- фамилия владельца сертификата;
	- имя и отчество владельца сертификата;
	- должность владельца сертификата;
	- наименование населенного пункта места нахождения владельца сертификата;
	- ОГРН владельца сертификата;
	- СНИЛС владельца сертификата;
	- ИНН владельца сертификата.

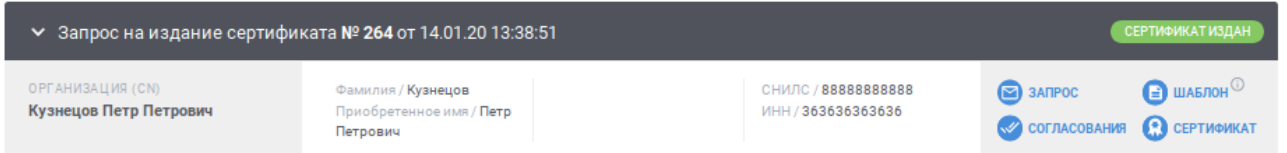

Рисунок 37 – Запись в реестре в свернутом состоянии

<span id="page-62-0"></span>В развернутом состоянии для записи отображается следующая информация (см. [Рисунок 38\)](#page-63-0):

- заголовок записи содержит номер и дату и время создания запроса;
- статус запроса;
- наименование организации, которой принадлежит сертификат (соответствует полю CommonName (CN));
- полная информация о владельце сертификата (если информация не указана, отображается прочерк «–»);
- область использования ключа подписи;
- расширенное использование ключа подписи.

| ↑ Запрос на издание сертификата № 264 от 14.01.20 13:38:51 |                                                                                                    |                                | СЕРТИФИКАТ ИЗДАН                                                                         |                                       |                                        |
|------------------------------------------------------------|----------------------------------------------------------------------------------------------------|--------------------------------|------------------------------------------------------------------------------------------|---------------------------------------|----------------------------------------|
| ОРГАНИЗАЦИЯ (CN)<br>Кузнецов Петр Петрович                 | ВЛАДЕЛЕЦ СЕРТИФИКАТА<br>Владелец сертификата /<br>Кузнецов Петр Петрович<br>Фамилия / Кузнецов<br>Приобретенное имя / Петр<br>Петрович<br>Наименование страны / RF<br><b>СНИЛС / 8888888888</b><br>ИНН / 363636363636 | ОБЛАСТЬ<br>ИСПОЛЬЗОВАНИЯ КЛЮЧА | <b>РАСШИРЕННОЕ</b><br>ИСПОЛЬЗОВАНИЯ КЛЮЧА<br>1.3.6.1.5.5.7.3.2<br>Аутентификация клиента | $\odot$ 3ANPOC<br><b>COLLACOBAHMA</b> | $\bigcirc$ ШАБЛОН<br><b>CEPTHOMKAT</b> |

Рисунок 38 – Запись в реестре в развернутом состоянии

<span id="page-63-0"></span>Для быстрого поиска необходимой записи по номеру запроса, СНИЛС, ОГРН, ИНН или имени владельца сертификата введите в поле быстрого поиска значение и нажмите кнопку Q (см. [Рисунок](#page-63-1) 39). В списке будут отображаться запросы на издание сертификата, для которых номер запроса, СНИЛС, ОГРН, ИНН или имя владельца сертификата начинается с введенной пользователем строки. Для очистки поля быстрого поиска от введенного значения нажмите ссылк $v^{\times}$ .

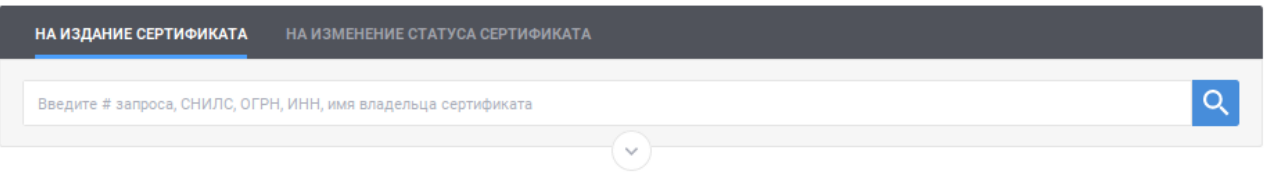

Рисунок 39 – Быстрый поиск в реестре запросов

<span id="page-63-1"></span>Для перехода к расширенному поиску нажмите кнопку  $\vee$  в блоке поиска

(см. [Рисунок](#page-63-1) 39). Для сворачивания расширенного поиска нажмите кнопку в блоке поиска (см. [Рисунок](#page-63-2) 40).

| НА ИЗДАНИЕ СЕРТИФИКАТА<br>НА ИЗМЕНЕНИЕ СТАТУСА СЕРТИФИКАТА                                                                             |                                                                         |  |  |  |  |  |
|----------------------------------------------------------------------------------------------------|-------------------------------------------------------------------------|--|--|--|--|--|
| Введите # запроса, СНИЛС, ОГРН, ИНН, имя владельца сертификата<br>() Любое из условий («ИЛИ»):<br>$\bullet$ Все условия $(\alpha M)$ : |                                                                         |  |  |  |  |  |
| ПАРАМЕТР (группа параметров)                                                                                                    | ДОПОЛНИТЕЛЬНЫЙ ПАРАМЕТР (если требуется)<br>OΠEPATOP<br><b>ЗНАЧЕНИЕ</b> |  |  |  |  |  |
| Выберите параметр или группу параметров<br>$\checkmark$                                                                                | $\sim$<br>$\sim$<br>$=$                                                 |  |  |  |  |  |
| Добавить параметр<br>Θ                                                                                                    |                                                                         |  |  |  |  |  |
|                                                                                                    | <b>НАЙТИ</b><br>× Очистить<br>∧                                         |  |  |  |  |  |

Рисунок 40 – Расширенный поиск в реестре запросов

<span id="page-63-2"></span>Для указания условий расширенного поиска в реестре запросов заполните строки с условиями поиска:

- в поле «Параметр (группа параметров)» выберите значение из выпадающего списка; для выбора значения в выпадающем списке нажмите на кнопку », в раскрывшемся списке выберите необходимое значение; для поиска необходимого значения используйте контекстный поиск: введите в поле поиска первые символы искомого значения; для скрытия выпадающего списка нажмите на кнопку ; для отмены заполнения поля нажмите иконку \*;
- в поле «Дополнительный параметр (если требуется)» выберите дополнительный параметр; поле становится доступным, если в поле «Параметр (группа параметров)» выбран параметр, характеризующий группу параметров или требующий дополнительного уточнения; для выбора значения в выпадающем списке нажмите на кнопку , в раскрывшемся списке выберите необходимое значение; для поиска необходимого значения используйте контекстный поиск: введите в поле поиска первые символы искомого значения; для скрытия выпадающего списка нажмите на кнопку <sup>\*</sup>; для отмены заполнения поля нажмите иконку \*;
- в поле «Оператор» выберите значение, характеризующее условие поиска (перечень доступных значений определяется выбранными значениями в полях «Параметр (группа параметров)», «Дополнительный параметр (если требуется)»; если доступно только одно значение, оно выбрано и недоступно для изменения):
	- $\bullet \leq$   $\leq$  значение выбирается по умолчанию; при выборе оператора поиск осуществляется по точному совпадению значения выбранного параметра (дополнительного параметра) с указанным значением;
	- «<» при выборе оператора поиск осуществляется для случая, когда значение параметра (дополнительного параметра) меньше указанного в параметрах поиска;
	- «<=» при выборе оператора поиск осуществляется для случая, когда значение параметра (дополнительного параметра) меньше или равно указанному в параметрах поиска;
	- «>=» при выборе оператора поиск осуществляется для случая, когда значение параметра (дополнительного параметра) больше или равно указанному в параметрах поиска;
	- «>» при выборе оператора поиск осуществляется для случая, когда значение параметра (дополнительного параметра) больше указанного в параметрах поиска;
- в поле «Значение» укажите значение, относительно которого будет осуществляться поиск.

Для указания нескольких условий нажмите ссылку «Добавить параметр» для отображения новой строки. Для удаления строки с условием нажмите на кнопку для необходимой строки (кнопка доступна при наличии более одной строки с условиями).

Поиск осуществляется с выполнением всех указанных условий, если установлено значение «Все условия («И»)» (значение выбрано по умолчанию). Поиск осуществляется с выполнением хотя бы одного из указанных условий, если установлено значение «Любое из условий («ИЛИ»). Для выбора необходимого значения нажмите на соответствующую кнопку.

Для осуществления поиска в соответствии с указанными условиями нажмите на кнопку найти, для возврата параметров поиска к состоянию по умолчанию нажмите ссылку \* <sup>очистить</sup>.

Для изменения сортировки в списке записей в поле Сортировать по → дате создания < < выберите необходимый способ сортировки:

- «дате создания» отображение записей в порядке возрастания даты создания, в рамках даты создания в порядке возрастания номера запроса;
- «номеру запроса» отображение записей в порядке возрастания номера запроса, в рамках номера запроса в порядке возрастания даты создания;
- «статусу» отображение записей с группировкой по статусу в следующем порядке: «Новый», «На издание», «Сертификат издан», «Отклонен»; в рамках статуса запроса в порядке возрастания даты создания.

Для изменения порядка сортировки по выбранному параметру на обратный нажмите на символ  $\overline{\phantom{a}}$ , для возврата – нажмите повторно.

Для перехода по страницам списка нажмите на соответствующую

 $\epsilon$  +  $\epsilon$   $\frac{1}{2}$   $\frac{1}{2}$  $\overline{3}$ странице нажмите на символ , в следующей – на символ .

Для запросов на издание сертификата доступны следующие действия в зависимости от статуса запроса на издание сертификата:

- **В ЗАПРОС** при нажатии на ссылку открывается карточка с подробными сведениями о запросе на издание сертификата (см. п. [5.4.6\)](#page-82-0);
- **О СОГЛАСОВАТЬ** при нажатии на ссылку запускается операция согласования запроса на издание сертификата (см. п. [5.4.8\)](#page-89-0); действие доступно для запроса на издание сертификата в статусе «Новый»;
- при нажатии на ссылку запускается операция отклонения запроса на издание сертификата (см. п. [5.4.8\)](#page-89-0); действие доступно для запроса на издание сертификата в статусе «Новый»;
- при нажатии на ссылку отображается окно для просмотра информации о шаблоне, на основании которого сформирован запрос на издание сертификата (см. [Рисунок 41\)](#page-66-0); при наведении курсора на иконку отображается подсказка с отображаемым именем шаблона; иконка рядом с отображаемым именем шаблона соответствует статусу шаблона: шаблон опубликован шаблон отозван; для сохранения шаблона в файловой системе компьютера нажмите на кнопку **•**; для просмотра электронной подписи нажмите на кнопку (см. [Рисунок](#page-66-1) [42\)](#page-66-1); в окне просмотра электронной подписи для того, чтобы скопировать электронную подпись в буфер обмена нажмите кнопку

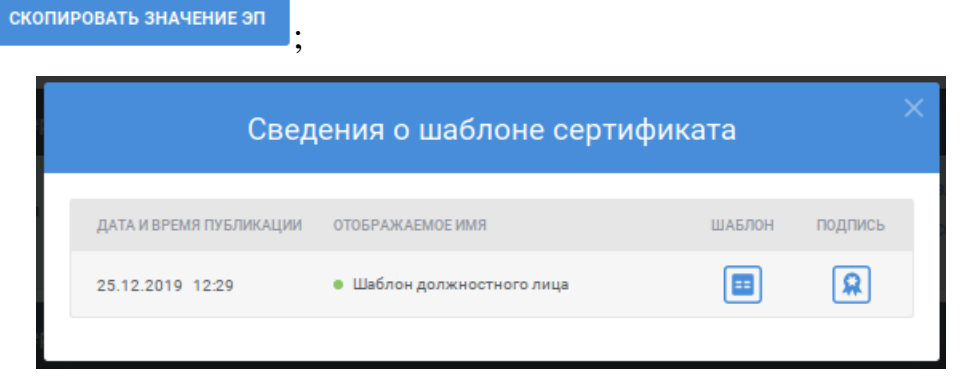

Рисунок 41 – Сведения о шаблоне сертификата

<span id="page-66-1"></span><span id="page-66-0"></span>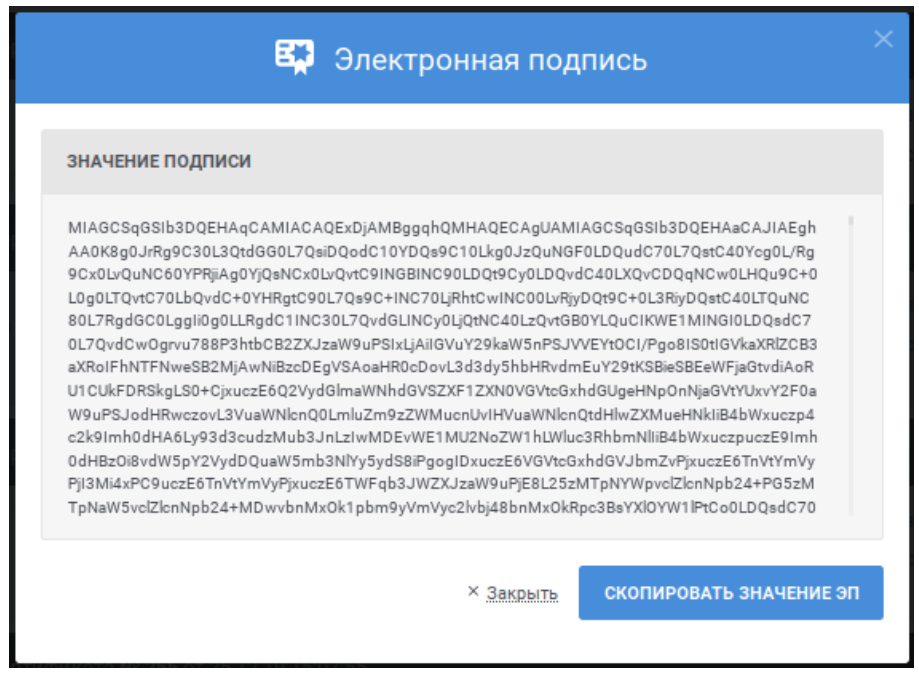

Рисунок 42 – Просмотр электронной подписи

– **«** согласования – при нажатии на ссылку отображается окно со сведениями о работнике УЦ, выполнившем согласование или отклонение запроса на издание сертификата (см. [Рисунок 43\)](#page-67-0); для сохранения сертификата работника УЦ в файловой системе компьютера нажмите на кнопку для просмотра электронной подписи нажмите на кнопку **R**; в окне просмотра электронной подписи (см. [Рисунок](#page-66-1) 42) для того, чтобы скопировать электронную подпись в буфер обмена нажмите кнопку СКОПИРОВАТЬ ЗНАЧЕНИЕ ЭП

; ссылка доступна для запросов на издание сертификата в статусах «На издание» или «Отклонен»;

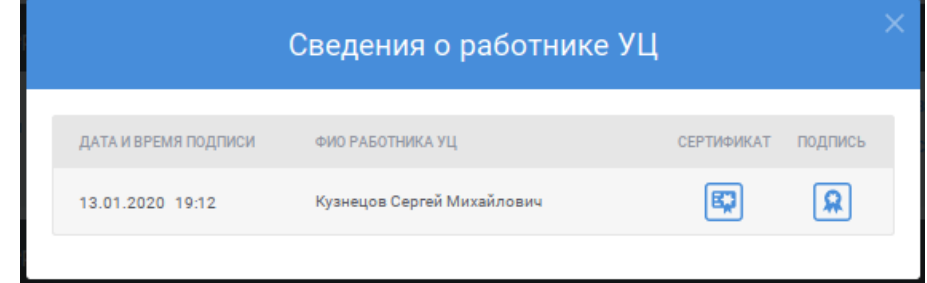

Рисунок 43 – Сведения о работнике УЦ

<span id="page-67-0"></span> – при нажатии на ссылку открывается карточка с подробными сведениями об изданном в соответствии с запросом сертификате (см. п. [5.5.2\)](#page-100-0); ссылка доступна для запросов на издание сертификата в статусе «Сертификат издан».

# **5.4.1.2 Просмотр запросов на изменение статуса сертификата**

Для перехода к просмотру запросов на изменение статуса сертификата на странице «Реестр запросов» нажмите на ссылку «На изменение статуса сертификата» (см. [Рисунок 44\)](#page-68-0).

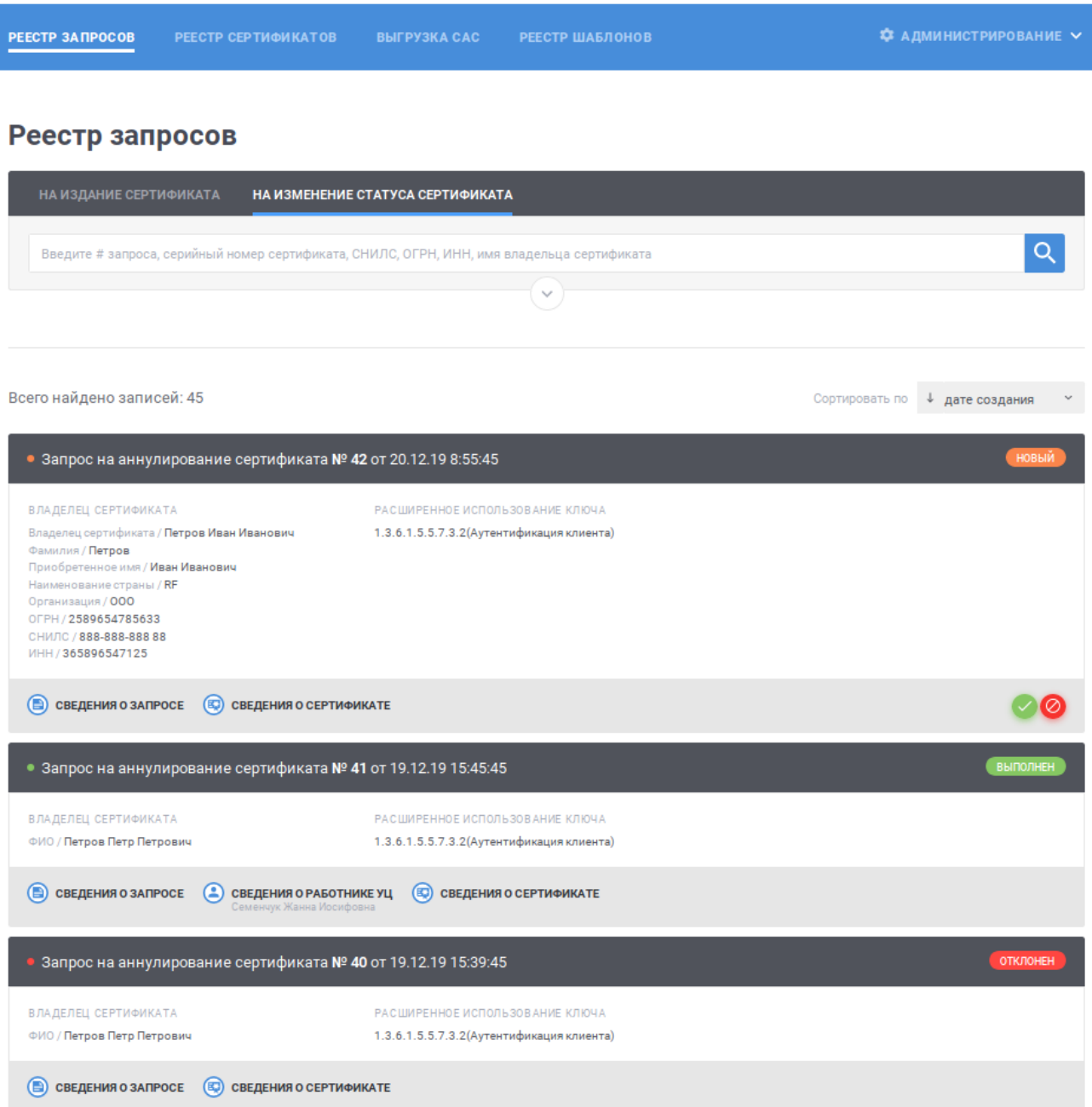

<span id="page-68-0"></span>Рисунок 44 – Реестр запросов, раздел «На изменение статуса сертификата»

В реестре для записей (см. [Рисунок 44\)](#page-68-0) отображается следующая информация:

- заголовок записи содержит номер и дату и время создания запроса;
- статус запроса;
- информация о владельце сертификата (отображается только заполненная информация);
- расширенное использование ключа подписи.

Для быстрого поиска необходимой записи по номеру запроса, серийному номеру сертификата, СНИЛС, ОГРН, ИНН или имени владельца сертификата

введите в поле быстрого поиска значение и нажмите кнопку **Q** (см. [Рисунок](#page-69-0) [45\)](#page-69-0). В списке будут отображаться запросы на изменение статуса сертификата, для которых номер запроса, серийный номер сертификата, СНИЛС, ОГРН, ИНН или имя владельца сертификата начинается с введенной пользователем строки. Для очистки поля быстрого поиска от введенного значения нажмите ссылку  $^{\times}$ .

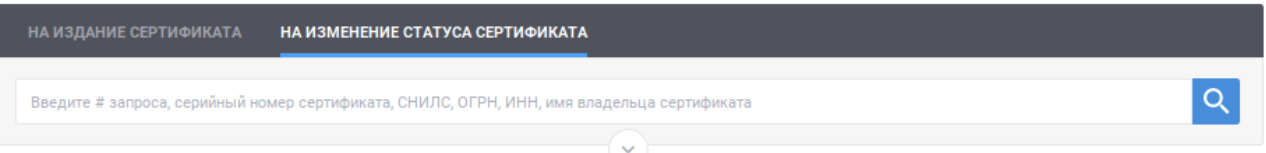

<span id="page-69-0"></span>Рисунок 45 – Быстрый поиск в реестре запросов, раздел «На изменение статуса сертификата»

Для перехода к расширенному поиску нажмите кнопку В блоке поиска

(см. [Рисунок](#page-69-0) 45). Для сворачивания расширенного поиска нажмите кнопку в блоке поиска (см. [Рисунок](#page-69-1) 46).

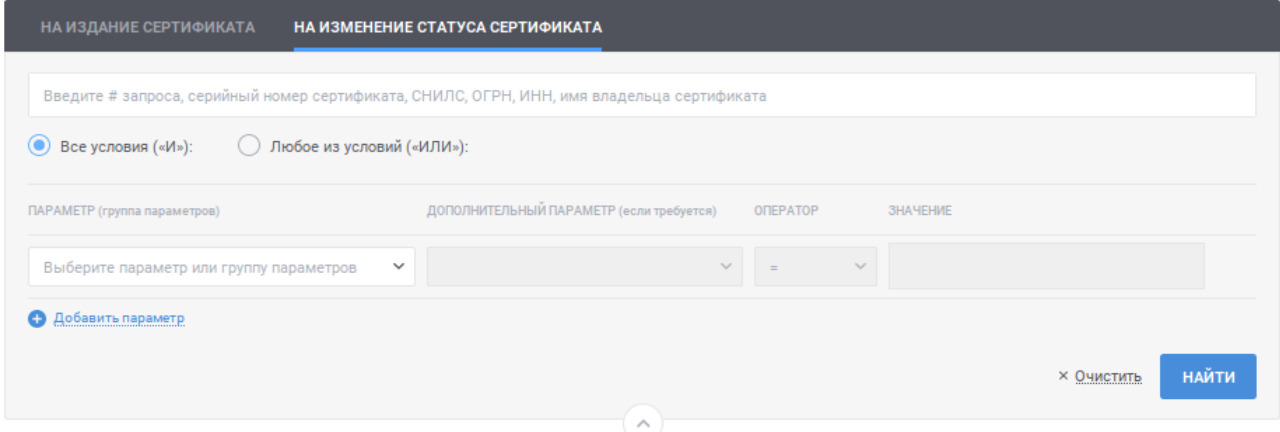

<span id="page-69-1"></span>Рисунок 46 – Расширенный поиск в реестре запросов, раздел «На изменение статуса сертификата»

Для указания условий расширенного поиска в реестре запросов в разделе «На изменение статуса сертификата» заполните строки с условиями поиска:

 в поле «Параметр (группа параметров)» выберите значение из выпадающего списка; для выбора значения в выпадающем списке нажмите на кнопку », в раскрывшемся списке выберите необходимое значение; для поиска необходимого значения используйте контекстный поиск: введите в поле поиска первые символы искомого значения; для скрытия выпадающего списка нажмите на кнопку ; для отмены заполнения поля нажмите иконку \*;

- в поле «Дополнительный параметр (если требуется)» выберите дополнительный параметр; поле становится доступным, если в поле «Параметр (группа параметров)» выбран параметр, характеризующий группу параметров или требующий дополнительного уточнения; для выбора значения в выпадающем списке нажмите на кнопку , в раскрывшемся списке выберите необходимое значение; для поиска необходимого значения используйте контекстный поиск: введите в поле поиска первые символы искомого значения; для скрытия выпадающего списка нажмите на кнопку <sup>\*</sup>; для отмены заполнения поля нажмите иконку \*;
- в поле «Оператор» выберите значение, характеризующее условие поиска (перечень доступных значений определяется выбранными значениями в полях «Параметр (группа параметров)», «Дополнительный параметр (если требуется)»; если доступно только одно значение, оно выбрано и недоступно для изменения):
	- $\bullet \leq$   $\leq$  значение выбирается по умолчанию; при выборе оператора поиск осуществляется по точному совпадению значения выбранного параметра (дополнительного параметра) с указанным значением;
	- «<» при выборе оператора поиск осуществляется для случая, когда значение параметра (дополнительного параметра) меньше указанного в параметрах поиска;
	- «<=» при выборе оператора поиск осуществляется для случая, когда значение параметра (дополнительного параметра) меньше или равно указанному в параметрах поиска;
	- «>=» при выборе оператора поиск осуществляется для случая, когда значение параметра (дополнительного параметра) больше или равно указанному в параметрах поиска;
	- «>» при выборе оператора поиск осуществляется для случая, когда значение параметра (дополнительного параметра) больше указанного в параметрах поиска;
- в поле «Значение» укажите значение, относительно которого будет осуществляться поиск.

Для указания нескольких условий нажмите ссылку «Добавить параметр» для отображения новой строки. Для удаления строки с условием нажмите на кнопку для необходимой строки (кнопка доступна при наличии более одной строки с условиями).

Поиск осуществляется с выполнением всех указанных условий, если установлено значение «Все условия («И»)» (значение выбрано по умолчанию). Поиск осуществляется с выполнением хотя бы одного из указанных условий,

если установлено значение «Любое из условий («ИЛИ»). Для выбора необходимого значения нажмите на соответствующую кнопку.

Для осуществления поиска в соответствии с указанными условиями нажмите на кнопку найти , для возврата параметров поиска к состоянию по умолчанию нажмите ссылку **× Очистить**.

Для изменения сортировки в списке записей в поле Сортировать по ↓ дате создания выберите необходимый способ сортировки:

- «дате создания» отображение записей в порядке возрастания даты создания, в рамках даты создания в порядке возрастания номера запроса;
- «номеру запроса» отображение записей в порядке возрастания номера запроса, в рамках номера запроса в порядке возрастания даты создания;
- «статусу» отображение записей с группировкой по статусу в следующем порядке: «Новый», «Обрабатывается», «Выполнен», «Отклонен»; в рамках статуса запроса в порядке возрастания даты создания.

Для изменения порядка сортировки по выбранному параметру на обратный нажмите на символ  $\overline{\phantom{a}}$ , для возврата – нажмите повторно.

Для перехода по страницам списка нажмите на соответствующую

 $\overline{3}$ страницу на панели , для перехода к предыдущей странице нажмите на символ , в следующей – на символ .

Для запросов на изменение статуса сертификата дополнительно доступна следующая информация:

- при нажатии на ссылку открывается карточка с подробными сведениями о запросе на изменение статуса сертификата (см. п. [5.4.7\)](#page-86-0);
- е сведения оработнике уц<br>
семеннук жанна Иосифовна при нажатии на ссылку отображается окно со сведениями о работнике УЦ, создавшем запрос на изменение статуса сертификата (см. [Рисунок 47\)](#page-72-0); под текстом ссылки выводится фамилия, имя, отчество сотрудника УЦ; для сохранения сертификата работника УЦ в файловой системе компьютера нажмите на кнопку E<sub>7</sub>; для просмотра электронной подписи нажмите на кнопку **[9]**; в окне просмотра электронной подписи (см. [Рисунок](#page-72-1) 48) для того, чтобы скопировать электронную подпись в буфер обмена нажмите кнопку СКОПИРОВАТЬ ЗНАЧЕНИЕ ЭП ;

72
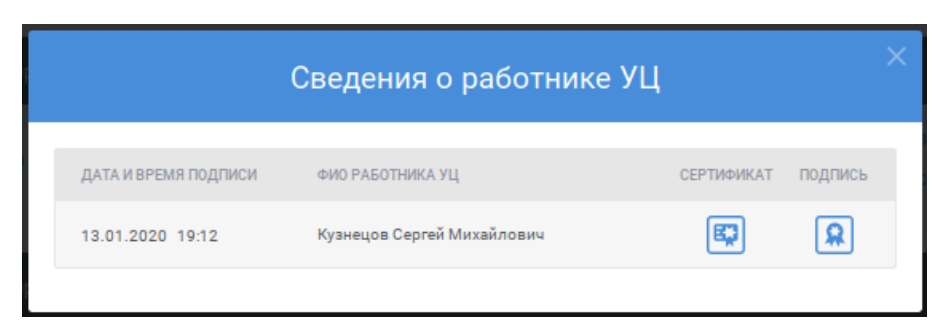

# Рисунок 47 – Сведения о работнике УЦ

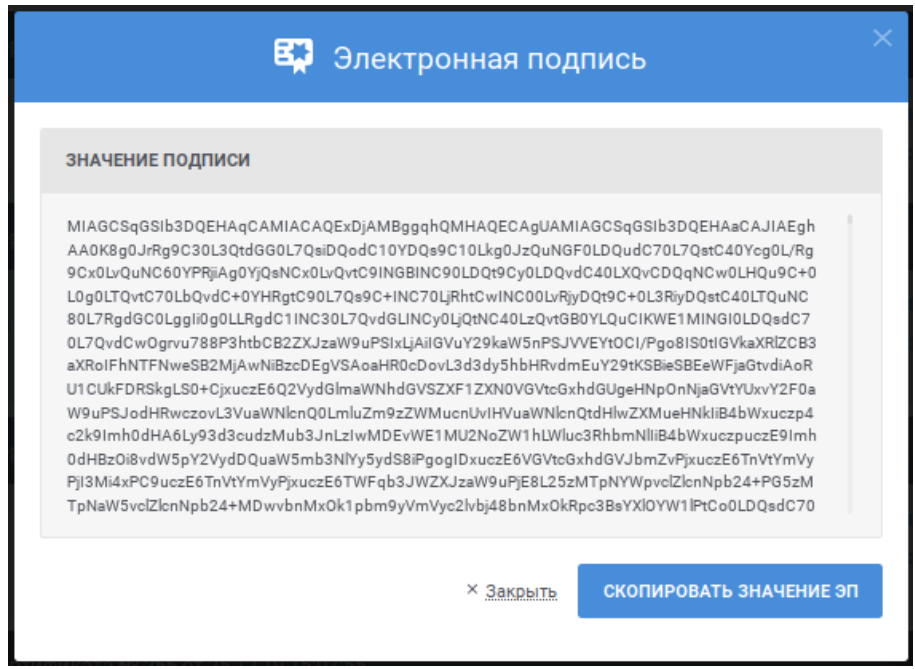

Рисунок 48 – Просмотр электронной подписи

**• СВЕДЕНИЯ ОСЕРТИФИКАТЕ - ПРИ НАЖАТИИ НА ССЫЛКУ ОТКРЫВАЕТСЯ КАРТОЧКА С** подробными сведениями о сертификате, статус которого изменяется (см. п. 4.7.3).

Для запросов на изменение статуса сертификата доступны следующие действия в зависимости от статуса запроса:

- «Согласовать запрос на изменение статуса сертификата» при нажатии на ссылку запускается операция согласования запроса на изменение статуса сертификата (см. п. **Error! Reference source not found.**); действие доступно для запроса на изменение статуса сертификата в статусе «Новый»;
- «Отклонить запрос на изменение статуса сертификата» при нажатии на ссылку запускается операция отклонения запроса на изменение статуса сертификата (см. п. **Error! Reference source not found.**); действие доступно для запроса на изменение статуса сертификата в статусе «Новый».

# <span id="page-73-0"></span>**5.4.2 Создание запроса на издание сертификата**

Для создания запроса на издание сертификата нажмите на кнопку • ЗАРЕГИСТРИРОВАТЬ ЗАПРОС НА ИЗДАНИЕ в разделе «На издание сертификата» реестра запросов (см. п. [5.4.1.1\)](#page-61-0).

Создание запроса на издание сертификата возможно двумя способами:

- ручное формирование запроса на издание сертификата (см. текущий раздел);
- импорт запроса на издание сертификата (см. п. [5.4.3\)](#page-77-0).

В открывшемся окне на вкладке «Сформировать запрос на издание сертификата» (см. [Рисунок 49\)](#page-74-0) заполните следующие поля:

- поле «Зона видимости»; для заполнения поля выберите необходимое значение из справочника «Зоны видимости» (для поиска введите в поле поиска первые символы искомого значения); для выбора доступны значения, определенные полномочием пользователя; если заполнено поле «Шаблон» и указанное значение не соответствует выбранной пользователем зоне видимости, будет выведено предупреждающее сообщение; для очистки поля от выбранного значения нажмите символ в поле;
- поле «Шаблон»; для заполнения поля выберите необходимое значение из списка (для поиска введите в поле поиска первые символы имени или номера шаблона); для выбора доступны значения, определенные полномочием пользователя; для очистки поля от выбранного значения нажмите символ <sup>«</sup> в поле.

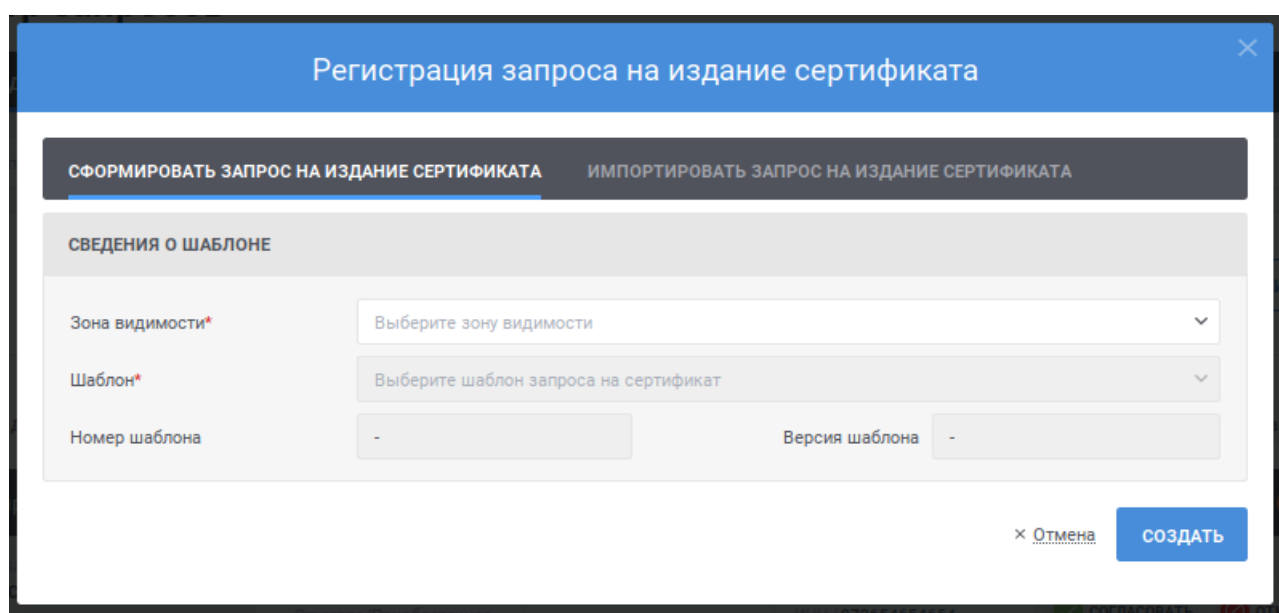

Рисунок 49 – Регистрация запроса на издание сертификата

<span id="page-74-0"></span>После выбора зоны видимости и шаблона отобразится форма для формирования запроса на издание сертификата (см. [Рисунок](#page-75-0) 50).

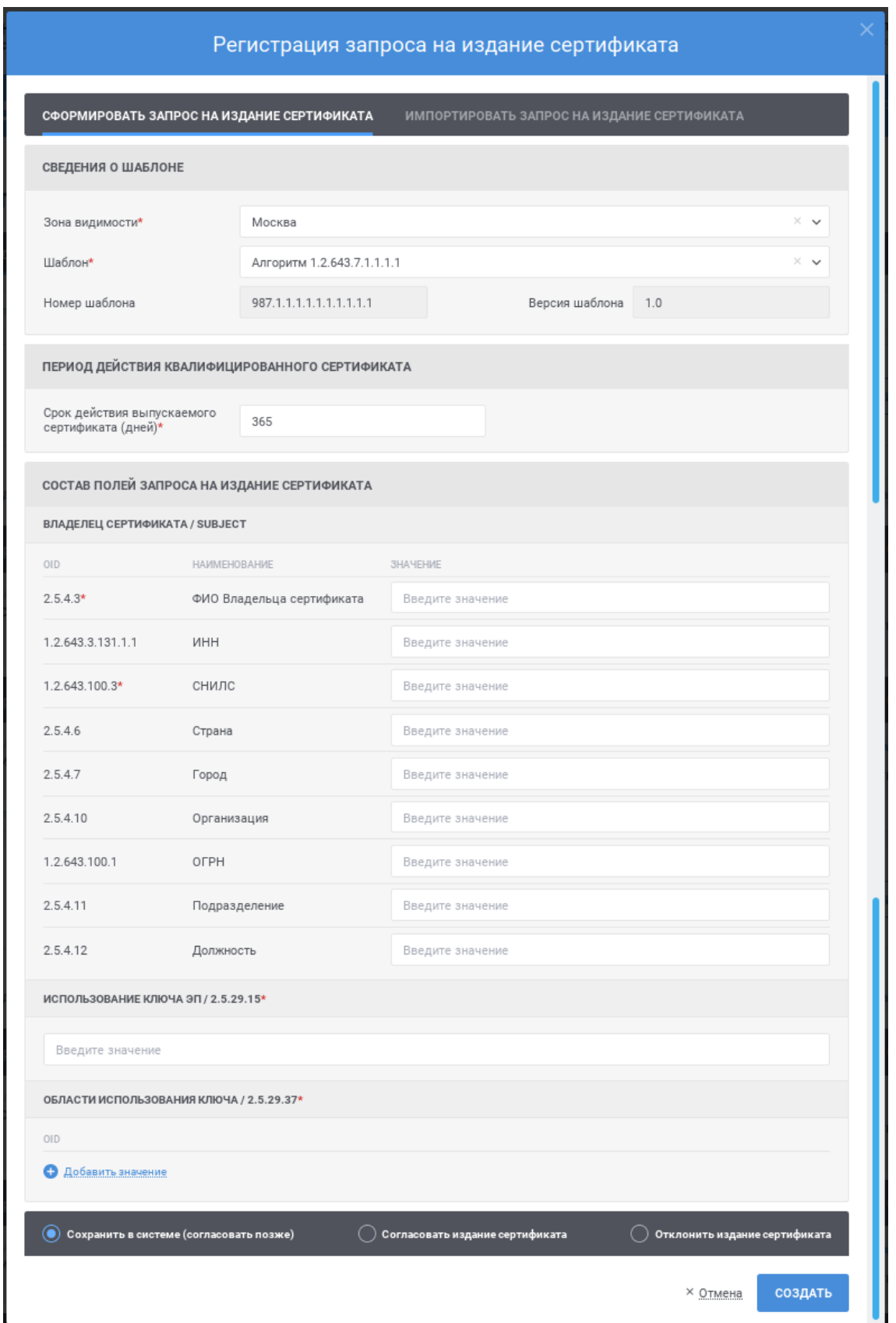

<span id="page-75-0"></span>Рисунок 50 – Запрос на издание сертификата пользователя

Заполните поля в блоке «Период действия квалифицированного сертификата»:

- поле «Запрашиваемая дата начала действия сертификата»; в зависимости от настроек Системы поле может не отображаться; для заполнения поля укажите необходимую дату вручную в формате ДД.ММ.ГГГГ ЧЧ:ММ или используйте календарь (для использования календаря нажмите иконку  $\phi$ : в поле может быть указана дата, не позднее указанного значения в поле «Запрашиваемая дата окончания действия сертификата»;
- поле «Запрашиваемая дата окончания действия сертификата»; в зависимости от настроек Системы поле может не отображаться; для заполнения поля укажите необходимую дату вручную в формате ДД.ММ.ГГГГ ЧЧ:ММ или используйте календарь (для использования календаря нажмите иконку  $\ddot{\bullet}$ ); в поле может быть указана дата, не ранее указанного значения в поле «Запрашиваемая дата начала действия сертификата»;
- поле «Срок действия выпускаемого сертификата (дней)»; в зависимости от выбранного шаблона поле может не отображаться; в поле может быть указан срок, не превышающий указанного значения в поле «Запрашиваемая дата окончания действия сертификата» относительно даты заполнения формы.

Заполните поля блока «Состав полей запроса на издание сертификата». Состав полей в блоке определяется выбранным шаблоном и может различаться. Обязательные элементы на форме отмечены символом «\*».

В случае указания значений в строках нажмите в необходимом блоке ссылку «Добавить значение» и заполните отобразившееся поля. Для удаления строки нажмите на иконку .

Для выбора значения в выпадающем списке нажмите на кнопку », в раскрывшемся списке выберите необходимое значение, для поиска необходимого значения используйте контекстный поиск: введите в поле поиска первые символы искомого значения.

Перед созданием запроса на издание сертификата в Системе выберите тип действия:

 «Сохранить в Системе (Согласовать позже)» – при выборе данного типа действия запрос на создание сертификата будет создан в статусе «Новый»; для издания сертификата в соответствии с ним запрос должен быть согласован;

- «Согласовать издание сертификата» при выборе данного типа действия запрос на издание сертификата будет создан в статусе «На издание»; при выборе данного типа действия необходимо подтвердить выполненные проверки путем установки соответствующих признаков (см. [Рисунок 51\)](#page-77-1);
- «Отклонить издание сертификата» при выборе данного типа действия запрос на издание сертификата будет создан в статусе «Отклонен»; при выборе данного типа действия необходимо заполнить поле «Причина отклонения».

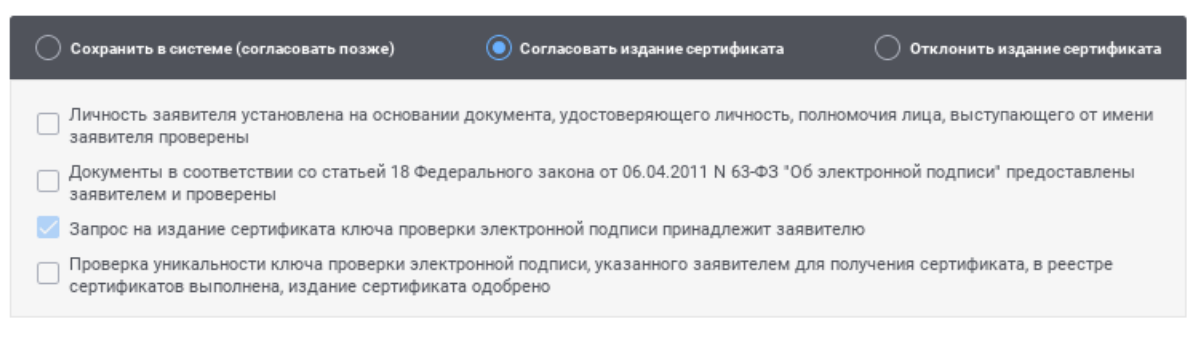

Рисунок 51 – Проверки, необходимые для издания сертификата

<span id="page-77-1"></span>После заполнения полей на форме нажмите кнопку «Создать». После нажатия кнопки осуществляются контроли внесенных значений на форме. В случае обнаружения ошибок отобразится соответствующее сообщение. Для отмены формирования запроса на издание сертификата нажмите на форме (см. [Рисунок](#page-75-0) 50) ссылку «Отмена».

После нажатия кнопки «Создать» отобразится окно для подтверждения. Для продолжения операции нажмите кнопку «Создать запрос на сертификат», для отмены – «Отмена».

Если выбран тип действия «Согласовать издание сертификата» или «Отклонить издание сертификата», отобразится окно для подписи сведений о подтверждении или отклонении запроса на издание сертификата. Выберите сертификат для подписания и нажмите кнопку «Подписать».

#### <span id="page-77-0"></span>**5.4.3 Загрузка запроса на издание сертификата**

Для создания запроса на издание сертификата нажмите на кнопку • ЗАРЕГИСТРИРОВАТЬ ЗАПРОС НА ИЗДАНИЕ .

Создание запроса на издание сертификата возможно двумя способами:

- ручное формирование запроса на издание сертификата (см. п. [5.4.2\)](#page-73-0);
- импорт запроса на издание сертификата (см. текущий раздел).

В открывшемся окне перейдите на вкладку «Импортировать запрос на издание сертификата» (см. [Рисунок](#page-78-0) 52) нажмите кнопку  $\begin{bmatrix} 0 & 0 & 0 \end{bmatrix}$ . В открывшемся окне выберите файл запроса в файловой системе компьютера. После выбора файла Система осуществляет проверки на соответствие формату, шаблону (если он указан в файле и опубликован в Системе). При нахождении ошибок Система отобразит сообщение о невозможности загрузки данного файла.

Если шаблон для загружаемого файла запроса не установлен, то становится доступным для редактирования поле «Шаблон». Для заполнения поля выберите необходимое значение из списка (для поиска введите в поле поиска первые символы имени или номера шаблона); для выбора доступны значения, определенные полномочием пользователя; для очистки поля от выбранного значения нажмите символ  $*$  в поле.

После определения шаблона Система отображает поля запроса на издание сертификата, предзаполненные значениями. При необходимости, измените значения. Правила заполнения полей соответствуют приведенным в разделе [5.4.2.](#page-73-0)

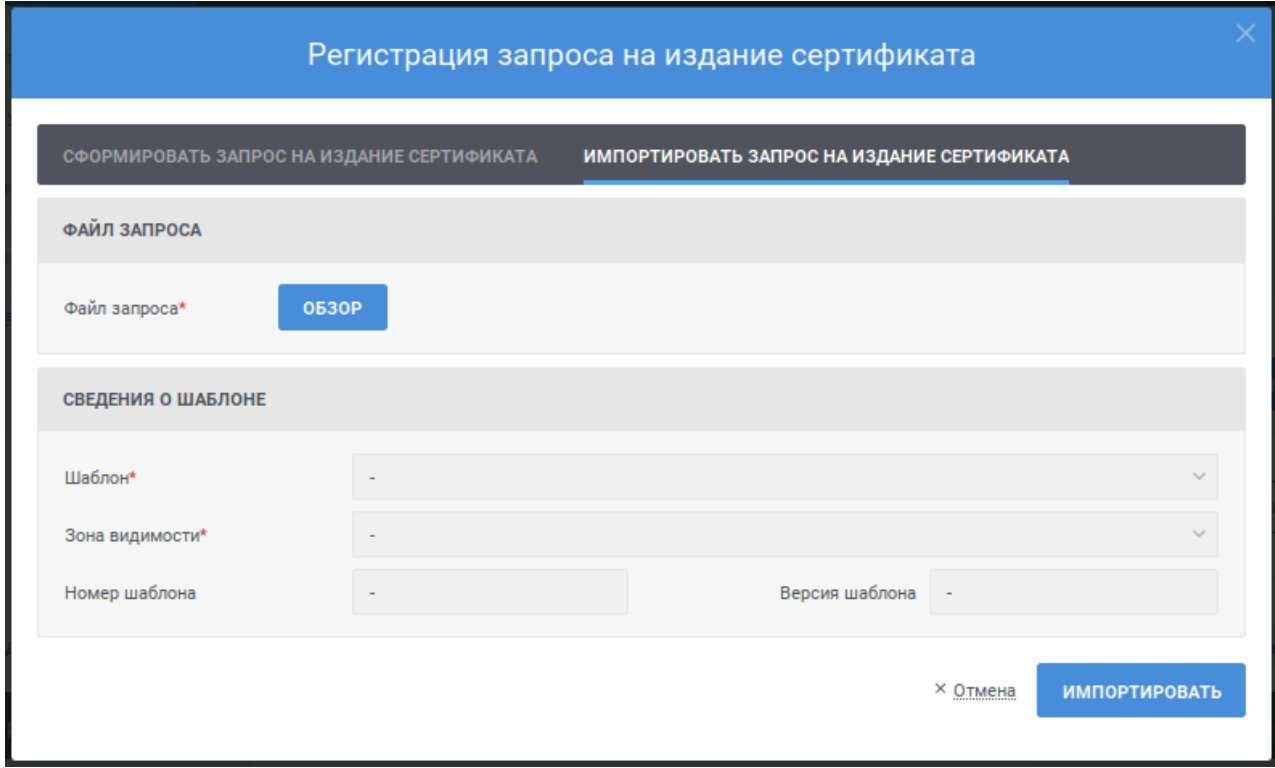

Рисунок 52 – Импорт запроса на издание сертификата

<span id="page-78-0"></span>После заполнения полей на форме нажмите кнопку «Импортировать». После нажатия кнопки осуществляются контроли внесенных значений на форме. В случае обнаружения ошибок отобразится соответствующее сообщение. Для отмены формирования запроса на издание сертификата нажмите на форме (см. [Рисунок](#page-78-0) 52) ссылку «Отмена».

После нажатия кнопки «Импортировать» отобразится окно для подтверждения. Для продолжения операции нажмите кнопку «Создать запрос на сертификат», для отмены – «Отмена».

Если выбран тип действия «Согласовать издание сертификата» или «Отклонить издание сертификата», отобразится окно для подписи сведений о подтверждении или отклонении запроса на издание сертификата. Выберите сертификат для подписания и нажмите кнопку «Подписать».

# **5.4.4 Загрузка запросов на издание сертификата из файловой системы по расписанию**

Из файловой системы по расписанию загружаются запросы на издание сертификатов. Загруженные запросы на издание сертификатов после успешного прохождения проверок сохраняются в статусе «Новый» и требуют дальнейшего согласования или отклонения. Если загруженный запрос на издание сертификата не соответствует шаблону, опубликованному в Системе, то запрос сохраняется в статусе «Отклонен».

# <span id="page-79-0"></span>**5.4.5 Создание запроса на изменение статуса сертификата**

Для создания запроса на изменение статуса сертификата в реестре сертификатов (см. п. [5.5.1\)](#page-94-0) найдите необходимый сертификат и перейдите к просмотру подробных сведений о сертификате (см. п. [5.5.2\)](#page-100-0).

На странице просмотра подробных сведений о сертификате (см. [Рисунок](#page-80-0) 

[53\)](#page-80-0) нажмите кнопку <u>© досрочно прекратить действие</u> . Кнопка доступна только для сертификатов в статусе «Действует», выпущенных на основании соответствующих полномочию пользователя запросов на издание сертификата и для которых отсутствуют согласованные запросы на изменение статуса сертификата.

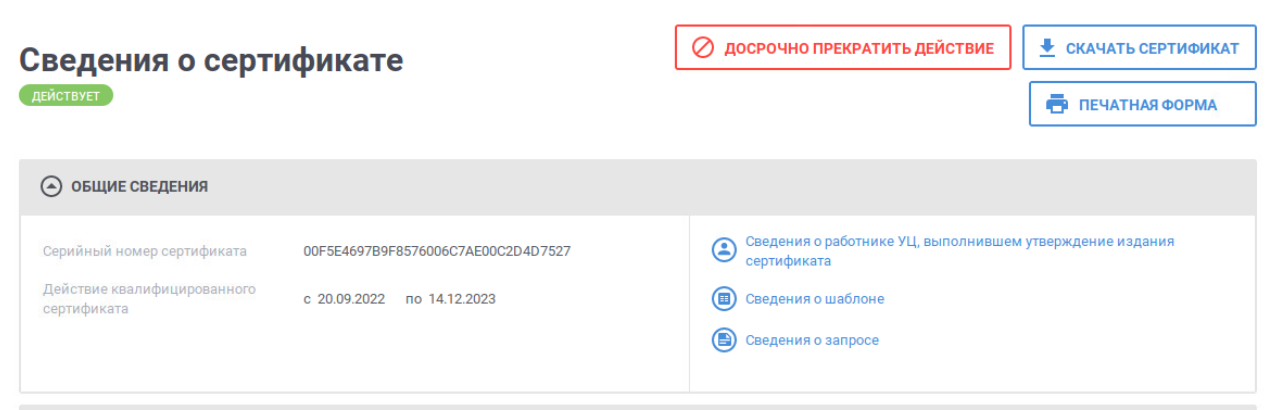

Рисунок 53 – Просмотр подробных сведений о сертификате

<span id="page-80-0"></span>В открывшемся окне (см. [Рисунок](#page-81-0) 54) укажите причину досрочного прекращения действия сертификата из выпадающего списка, выберите тип действия и нажмите кнопку «Выполнить». Для очистки поля «Причина досрочного прекращения» от выбранного значения нажмите ссылку .

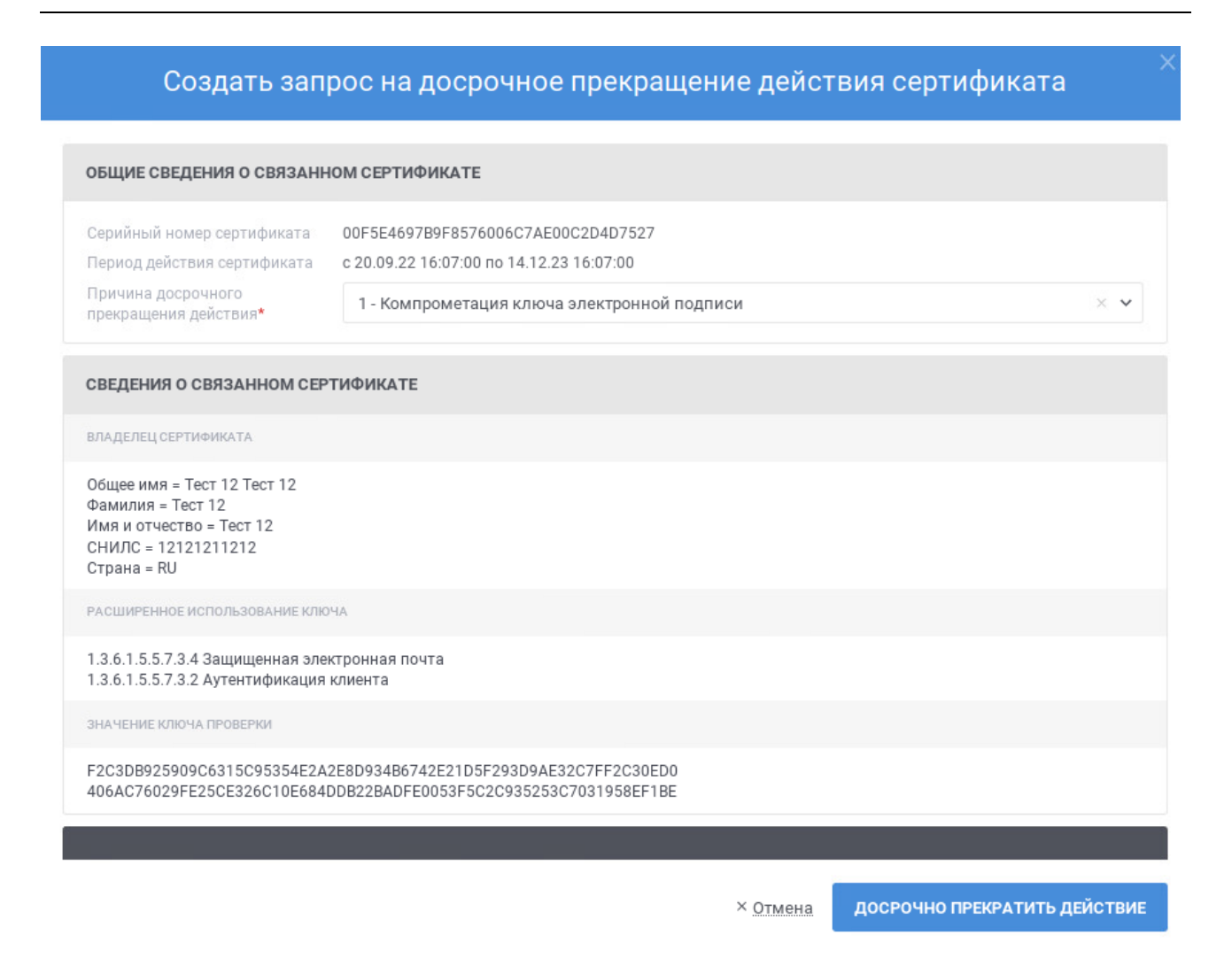

Рисунок 54 – Создание запроса на изменение статуса сертификата

<span id="page-81-0"></span>После нажатия кнопки «Досрочно прекратить действие» осуществляются контроли внесенных значений на форме. В случае обнаружения ошибок отобразится соответствующее сообщение. Для отмены формирования запроса на изменение статуса сертификата нажмите на форме (см. [Рисунок 53\)](#page-80-0) ссылку «Отмена». Выберите сертификат для подписания и нажмите кнопку «Подписать».

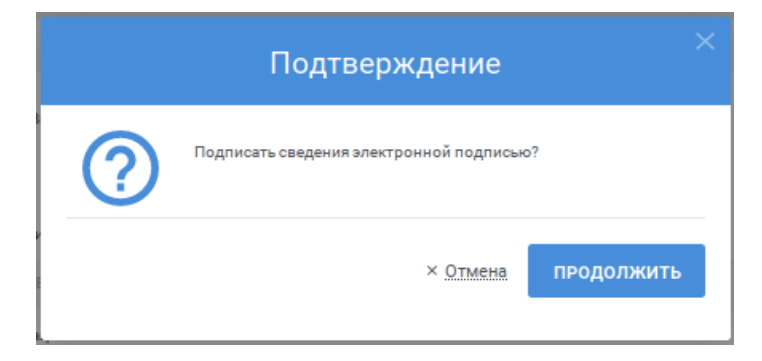

Рисунок 55 – Подтверждение согласования запроса на изменение статуса сертификата

## <span id="page-82-1"></span>**5.4.6 Просмотр карточки запроса на издание сертификата**

Для просмотра карточки запроса на издание сертификата в разделе «На издание сертификата» реестра запросов (см. п. [5.4.1.1\)](#page-61-0) найдите необходимый запрос на издание сертификата и нажмите ссылку

На открывшейся в новой вкладке браузера странице отображается информация о запросе на издание сертификата (см. [Рисунок](#page-82-0) 56, [Рисунок](#page-83-0) 57). Под заголовком страницы отображается статус запроса (если статус запроса «Отклонен», при наведении курсора отображается всплывающая подсказка с причиной отклонения). В разделах «Основные сведения о запросе на издание сертификата», «Расширения сертификата (extensions)» отображаются параметры запроса, определенные шаблоном: обязательные и заполненные параметры.

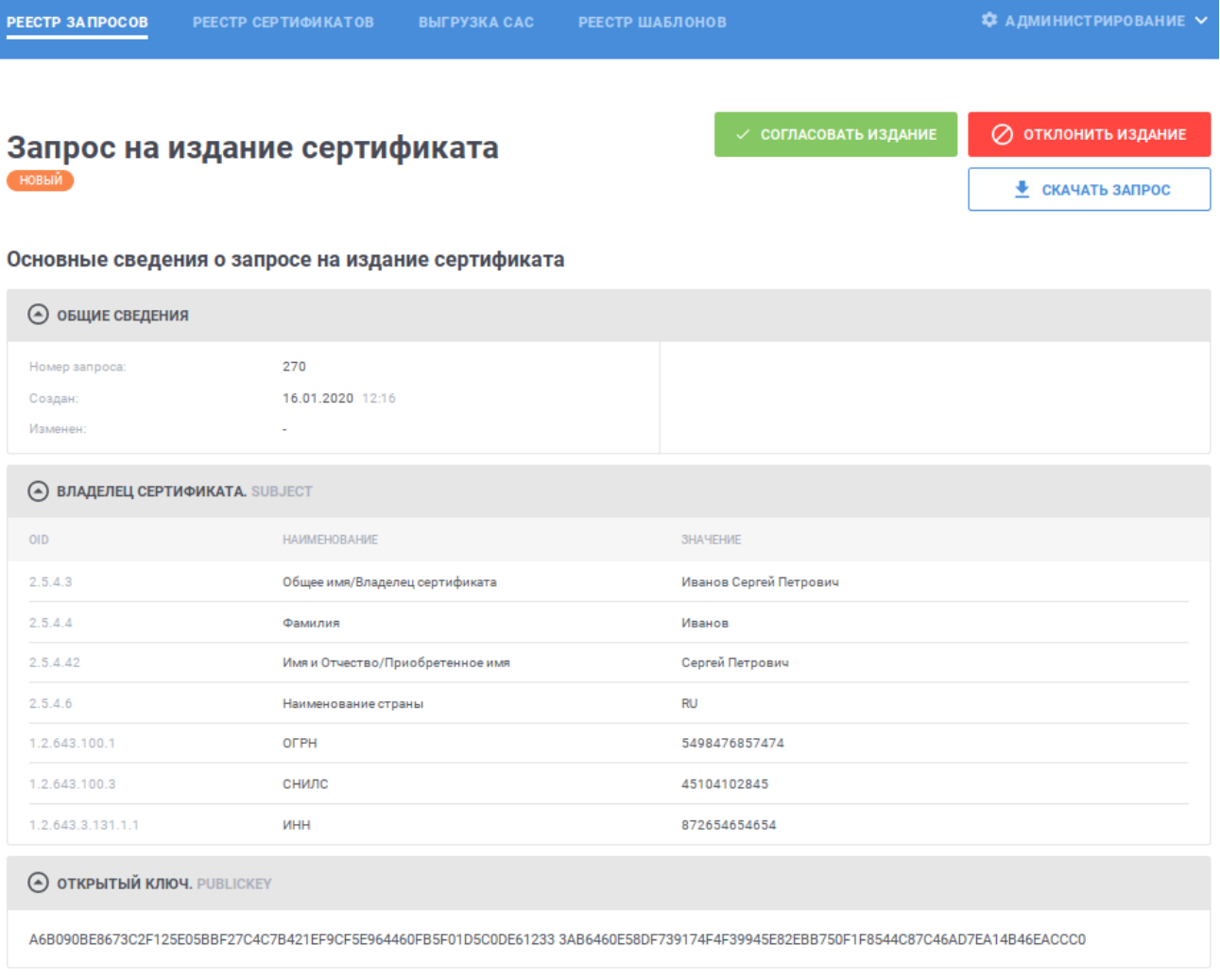

<span id="page-82-0"></span>Рисунок 56 – Карточка запроса на издание сертификата, статус «Новый»

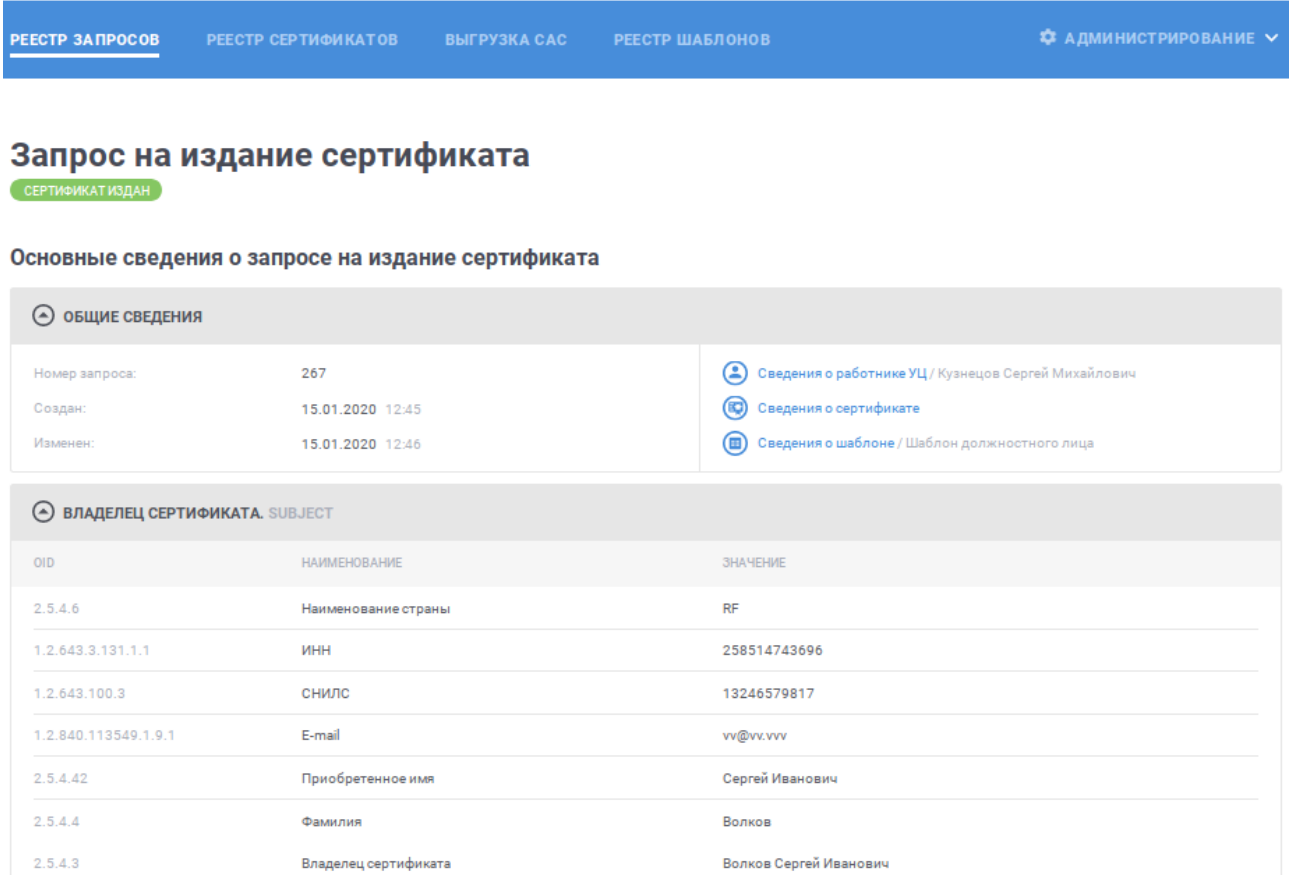

<span id="page-83-0"></span>Рисунок 57 – Карточка запроса на издание сертификата, статус «Сертификат издан»

В блоке «Общие сведения» раздела «Основные сведения о запросе на издание сертификата» в зависимости от статуса запроса может отображаться дополнительная информация, такая как:

 – при нажатии на ссылку отображается окно со сведениями о работнике УЦ, выполнившем согласование или отклонение запроса на издание сертификата (см. [Рисунок 58\)](#page-84-0); в наименовании ссылки отображается фамилия, имя и отчество работника УЦ; для сохранения сертификата работника УЦ в файловой системе компьютера нажмите на кнопку <mark>щ</mark>, для просмотра электронной подписи нажмите на кнопку **R**, в окне просмотра электронной подписи (см. [Рисунок](#page-84-1) 59) для того, чтобы скопировать электронную подпись в буфер обмена нажмите кнопку СКОПИРОВАТЬ ЗНАЧЕНИЕ ЭП ; ссылка доступна для запросов на издание сертификата в статусах «На издание», «Сертификат издан» или «Отклонен»;

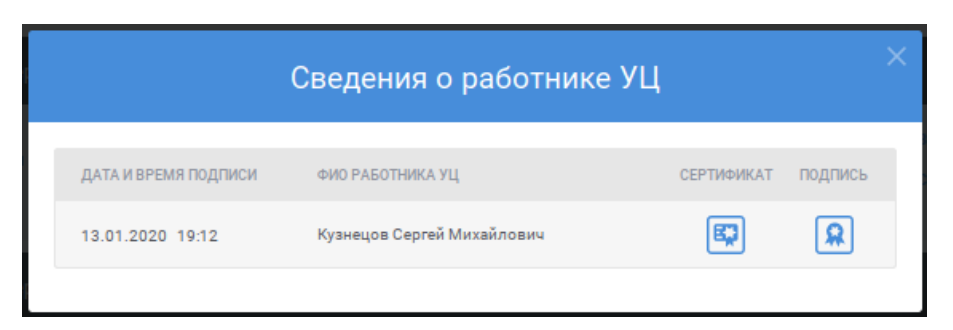

# Рисунок 58 – Сведения о работнике УЦ

<span id="page-84-0"></span>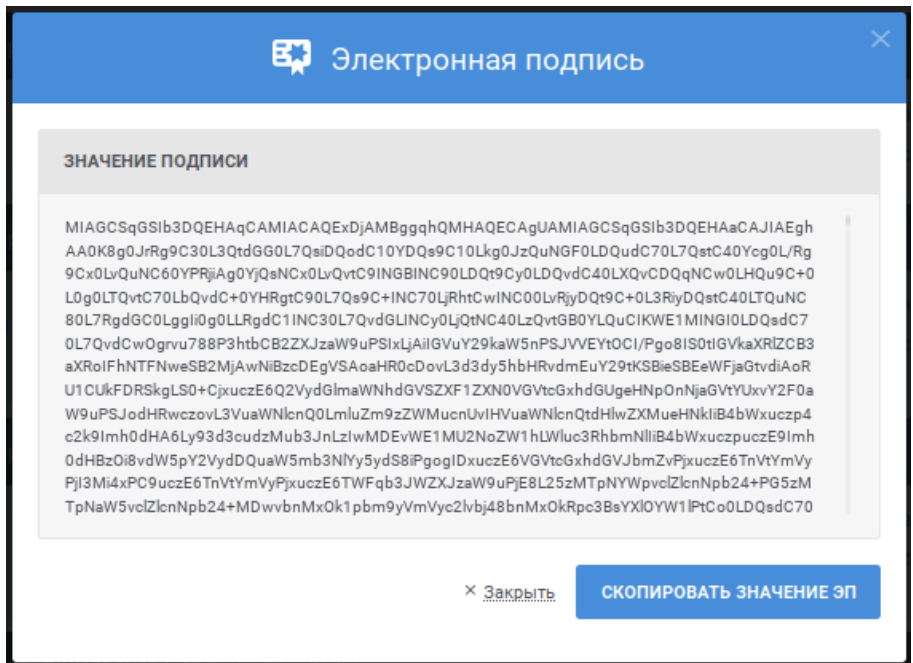

Рисунок 59 – Просмотр электронной подписи

- <span id="page-84-1"></span> – при нажатии на ссылку открывается карточка с подробными сведениями об изданном в соответствии с запросом сертификате (см. п. [5.5.2\)](#page-100-0); ссылка доступна для запросов на издание сертификата в статусе «Сертификат издан»;
- **Сведения о шаблоне / Шаблон должностного лица при нажатии на ссылку отображается** окно для просмотра информации о шаблоне, на основании которого сформирован запрос на издание сертификата (см. [Рисунок 60\)](#page-85-0); в наименовании ссылки выводится отображаемое имя шаблона; иконка рядом с отображаемым именем шаблона соответствует статусу шаблона: шаблон опубликован шаблон отозван; для сохранения шаблона в файловой системе компьютера нажмите на кнопку **=**; для просмотра электронной подписи нажмите на кнопку (см. [Рисунок](#page-84-1) [59\)](#page-84-1); в окне просмотра электронной подписи для того, чтобы скопировать электронную подпись в буфер обмена нажмите кнопку СКОПИРОВАТЬ ЗНАЧЕНИЕ ЭП .

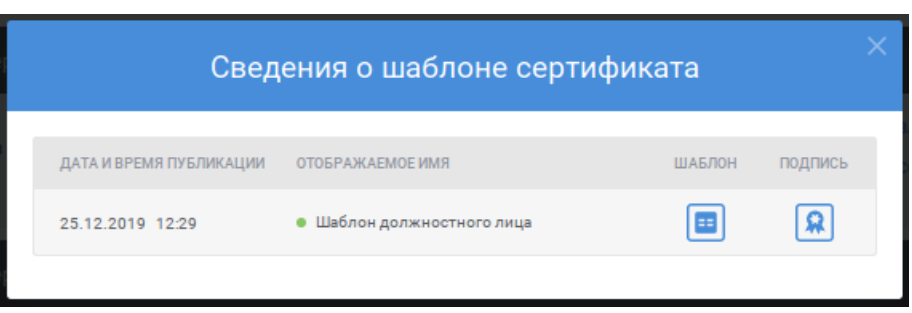

Рисунок 60 – Сведения о шаблоне сертификата

<span id="page-85-0"></span>В разделе «История изменения запроса на издание сертификата» (см. [Рисунок 61\)](#page-85-1) отображается список событий, произошедших в Системе с запросом на издание сертификата, с указанием времени свершения события, описания события и ссылкой на просмотр сведений о работнике УЦ, выполнившем действие (если действие выполнено работником УЦ).

История изменений

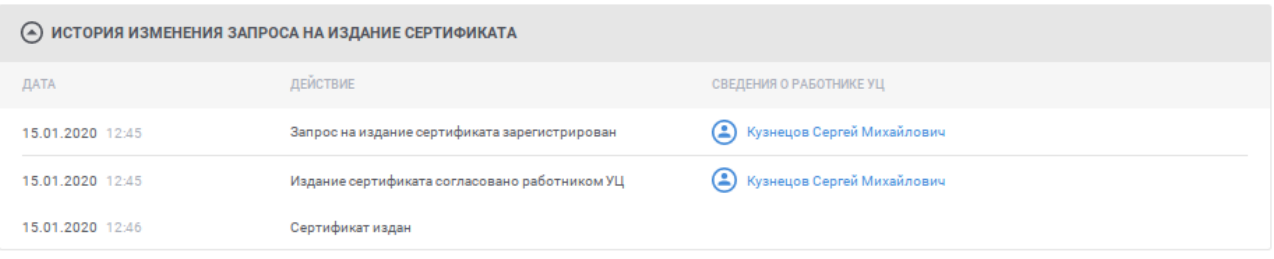

Рисунок 61 – История изменений запроса на издание сертификата

<span id="page-85-1"></span>Рядом с заголовком страницы отображаются действия, доступные для запроса на издание сертификата в зависимости от статуса запроса (см. [Рисунок](#page-82-0) [56\)](#page-82-0):

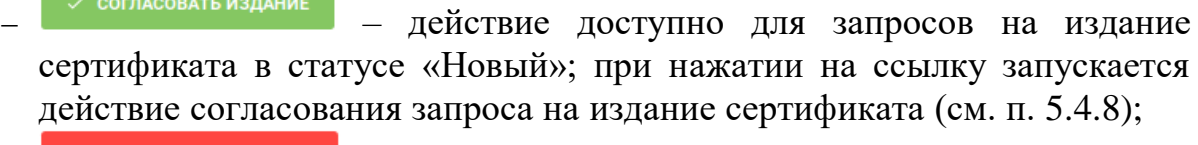

отклонить издание – действие доступно для запросов на издание сертификата в статусе «Новый»; при нажатии на ссылку запускается действие отклонения запроса на издание сертификата (см. п. [5.4.8\)](#page-89-0);

• скачать запрос – действие доступно для запросов на издание сертификата в статусе «Новый»; при нажатии на ссылку осуществляется сохранение запроса на издание сертификата в файловой системе компьютера.

#### **5.4.7 Просмотр карточки запроса на изменение статуса сертификата**

Для просмотра карточки запроса на изменение статуса сертификата в разделе «На изменение статуса сертификата» реестра запросов (см. п. [5.4.1.2\)](#page-67-0) найдите необходимый запрос на изменение статуса сертификата и нажмите **ССЫЛКУ В СВЕДЕНИЯ О ЗАПРОСЕ** 

На открывшейся в новой вкладке браузера странице отображается информация о запросе на изменение статуса сертификата (см. [Рисунок](#page-86-0) 62, [Рисунок](#page-87-0) 63). Под заголовком страницы отображается статус запроса (если статус запроса «Отклонен», при наведении курсора отображается всплывающая подсказка с причиной отклонения).

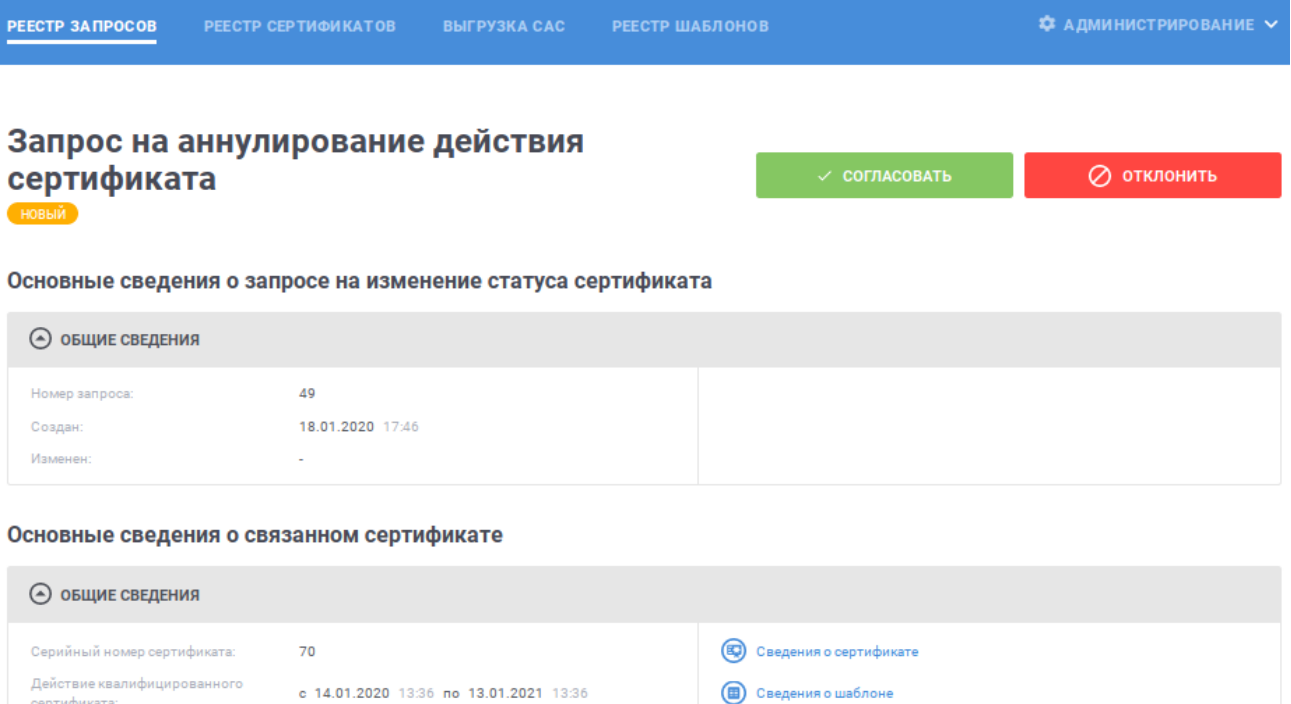

**НАИМЕНОВАНИЕ** 

4 - Сертификат заменек

Причина аннулирования:

**• ВЛАДЕЛЕЦ СЕРТИФИКАТА. SUBJECT** 

<span id="page-86-0"></span>Рисунок 62 – Карточка запроса на изменение статуса сертификата, статус «Новый»

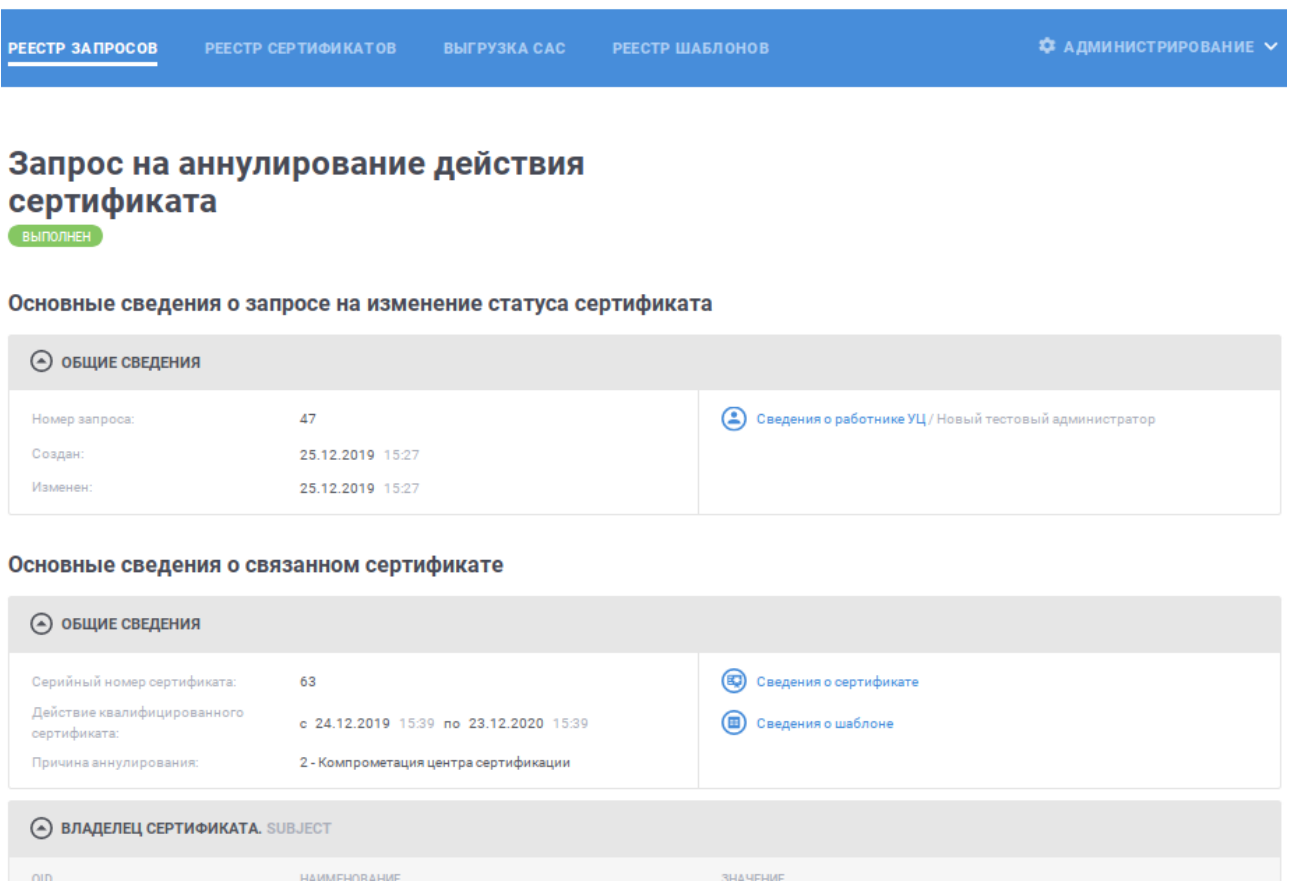

<span id="page-87-0"></span>Рисунок 63 – Карточка запроса на изменение статуса сертификата, статус «Выполнен»

В блоке «Общие сведения» раздела «Основные сведения о запросе на изменение статуса сертификата» в зависимости от статуса запроса может отображаться дополнительная информация, такая как:

– © сведения о работнике УЦ/ Кузнецов Сергей Михайлович – при нажатии на ссылку отображается окно со сведениями о работнике УЦ, выполнившем согласование или отклонение запроса на изменение статуса сертификата (см. [Рисунок](#page-88-0)  [64\)](#page-88-0); в наименовании ссылки отображается фамилия, имя и отчество работника УЦ; для сохранения сертификата работника УЦ в файловой системе компьютера нажмите на кнопку **»** для просмотра электронной подписи нажмите на кнопку **R**; в окне просмотра электронной подписи (см. [Рисунок](#page-88-1) 65) для того, чтобы скопировать электронную подпись в буфер обмена нажмите кнопку СКОПИРОВАТЬ ЗНАЧЕНИЕ ЭП ; ссылка доступна для запросов на изменение статуса сертификата в статусах «Обрабатывается», «Выполнен» или «Отклонен»;

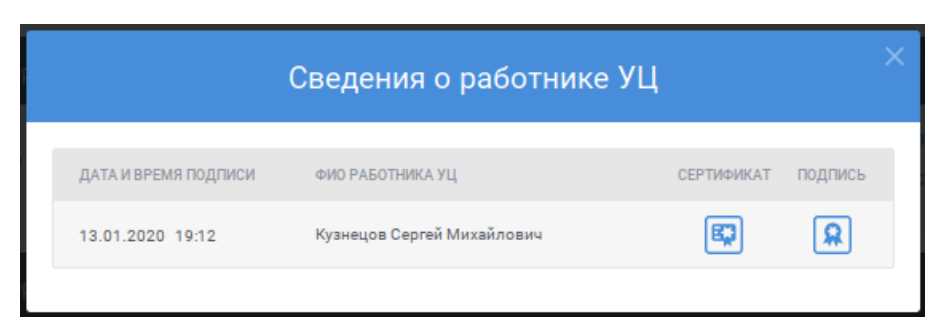

# Рисунок 64 – Сведения о работнике УЦ

<span id="page-88-0"></span>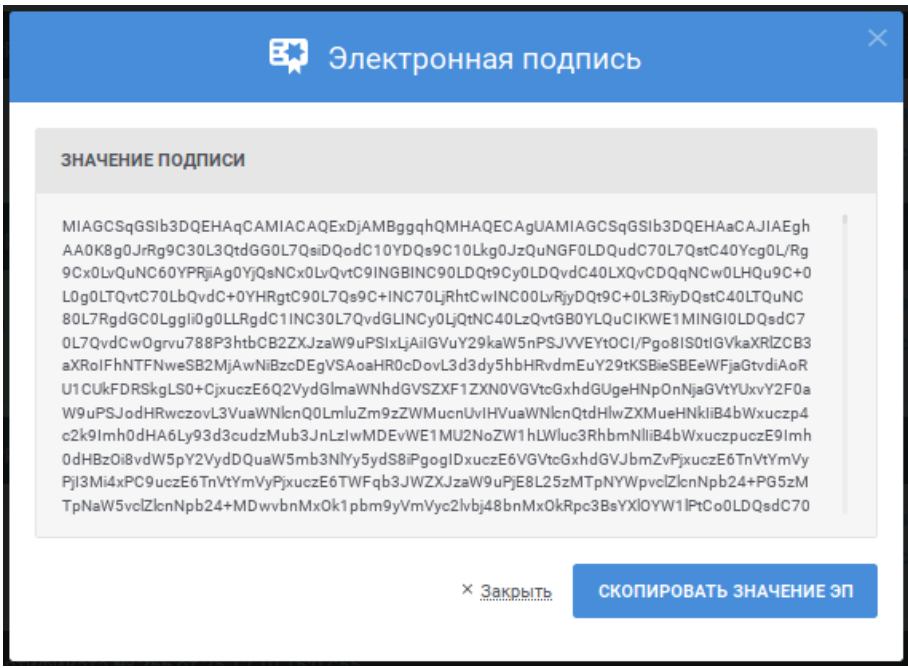

Рисунок 65 – Просмотр электронной подписи

<span id="page-88-1"></span>В блоке «Общие сведения» раздела «Основные сведения о связанном сертификате» отображается дополнительная информация, такая как:

- при нажатии на ссылку открывается карточка с подробными сведениями о сертификате (см. п. [5.5.2\)](#page-100-0);
- **•** Сведения о шаблоне при нажатии на ссылку отображается окно для просмотра информации о шаблоне, на основании которого издан сертификат (см. [Рисунок 66\)](#page-89-1); иконка рядом с отображаемым именем шаблона соответствует статусу шаблона: Шаблон опубликован шаблон отозван; для сохранения шаблона в файловой системе компьютера нажмите на кнопку  $\Box$ , для просмотра электронной подписи нажмите на кнопку (см. [Рисунок 67\)](#page-89-2); в окне просмотра электронной подписи для того, чтобы скопировать электронную подпись в буфер обмена нажмите кнопку .

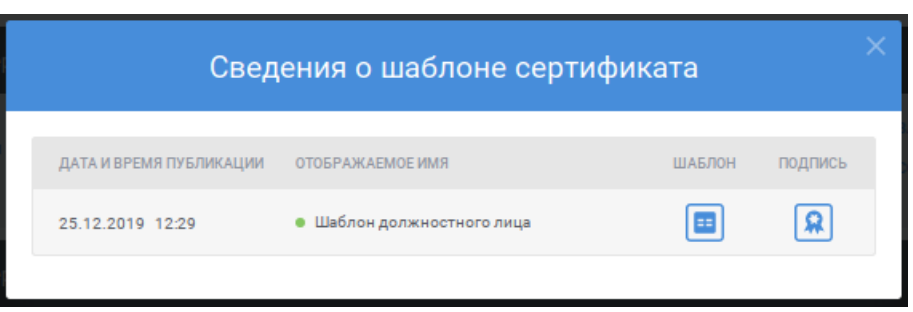

Рисунок 66 – Сведения о шаблоне сертификата

<span id="page-89-1"></span>В разделе «История изменения запроса на изменение статуса сертификата» (см. [Рисунок 67\)](#page-89-2) отображается список событий, произошедших в Системе с запросом на изменение статуса сертификата, с указанием времени свершения события, описания события и ссылкой на просмотр сведений о работнике УЦ, выполнившем действие (если действие выполнено работником УЦ).

История изменений

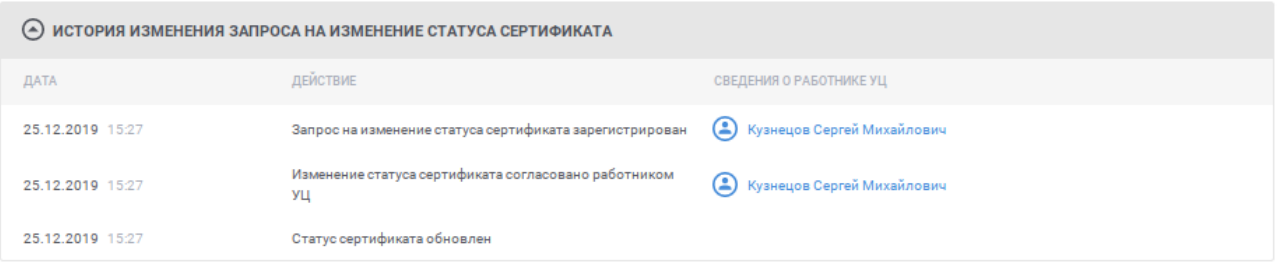

<span id="page-89-2"></span>Рисунок 67 – История изменений запроса на изменение статуса сертификата

Рядом с заголовком страницы отображаются действия, доступные для запроса на изменение статуса сертификата в зависимости от статуса запроса (см. [Рисунок](#page-86-0) 62):

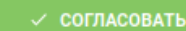

 $\sim$  согласовать – действие доступно для запросов на изменение статуса сертификата в статусе «Новый»; при нажатии на ссылку запускается действие согласования запроса на изменение статуса сертификата (см. п. **Error! Reference source not found.**);

 – действие доступно для запросов на изменение статуса сертификата в статусе «Новый»; при нажатии на ссылку запускается действие отклонения запроса на изменение статуса сертификата (см. п. **Error! Reference source not found.**).

#### <span id="page-89-0"></span>**5.4.8 Согласование (отклонение) запроса на издание сертификата**

Для согласования запроса на издание сертификата:

 в разделе «На издание сертификата» реестра запросов (см. п. [5.4.1.1\)](#page-61-0) найдите необходимый запрос и нажмите ссылку  $\bullet$  согласовать:

 при просмотре карточки запроса на издание сертификата (см. п. [5.4.6\)](#page-82-1) нажмите кнопку .

Для отклонения запроса на издание сертификата:

- в разделе «На издание сертификата» реестра запросов (см. п. [5.4.1.1\)](#page-61-0) найдите необходимый запрос и нажмите ссылку • отклонить:
- при просмотре карточки запроса на издание сертификата (см. п. [5.4.6\)](#page-82-1) нажмите кнопку **О отклонить издание**

На открывшемся окне отображается информация о запросе на издание сертификата (см. [Рисунок](#page-90-0) 68).

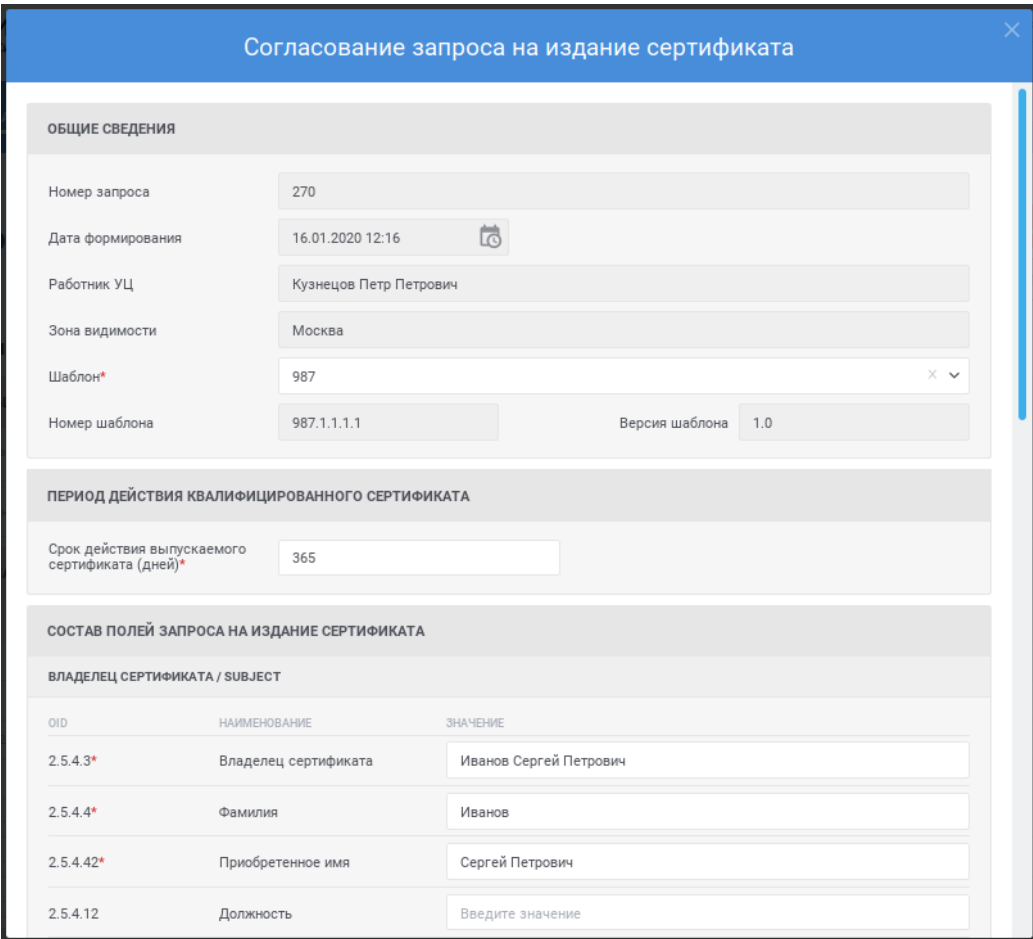

Рисунок 68 – Согласование запроса на издание сертификата

<span id="page-90-0"></span>При необходимости внесите изменения в параметры запроса на издание сертификата, выберите тип действия «Согласовать издание сертификата» с подтверждением выполнения необходимых проверок путем установки соответствующего признака (см. [Рисунок](#page-91-0) 69) или тип действия «Отклонить издание сертификата» с указанием причины отклонения (см. [Рисунок](#page-92-0) 70) и нажмите на кнопку «Выполнить». Если не заполнено хотя бы одно

обязательное поле, то будет доступен только тип действия «Отклонить издание сертификата», после заполнения всех обязательных полей, будут доступны для выбора оба типа действия.

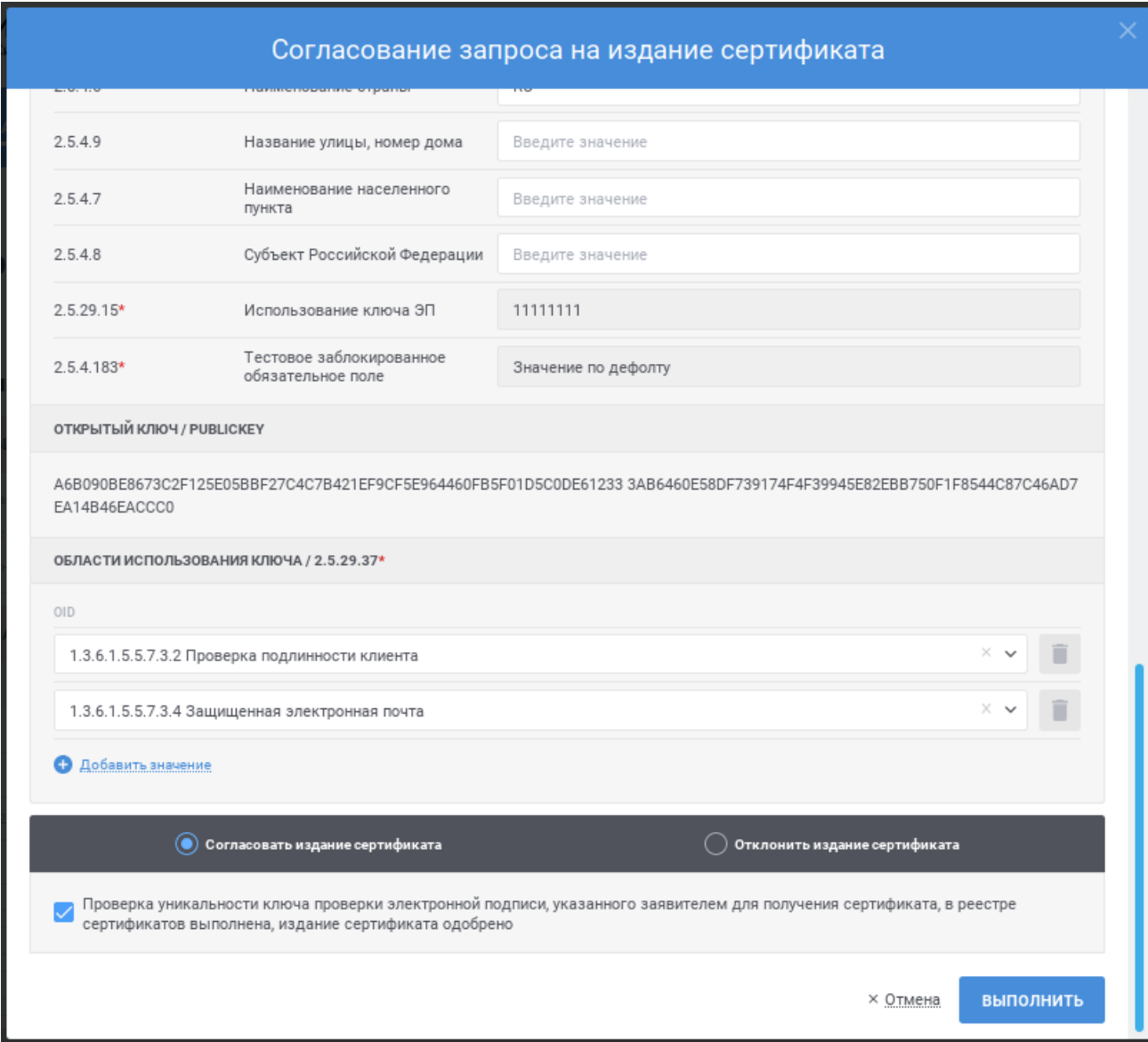

<span id="page-91-0"></span>Рисунок 69 – Согласование запроса на издание сертификата, выбор типа действия «Согласовать издание сертификата»

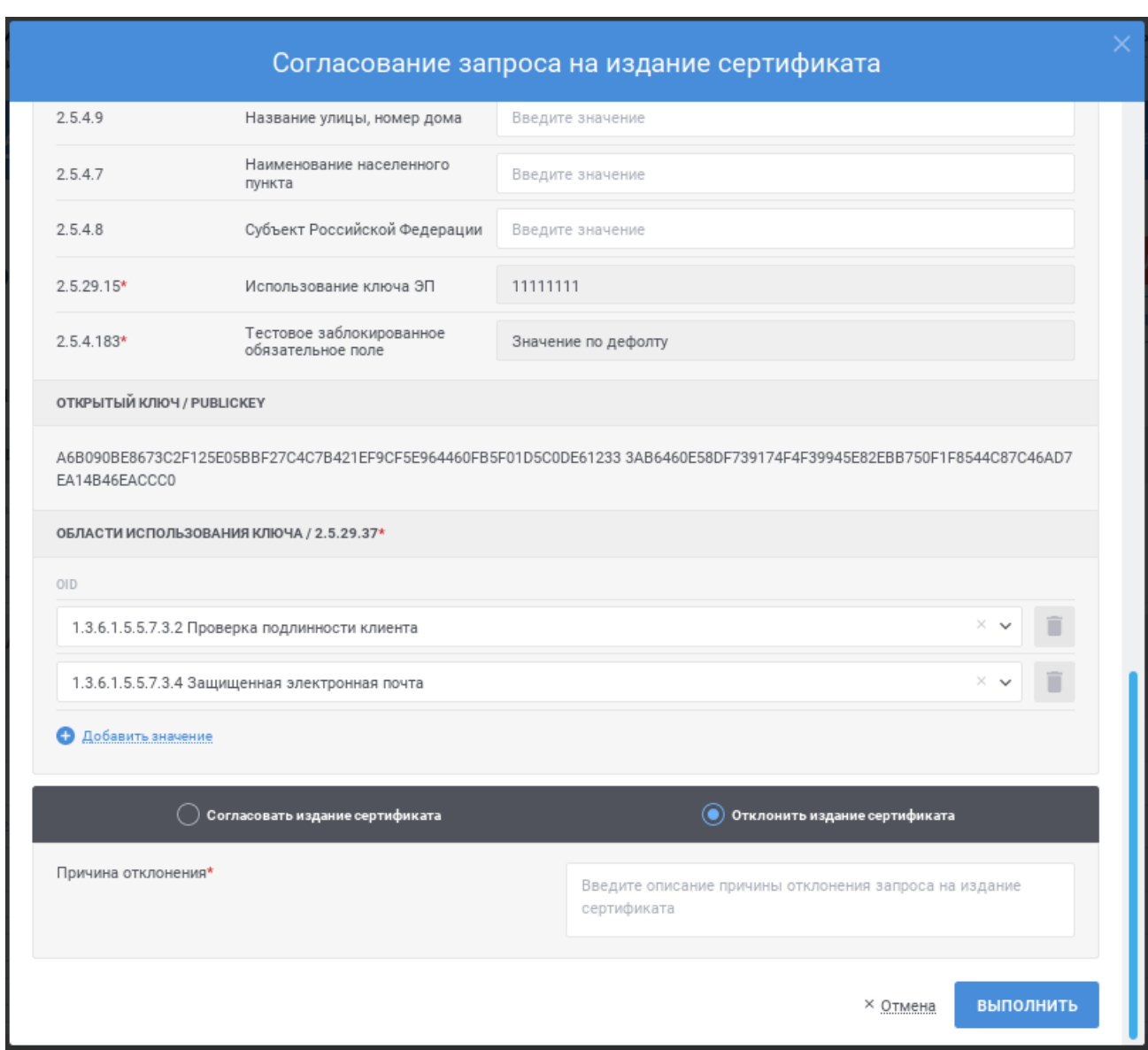

<span id="page-92-0"></span>Рисунок 70 – Согласование запроса на издание сертификата, выбор типа действия «Отклонить издание сертификата»

Администратор ЦР должен убедиться в корректности заполнения поля политики сертификата и исправить его значение при необходимости. В соответствии с требованиями 795 Приказа ФСБ России № 795 от 27.12.2011 г. «Требования к форме квалифицированного сертификата ключа проверки электронной подписи» сведения о классе средств ЭП владельца квалифицированного сертификата должны быть указаны в дополнении certificatePolicies (политики сертификата) путем включения следующих идентификаторов:

- для класса средств ЭП КС 1: 1.2.643.100.113.1 (см. [Рисунок](#page-93-0) 71);
- для класса средств ЭП КС2: 1.2.643.100.113.1, 1.2.643.100.113.2 (см. [Рисунок](#page-93-1) 72);

 для класса средств ЭП КС3: 1.2.643.100.113.1, 1.2.643.100.113.2, 1.2.643.100.113.3 (см. [Рисунок](#page-93-2) 73).

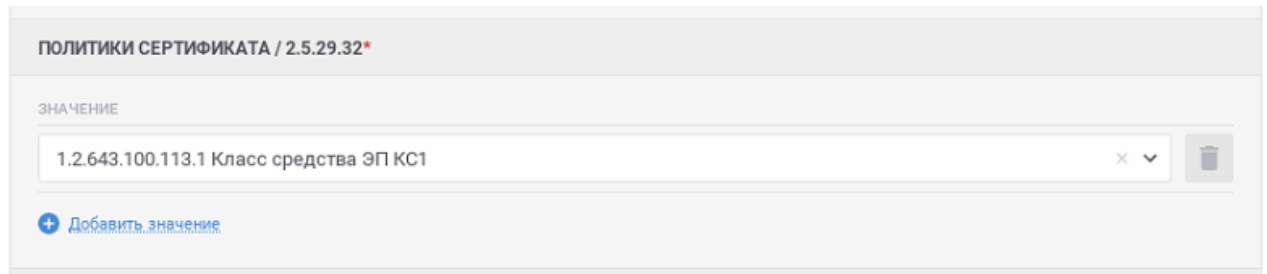

<span id="page-93-0"></span>Рисунок 71 – Корректное значение поля «политики сертификата» для выпуска сертификатов политики КС1

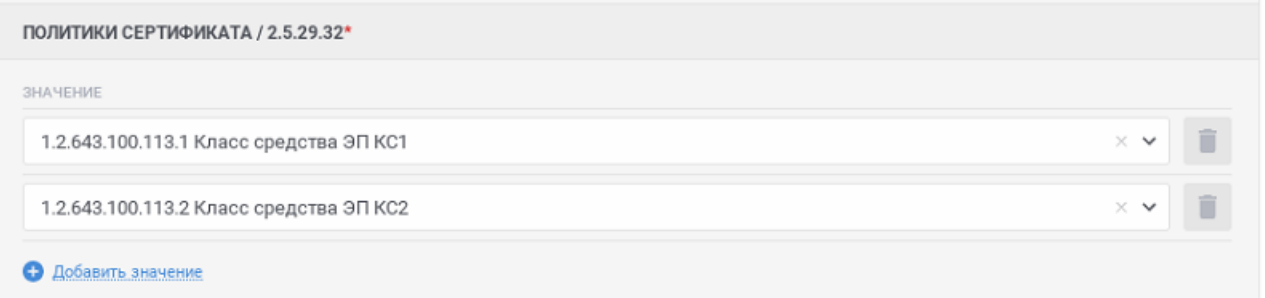

## <span id="page-93-1"></span>Рисунок 72 – Корректное значение поля «политики сертификата» для выпуска сертификатов политики КС2

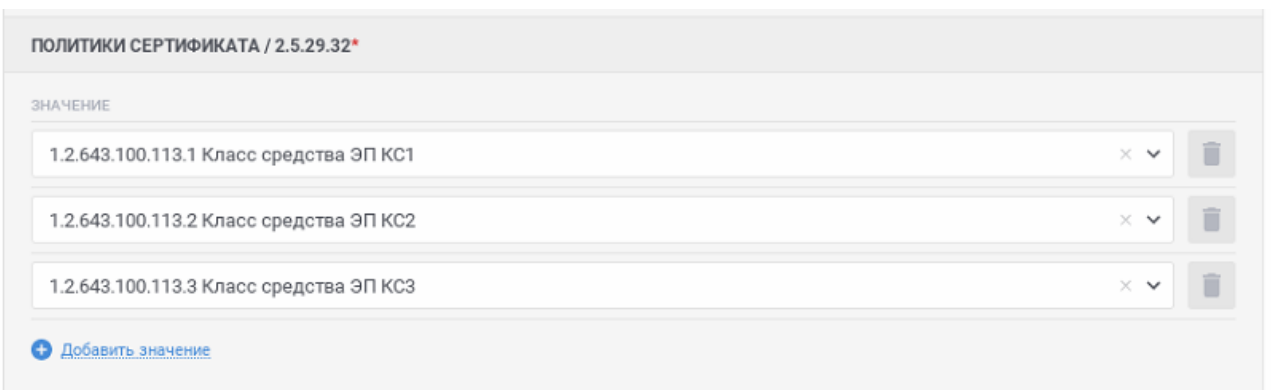

# <span id="page-93-2"></span>Рисунок 73 – Корректное значение поля «политики сертификата» для выпуска сертификатов политики КС3

После нажатия кнопки «Выполнить» осуществляются контроли внесенных значений на форме. В случае обнаружения ошибок отобразится

соответствующее сообщение. Для отмены согласования нажмите на форме (см. [Рисунок](#page-91-0) 69) ссылку «Отмена».

После нажатия кнопки «Выполнить» отображается окно для подтверждения подписания действия электронной подписью (см. [Рисунок](#page-94-1) 74). Для продолжения операции нажмите кнопку «Продолжить», для отмены – «Отмена». Выберите сертификат для подписания и нажмите кнопку «Подписать».

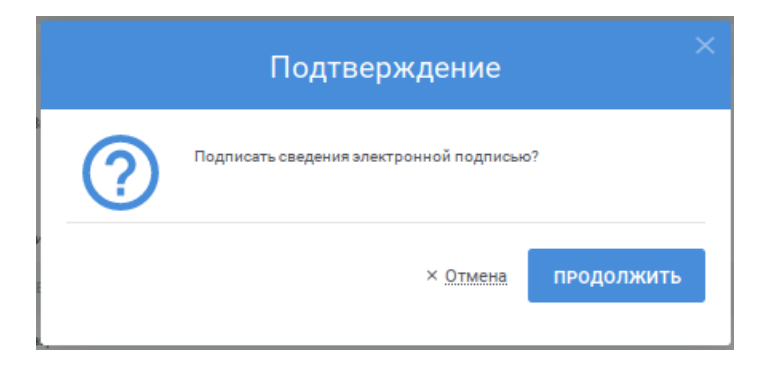

Рисунок 74 – Подтверждение согласования запроса на изменение статуса сертификата

# <span id="page-94-1"></span>**5.5 Ведение реестра сертификатов**

Для осуществления ведения реестра сертификатов доступны следующие функции:

- просмотр реестра сертификатов (см. п. [5.5.1\)](#page-94-0);
- просмотр подробных сведений о сертификате (см. п. [5.5.2\)](#page-100-0);
- выгрузка сертификатов в файловую систему по запросу (см. п. [5.5.3\)](#page-103-0);
- выгрузка результатов поиска сертификатов в виде отчета (см. п. [5.5.4\)](#page-105-0);
- выгрузка сертификатов по запросу (см. п. [5.5.5\)](#page-107-0);
- выгрузка выбранного сертификата (см. п. [5.5.6\)](#page-109-0).

#### <span id="page-94-0"></span>**5.5.1 Просмотр реестра сертификатов**

Для доступа к реестру нажмите пункт меню «Реестр сертификатов» (см. [Рисунок 75\)](#page-94-2).

<span id="page-94-2"></span>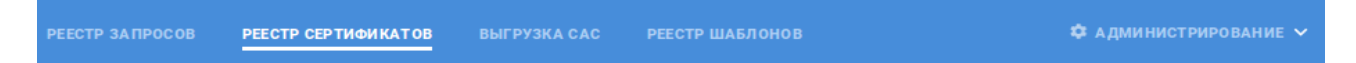

Рисунок 75 – Пункт меню «Реестр сертификатов»

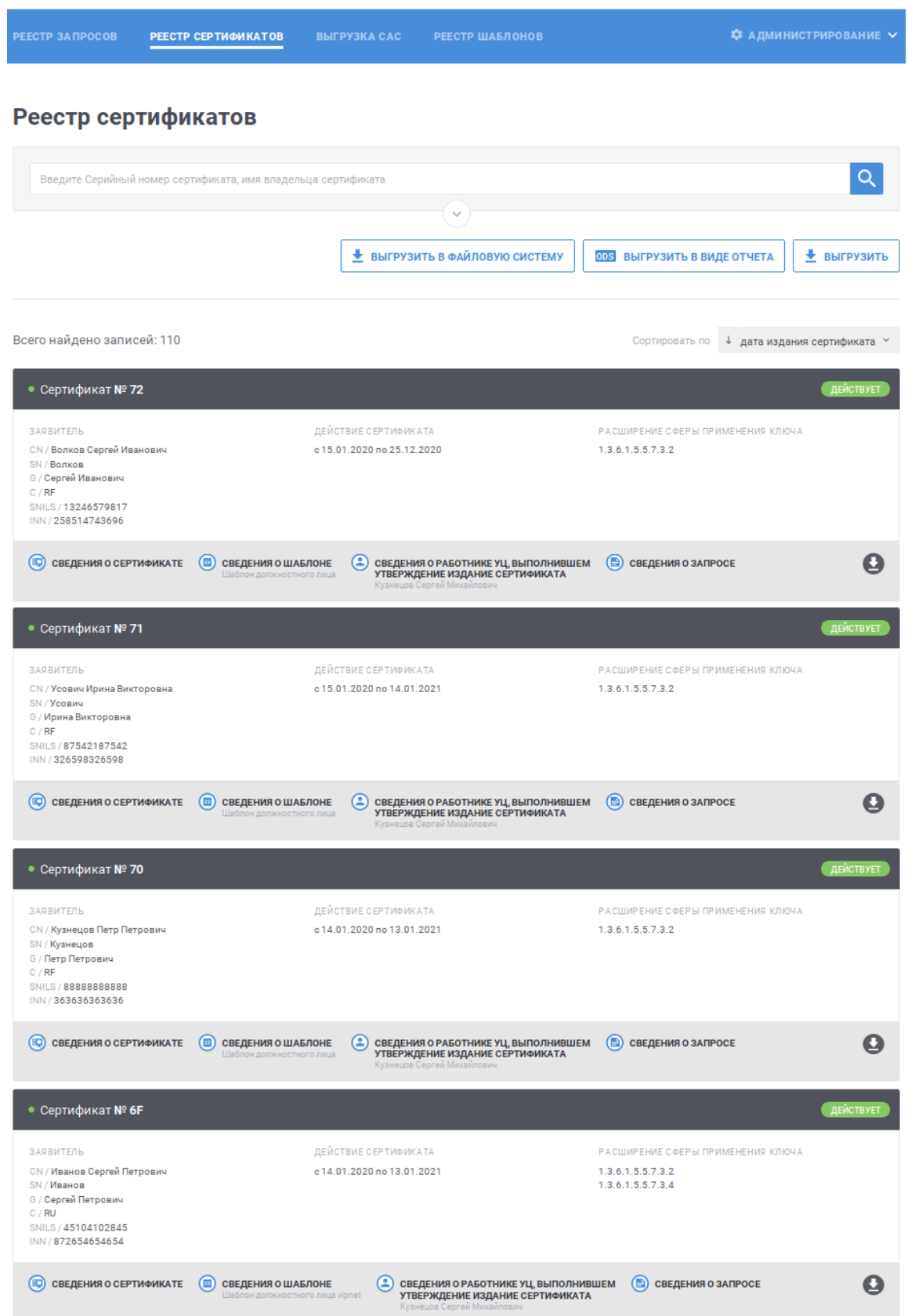

<span id="page-95-0"></span>Рисунок 76 – Реестр сертификатов

В реестре для записей (см. [Рисунок](#page-95-0) 76) для записи отображается следующая информация:

- заголовок записи содержит серийный номер сертификата;
- статус сертификата;
- информация о заявителе (если информация не указана, отображается прочерк «–»);
- период действия сертификата;
- расширение сферы применения ключа (если количество расширений превышает пять значений, то отображается ссылка с общим количеством расширений, при наведении на которую можно просмотреть оставшийся перечень).

Для быстрого поиска необходимой записи по серийному номеру сертификата или имени владельца сертификата введите в поле быстрого поиска значение и нажмите кнопку **Q** (см. [Рисунок](#page-96-0) 77). В списке будут отображаться сертификаты, для которых серийный номер сертификата или имя владельца начинается с введенной пользователем строки. Для очистки поля быстрого поиска от введенного значения нажмите ссылку  $\times$ .

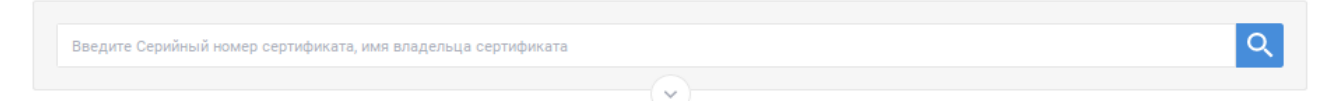

Рисунок 77 – Быстрый поиск в реестре сертификатов

<span id="page-96-0"></span>Для перехода к расширенному поиску нажмите кнопку  $\heartsuit$  в блоке поиска (см. [Рисунок](#page-96-0) 77). Для сворачивания расширенного поиска нажмите кнопку в блоке поиска (см. [Рисунок](#page-96-1) 78).

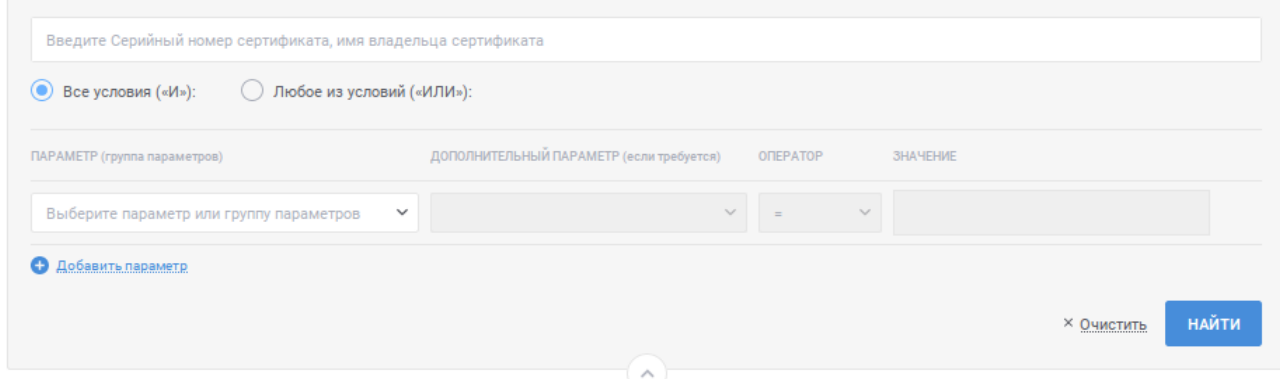

Рисунок 78 – Расширенный поиск в реестре сертификатов

<span id="page-96-1"></span>Для указания условий расширенного поиска в реестре сертификатов заполните строки с условиями поиска:

- в поле «Параметр (группа параметров)» выберите значение из выпадающего списка; для выбора значения в выпадающем списке нажмите на кнопку », в раскрывшемся списке выберите необходимое значение; для поиска необходимого значения используйте контекстный поиск: введите в поле поиска первые символы искомого значения; для скрытия выпадающего списка нажмите на кнопку ; для отмены заполнения поля нажмите иконку \*;
- в поле «Дополнительный параметр (если требуется)» выберите дополнительный параметр; поле становится доступным, если в поле «Параметр (группа параметров)» выбран параметр, характеризующий группу параметров или требующий дополнительного уточнения; для выбора значения в выпадающем списке нажмите на кнопку , в раскрывшемся списке выберите необходимое значение; для поиска необходимого значения используйте контекстный поиск: введите в поле поиска первые символы искомого значения; для скрытия выпадающего списка нажмите на кнопку <sup>\*</sup>; для отмены заполнения поля нажмите иконку \*;
- в поле «Оператор» выберите значение, характеризующее условие поиска (перечень доступных значений определяется выбранными значениями в полях «Параметр (группа параметров)», «Дополнительный параметр (если требуется)»; если доступно только одно значение, оно выбрано и недоступно для изменения):
	- $\bullet \leq$   $\leq$  значение выбирается по умолчанию; при выборе оператора поиск осуществляется по точному совпадению значения выбранного параметра (дополнительного параметра) с указанным значением;
	- «<» при выборе оператора поиск осуществляется для случая, когда значение параметра (дополнительного параметра) меньше указанного в параметрах поиска;
	- «<=» при выборе оператора поиск осуществляется для случая, когда значение параметра (дополнительного параметра) меньше или равно указанному в параметрах поиска;
	- «>=» при выборе оператора поиск осуществляется для случая, когда значение параметра (дополнительного параметра) больше или равно указанному в параметрах поиска;
	- «>» при выборе оператора поиск осуществляется для случая, когда значение параметра (дополнительного параметра) больше указанного в параметрах поиска;
- в поле «Значение» укажите значение, относительно которого будет осуществляться поиск.

Для указания нескольких условий нажмите ссылку «Добавить параметр» для отображения новой строки. Для удаления строки с условием нажмите на кнопку для необходимой строки (кнопка доступна при наличии более одной строки с условиями).

Поиск осуществляется с выполнением всех указанных условий, если установлено значение «Все условия («И»)» (значение выбрано по умолчанию). Поиск осуществляется с выполнением хотя бы одного из указанных условий, если установлено значение «Любое из условий («ИЛИ»). Для выбора необходимого значения нажмите на соответствующую кнопку.

Для осуществления поиска в соответствии с указанными условиями нажмите на кнопку найти, для возврата параметров поиска к состоянию по умолчанию нажмите ссылку **× ОМИСТИТЬ**.

Для изменения сортировки в списке записей в поле Сортировать по **↓ дата издания сертификата** > выберите необходимый способ сортировки:

- «дата издания сертификата» отображение записей в порядке уменьшения даты издания сертификата;
- «дата изменения статуса» отображение записей в порядке уменьшения даты изменения статуса сертификата.

Для изменения порядка сортировки по выбранному параметру на обратный нажмите на символ  $\overline{\phantom{a}}$ , для возврата – нажмите повторно.

Для перехода по страницам списка нажмите на соответствующую

 $\leftarrow$  1  $\overline{3}$  $4 \quad 5 \quad$ страницу на панели , для перехода к предыдущей странице нажмите на символ , в следующей – на символ .

Для сертификатов доступна следующая дополнительная информация в зависимости от статуса:

– **• СЕР СВЕДЕНИЯ О СЕРТИФИКАТЕ** – При нажатии на ссылку открывается карточка с подробными сведениями о сертификате (см. п. [5.5.2\)](#page-100-0);

**• СВЕДЕНИЯ О ШАБЛОНЕ**<br>Шаблон должностного лица — При нажатии на ссылку отображается окно для просмотра информации о шаблоне, на основании которого создан сертификат (см. [Рисунок 79\)](#page-99-0); в наименовании ссылки выводится отображаемое имя шаблона; иконка рядом с отображаемым именем шаблона соответствует статусу шаблона: шаблон опубликован шаблон отозван; для сохранения шаблона в файловой системе компьютера нажмите на кнопку **•**; для просмотра электронной подписи нажмите на кнопку (см. [Рисунок](#page-99-1) 80); в окне просмотра электронной подписи для того, чтобы скопировать электронную

подпись в буфер обмена нажмите кнопку окопировать значение эп

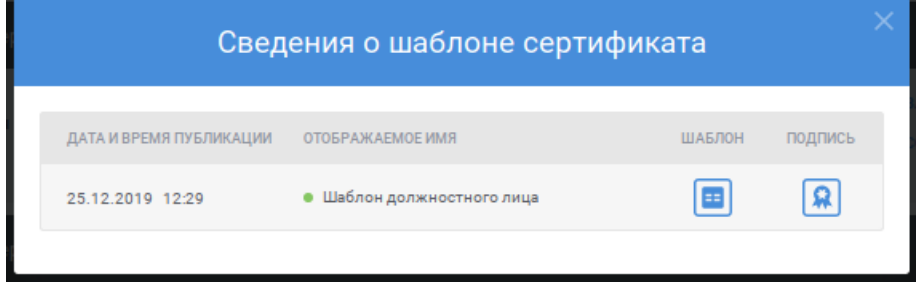

Рисунок 79 – Сведения о шаблоне сертификата

<span id="page-99-0"></span>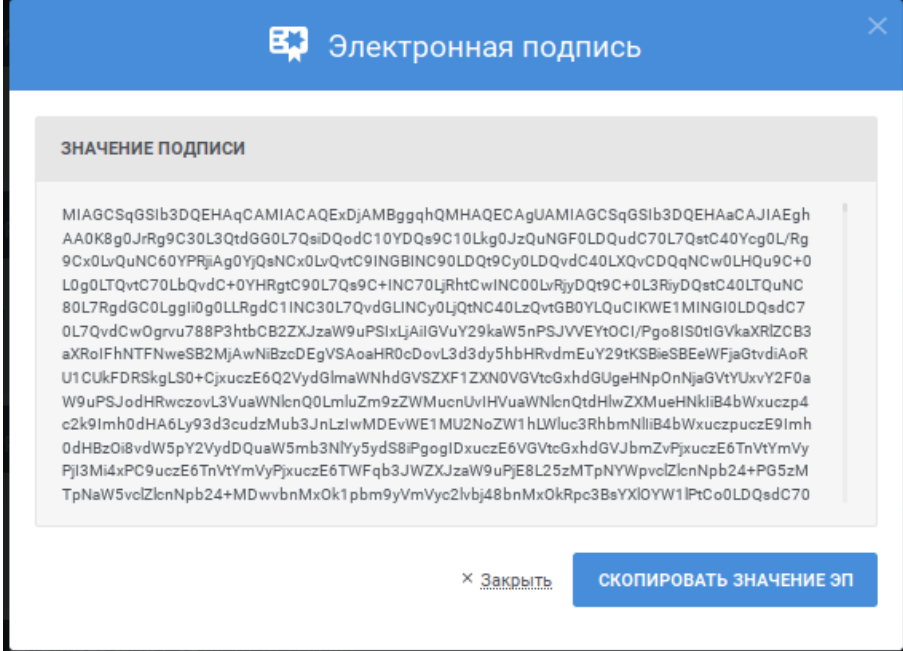

<span id="page-99-1"></span>Рисунок 80 – Просмотр электронной подписи

• сведения оработнике уц, выполнившем<br>Утверждение издание сертификата – при нажатии на ссылку отображается окно со сведениями о работнике УЦ, согласовавшем запрос на издание сертификата (см. [Рисунок 81\)](#page-100-1); в наименовании ссылки отображается фамилия, имя и отчество работника УЦ; для сохранения сертификата работника УЦ в файловой системе компьютера нажмите на кнопку  $\mathbb{F}_3$ для просмотра электронной подписи нажмите на кнопку **R**; в окне просмотра электронной подписи (см. [Рисунок](#page-99-1) 80) для того, чтобы скопировать электронную подпись в буфер обмена нажмите кнопку СКОПИРОВАТЬ ЗНАЧЕНИЕ ЭП

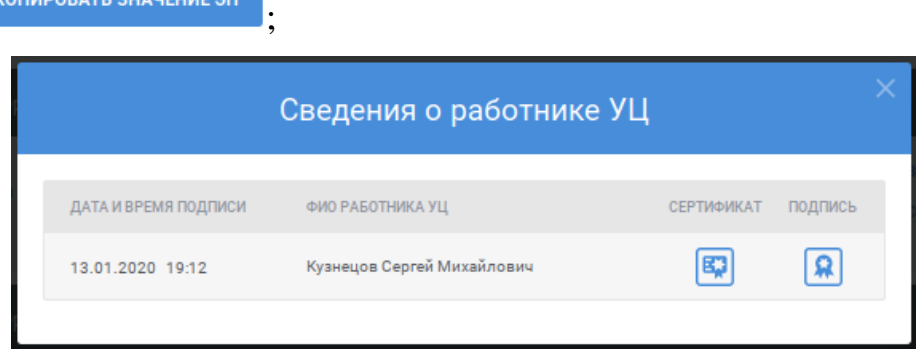

Рисунок 81 – Сведения о работнике УЦ

<span id="page-100-1"></span>**(2) СВЕДЕНИЯ О РАБОТНИКЕ УЦ, ВЫПОЛНИВШЕМ** 

утверждение издание сертификата – при нажатии на ссылку отображается окно со сведениями о работнике УЦ, согласовавшем запрос на изменение статуса сертификата (см. [Рисунок 81\)](#page-100-1) (см. предыдущий пункт); ссылка доступна для сертификатов в статусе «Досрочно прекращено действие»;

 – при нажатии на ссылку открывается карточка запроса на издание сертификата (см. п. [5.4.6\)](#page-82-1), на основании которого издан сертификат.

Для выгрузки выбранного сертификата в файловую систему компьютера пользователя для соответствующей записи в списке нажмите на кнопку .

# <span id="page-100-0"></span>**5.5.2 Просмотр подробных сведений о сертификате**

Для просмотра подробных сведений о сертификате в реестре сертификатов (см. п. [5.5.1\)](#page-94-0) найдите необходимый сертификат и нажмите **ССЫЛКУ • СВЕДЕНИЯ О СЕРТИФИКАТЕ** 

На открывшейся в новой вкладке браузера странице отображается подробная информация о сертификате (см. [Рисунок](#page-101-0) 82). Под заголовком страницы отображается статус сертификата. В разделах «Общие сведения», «Владелец сертификата», «Сведения о ключе проверки электронной подписи»,

«Расширения сертификата (extensions)» отображаются параметры сертификата, определенные шаблоном.

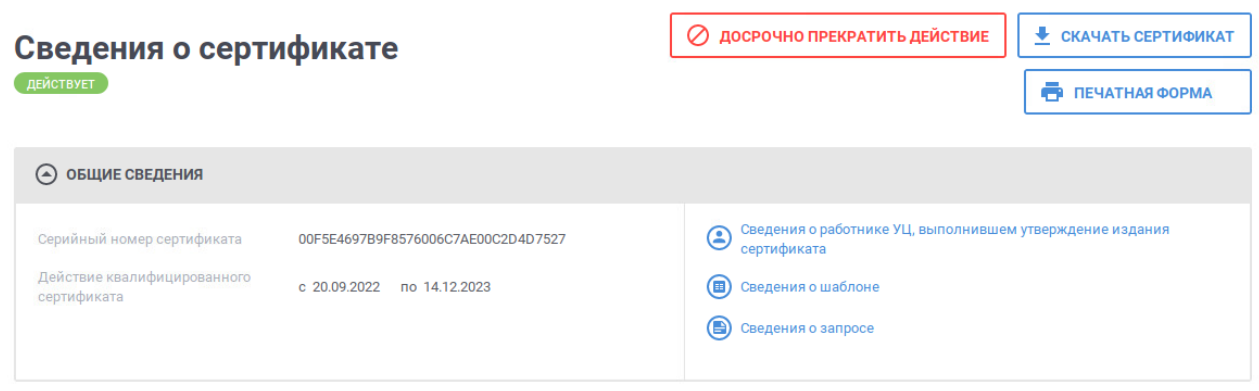

Рисунок 82 – Подробные сведения о сертификате

<span id="page-101-0"></span>В разделе «Общие сведения» в зависимости от статуса сертификата может отображаться дополнительная информация, такая как:

 $\bigodot$  Сведения о работнике УЦ, выполнившем утверждение издания<br>— ПРИ НАЖАТИИ НА ССЫЛКУ отображается окно со сведениями о работнике УЦ, согласовавшем запрос на издание сертификата (см. [Рисунок 83\)](#page-101-1); для сохранения сертификата работника УЦ в файловой системе компьютера нажмите на кнопку **»**; для просмотра электронной подписи нажмите на кнопку **R**; в окне просмотра электронной подписи (см. [Рисунок](#page-102-0) 84) для того, чтобы скопировать электронную подпись в буфер обмена нажмите

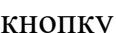

**СКОПИРОВАТЬ ЗНАЧЕНИЕ ЭП** 

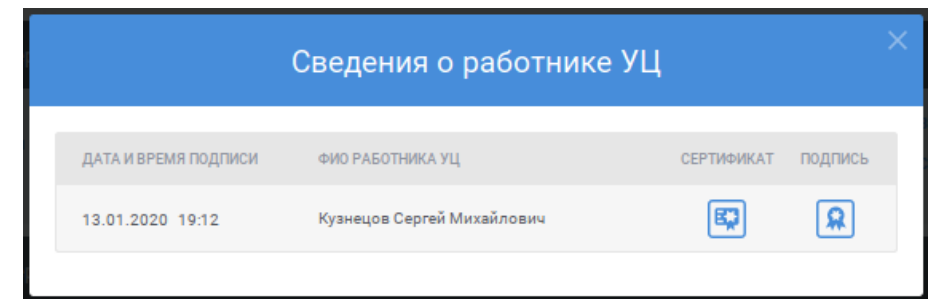

<span id="page-101-1"></span>Рисунок 83 – Сведения о работнике УЦ

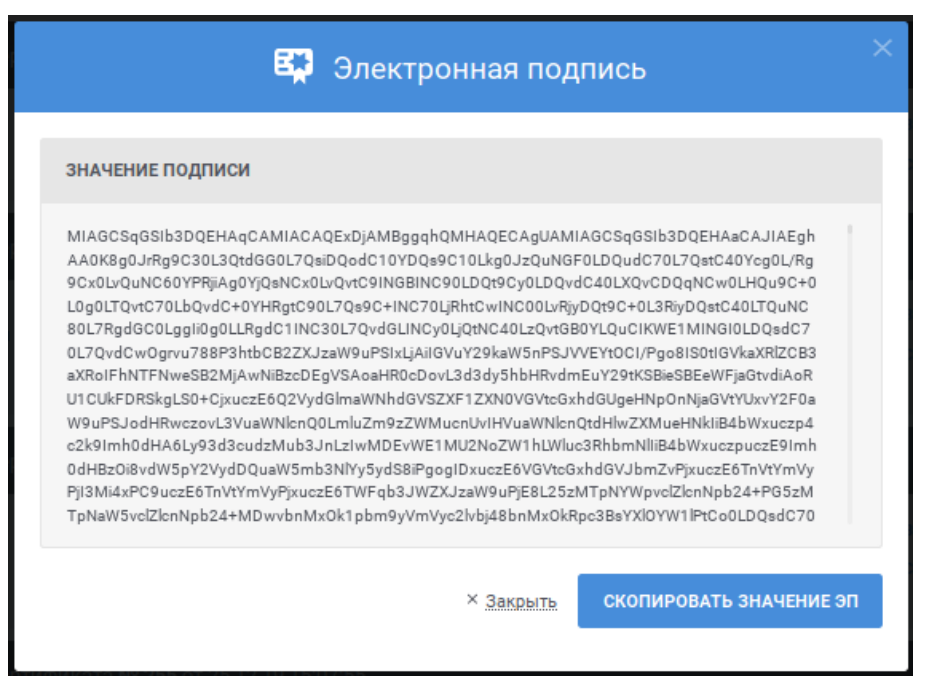

Рисунок 84 – Просмотр электронной подписи

- <span id="page-102-0"></span> $\bullet$  Сведения о работнике УЦ выполнившем аннулирование сертификата – При НАЖАТИИ НА ССЫЛКУ отображается окно со сведениями о работнике УЦ, согласовавшем запрос на изменение статуса сертификата (см. [Рисунок 83\)](#page-101-1) (см. предыдущий пункт);
- **Сведения о шаблоне** при нажатии на ссылку отображается окно для просмотра информации о шаблоне, на основании которого издан сертификат (см. [Рисунок 85\)](#page-102-1); в наименовании ссылки выводится отображаемое имя шаблона; иконка рядом с отображаемым именем шаблона соответствует статусу шаблона: • шаблон опубликован • шаблон отозван; для сохранения шаблона в файловой системе компьютера нажмите на кнопку **•**; для просмотра электронной подписи нажмите на кнопку (см. [Рисунок](#page-102-0) 84); в окне просмотра электронной подписи для того, чтобы скопировать электронную

подпись в буфер обмена нажмите кнопку ;

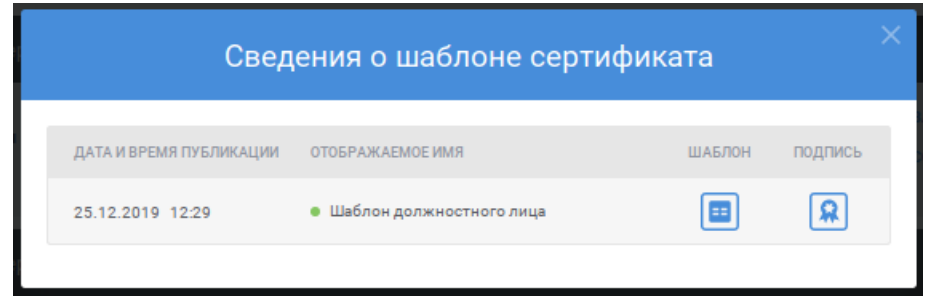

<span id="page-102-1"></span>Рисунок 85 – Сведения о шаблоне сертификата

 – при нажатии на ссылку открывается карточка запроса на издание сертификата (см. п. [5.4.6\)](#page-82-1), на основании которого издан сертификат.

В разделе «История изменения» (см. [Рисунок 86\)](#page-103-1) отображается список событий, произошедших в Системе с сертификатом, с указанием времени свершения события, описания события и ссылкой на просмотр сведений о работнике УЦ, выполнившем действие (если действие выполнено работником УЦ).

История изменений

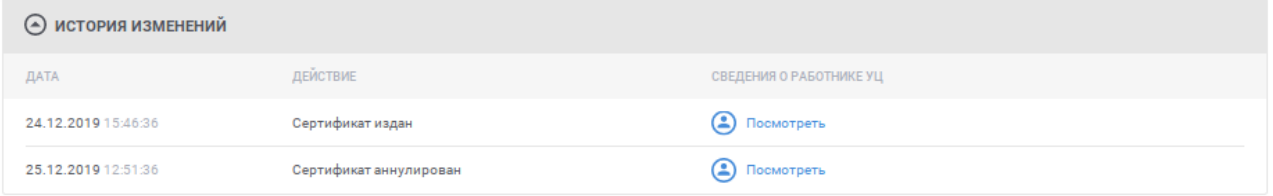

Рисунок 86 – История изменений сертификата

<span id="page-103-1"></span>Рядом с заголовком страницы отображаются действия, доступные для сертификата в зависимости от статуса (см. [Рисунок](#page-101-0) 82):

 – действие доступно для сертификатов в статусе «Действует», выпущенных на основании соответствующих полномочию пользователя запросов на издание сертификата и для которых отсутствуют согласованные запросы на изменение статуса сертификата; при нажатии на ссылку запускается действие создания запроса на изменение статуса сертификата (см. п. [5.4.5\)](#page-79-0);

 – при нажатии на ссылку запускается операция выгрузки выбранного сертификата в файловую систему компьютера пользователя.

# <span id="page-103-0"></span>**5.5.3 Выгрузка сертификатов в файловую систему по запросу**

Для выгрузки сертификатов в файловую систему по запросу укажите параметры поиска для ограничения списка сертификатов необходимыми для выгрузки и выполните поиск (см. п. [5.5.1\)](#page-94-0).

• ВЫГРУЗИТЬ В ФАЙЛОВУЮ СИСТЕМУ После выполнения поиска нажмите кнопку (см. [Рисунок](#page-104-0) 87).

| Реестр сертификатов                                           |                           |                                          |                                |          |                |                                    |                              |
|---------------------------------------------------------------|---------------------------|------------------------------------------|--------------------------------|----------|----------------|------------------------------------|------------------------------|
|                                                               |                           |                                          |                                |          |                |                                    |                              |
| Введите Серийный номер сертификата, имя владельца сертификата |                           |                                          |                                |          |                |                                    |                              |
| Все условия («И»):<br>$\circledcirc$                          | Любое из условий («ИЛИ»): |                                          |                                |          |                |                                    |                              |
| ПАРАМЕТР (группа параметров)                                  |                           | ДОПОЛНИТЕЛЬНЫЙ ПАРАМЕТР (если требуется) |                                | OΠEPATOP | ЗНАЧЕНИЕ       |                                    |                              |
| Выберите параметр или группу параметров                       | $\checkmark$              |                                          |                                | $\equiv$ | $\checkmark$   |                                    |                              |
| • Добавить параметр                                           |                           |                                          |                                |          |                | × Очистить                         | <b>НАЙТИ</b>                 |
|                                                               |                           |                                          | ∧                              |          |                |                                    |                              |
|                                                               |                           |                                          | ₩ ВЫГРУЗИТЬ В ФАЙЛОВУЮ СИСТЕМУ |          |                | <b>ODS</b> ВЫГРУЗИТЬ В ВИДЕ ОТЧЕТА | • ВЫГРУЗИТЬ                  |
|                                                               |                           |                                          |                                |          |                |                                    |                              |
| Всего найдено записей: 110                                    |                           |                                          |                                |          | Сортировать по |                                    | ↓ дата издания сертификата ~ |
| ● Сертификат № 72                                             |                           |                                          |                                |          |                |                                    | ДЕЙСТВУЕТ                    |
| ЗАЯВИТЕЛЬ                                                     |                           | ДЕЙСТВИЕ СЕРТИФИКАТА                     |                                |          |                | РАСШИРЕНИЕ СФЕРЫ ПРИМЕНЕНИЯ КЛЮЧА  |                              |

Рисунок 87 – Реестр сертификатов

<span id="page-104-0"></span>В отобразившемся окне выберите расположение, в которое необходимо выгрузить сертификаты из списка (см. [Рисунок](#page-104-1) 88), и нажмите кнопку «Выгрузить»:

- «для автоматической выгрузки» сертификаты будут выгружены по пути, установленном по умолчанию для выгрузок в файловую систему;
- «в отдельную папку» сертификаты будут выгружены в отдельную папку, расположенную в папке для пользовательских выгрузок (имя папки будет указано в сообщении об успешной подготовке файлов для выгрузки, см. [Рисунок 90\)](#page-105-1).

<span id="page-104-1"></span>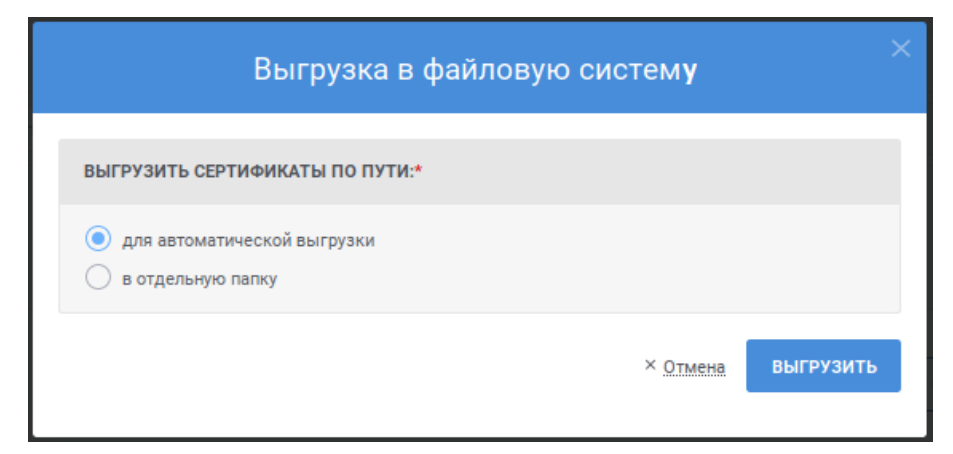

Рисунок 88 – Выгрузка в файловую систему

Для отмены выгрузки нажмите на ссылку «Отмена».

После нажатия кнопки «Выгрузить» отобразится сообщение о подготовке файлов для выгрузки (см. [Рисунок](#page-105-2) 89, [Рисунок 90\)](#page-105-1). Файлы будут выгружены в соответствии с установленным в Системе расписанием. Нажмите кнопку «Закрыть».

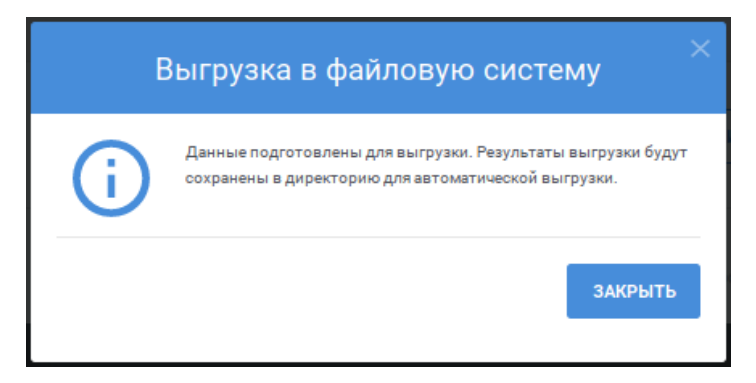

Рисунок 89 – Сообщение о подготовке файлов для выгрузки по пути «для автоматической выгрузки»

<span id="page-105-2"></span>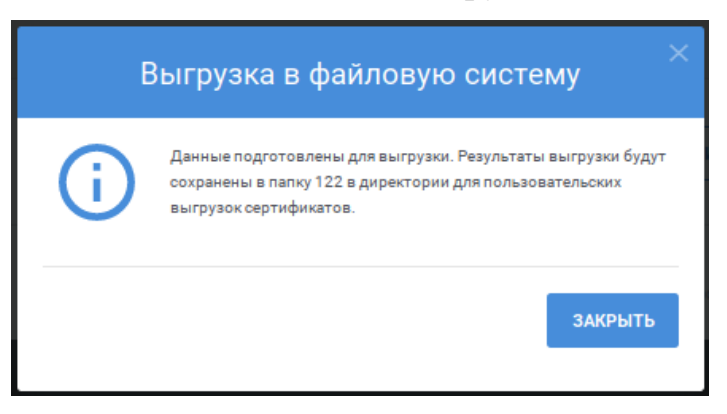

<span id="page-105-1"></span>Рисунок 90 – Сообщение о подготовке файлов для выгрузки по пути «в отдельную папку»

# <span id="page-105-0"></span>**5.5.4 Выгрузка результатов поиска сертификатов в виде отчета**

Для выгрузки результатов поиска сертификатов в виде отчета укажите параметры поиска для ограничения списка сертификатов необходимыми для выгрузки и выполните поиск (см. п. [5.5.1\)](#page-94-0).

После выполнения поиска нажмите кнопку <sup>пов выгрузить в виде отчета</sup> (см. [Рисунок](#page-106-0) 91).

| Реестр сертификатов                                                                                 |                                                      |                                                   |
|----------------------------------------------------------------------------------------------------|------------------------------------------------------|---------------------------------------------------|
|                                                                                                    |                                                      |                                                   |
| Введите Серийный номер сертификата, имя владельца сертификата                                       |                                                      |                                                   |
| Все условия («И»):<br>$\bf o$                                                                       | Любое из условий («ИЛИ»):                            |                                                   |
| ПАРАМЕТР (группа параметров)                                                                        | ДОПОЛНИТЕЛЬНЫЙ ПАРАМЕТР (если требуется)<br>OΠEPATOP | ЗНАЧЕНИЕ                                          |
| Выберите параметр или группу параметров                                                             | $\equiv$<br>$\checkmark$                             | $\vee$                                            |
|                                                                                                    |                                                      |                                                   |
| • Добавить параметр                                                                                 |                                                      |                                                   |
|                                                                                                    |                                                      | <b>НАЙТИ</b><br>× Очистить                        |
|                                                                                                    | ᄉ                                                    |                                                   |
|                                                                                                    |                                                      |                                                   |
|                                                                                                    | + ВЫГРУЗИТЬ В ФАЙЛОВУЮ СИСТЕМУ                       | <b>ODS</b> ВЫГРУЗИТЬ В ВИДЕ ОТЧЕТА<br>• ВЫГРУЗИТЬ |
|                                                                                                    |                                                      |                                                   |
| Всего найдено записей: 110                                                                          |                                                      | ↓ дата издания сертификата<br>Сортировать по      |
|                                                                                                    |                                                      |                                                   |
|                                                                                                    |                                                      | ДЕЙСТВУЕТ                                         |
|                                                                                                    | ДЕЙСТВИЕ СЕРТИФИКАТА                                 | РАСШИРЕНИЕ СФЕРЫ ПРИМЕНЕНИЯ КЛЮЧА                 |
| ● Сертификат № 72<br>ЗАЯВИТЕЛЬ<br>CN / Волков Сергей Иванович<br>SN / Волков<br>G / Сергей Иванович | c15.01.2020 no 25.12.2020                            | 1.3.6.1.5.5.7.3.2                                 |

Рисунок 91 – Реестр сертификатов

<span id="page-106-0"></span>В отобразившемся окне выберите тип сведений для отчета, укажите уровни и способ группировки сведений (см. [Рисунок](#page-107-1) 92) и нажмите кнопку «Выгрузить».

Для выбора типа сведений в отчете доступны следующие значения:

- «агрегированная информация» в отчете будет выводиться количество сертификатов, сгруппированное в соответствии с указанными уровнями и способами группировки;
- «детализированная информация» в отчете будут выводиться сведения о сертификатах, сгруппированных в соответствии с указанными уровнями и способами группировки.

Для выбора уровня и способа группировки установите признак с соответствующим уровнем (первый уровень установлен по умолчанию и недоступен для редактирования, доступен для изменения способ группировки) и выберите значение из выпадающего списка:

- «по дням» группировка будет по дате издания сертификата;
- «по неделям» группировка будет по неделям, в которые попадает дата издания сертификата;
- «по месяцам» группировка будет по месяцам, в которые попадает дата издания сертификата;
- «по годам» группировка будет по годам, в которые попадает дата издания сертификата;
- «по использованному при издании шаблону» группировка будет по использованному при издании сертификата шаблону;
- «по работнику УЦ, выполнившему утверждение» группировка будет по работнику УЦ, утвердившем издание сертификата;
- «по статуса сертификата» группировка будет по статусу сертификата.

Для выбора значения в выпадающем списке нажмите на кнопку », в раскрывшемся списке выберите необходимое значение; для поиска необходимого значения используйте контекстный поиск: введите в поле поиска первые символы искомого значения; для скрытия выпадающего списка нажмите на кнопку  $\rightarrow$ ; для отмены заполнения поля нажмите иконку  $\rightarrow$ .

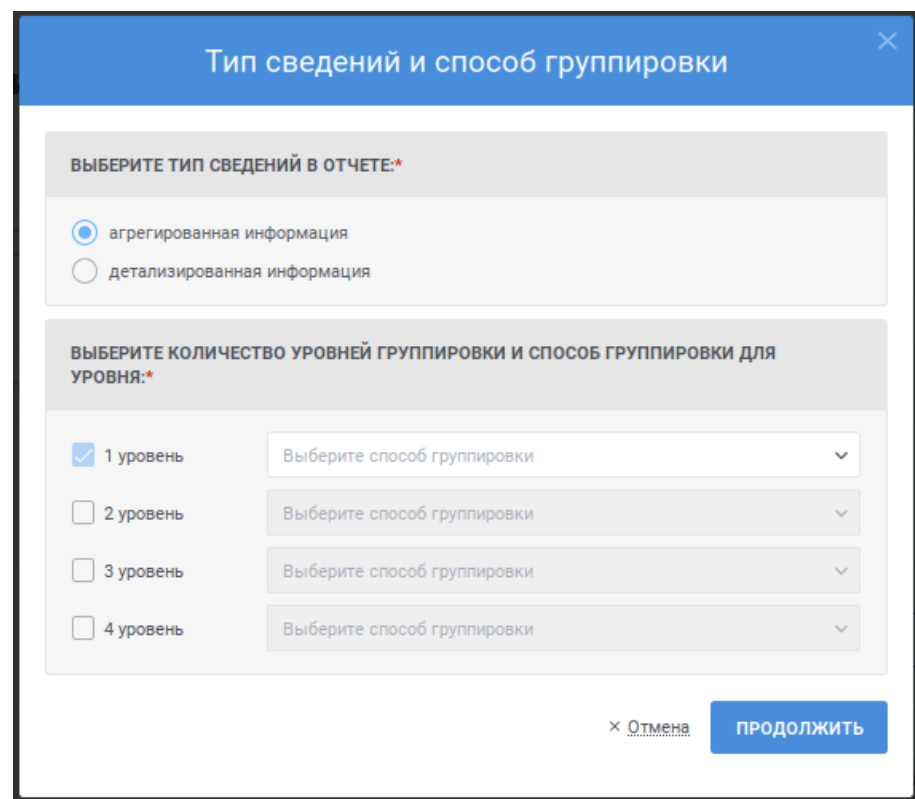

<span id="page-107-1"></span>Рисунок 92 – Выгрузка результатов поиска сертификатов в виде отчета

Для отмены выгрузки нажмите на ссылку «Отмена».

После нажатия кнопки «Выгрузить» отобразится стандартное сообщение браузера о сохранении файла.

# <span id="page-107-0"></span>**5.5.5 Выгрузка сертификатов по запросу**

Для выгрузки сертификатов в файловую систему пользователя укажите параметры поиска для ограничения списка сертификатов необходимыми для выгрузки и выполните поиск (см. п. [5.5.1\)](#page-94-0).
|                                                                                                    | После выполнения поиска нажмите кнопку        | • ВЫГРУЗИТЬ<br>(см. Рисунок 93).                  |
|----------------------------------------------------------------------------------------------------|-----------------------------------------------|---------------------------------------------------|
| <b>PEECTP 3ANPOCOB</b><br><b>РЕЕСТР СЕРТИФИКАТОВ</b>                                                                     | <b>ВЫГРУЗКА САС</b><br><b>РЕЕСТР ШАБЛОНОВ</b> | ‡ АДМИНИСТРИРОВАНИЕ ∨                             |
| Реестр сертификатов                                                                                                    |                                               |                                                   |
| Введите Серийный номер сертификата, имя владельца сертификата                                                            |                                               |                                                   |
| © Все условия («И»):                                                                                                    | Любое из условий («ИЛИ»):                     |                                                   |
| ПАРАМЕТР (группа параметров)                                                                                             | ДОПОЛНИТЕЛЬНЫЙ ПАРАМЕТР (если требуется)      | OΠEPATOP<br><b>ЗНАЧЕНИЕ</b>                       |
| Выберите параметр или группу параметров                                                                                  | $\checkmark$                                  |                                                   |
| • Добавить параметр                                                                                                    |                                               |                                                   |
|                                                                                                    |                                               | <b>НАЙТИ</b><br>× Очистить                        |
|                                                                                                    | ∧                                             |                                                   |
|                                                                                                    | + ВЫГРУЗИТЬ В ФАЙЛОВУЮ СИСТЕМУ                | <b>ODS ВЫГРУЗИТЬ В ВИДЕ ОТЧЕТА</b><br>• выгрузить |
| Всего найдено записей: 110                                                                                               |                                               | Сортировать по<br>↓ дата издания сертификата      |
| ● Сертификат № 72                                                                                                    |                                               | ДЕЙСТВУЕТ                                         |
| ЗАЯВИТЕЛЬ                                                                                                    | ДЕЙСТВИЕ СЕРТИФИКАТА                          | РАСШИРЕНИЕ СФЕРЫ ПРИМЕНЕНИЯ КЛЮЧА                 |
| CN / Волков Сергей Иванович<br>SN / Волков<br>G / Сергей Иванович<br>C / RF<br>SNILS / 13246579817<br>INN / 258514743696 | c15.01.2020 no 25.12.2020                     | 1.3.6.1.5.5.7.3.2                                 |

Рисунок 93 – Реестр сертификатов

<span id="page-108-0"></span>В отобразившемся окне выберите формат файла, в котором будут выгружены сертификаты (см. [Рисунок](#page-108-1) 94), и нажмите кнопку «Продолжить».

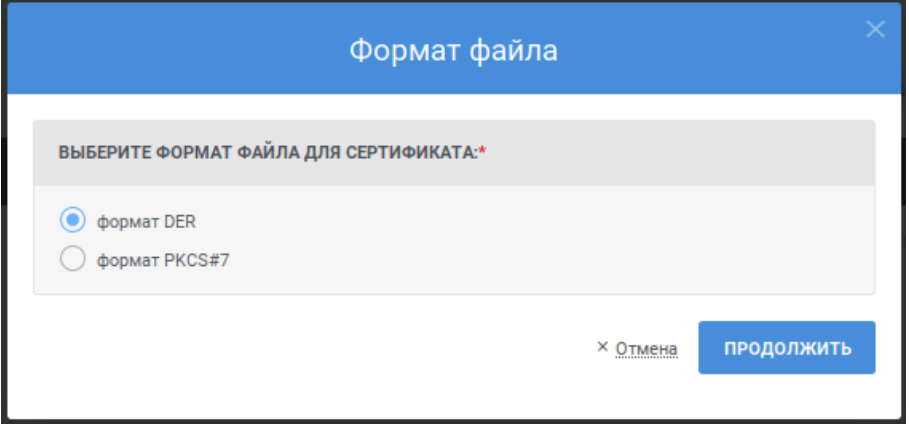

Рисунок 94 – Выгрузка в файловую систему пользователя

<span id="page-108-1"></span>Для отмены выгрузки нажмите на ссылку «Отмена».

После нажатия кнопки «Продолжить» отобразится стандартное сообщение браузера о сохранении файла. Файлы сертификатов будут выгружены в виде архива.

Если размер архива будет превышать 2Гб, то отобразится сообщение о невозможности выгрузки. В случае появления такого сообщение, уточните параметры поиска сертификатов для уменьшения их количества и повторно выполните выгрузку.

#### **5.5.6 Выгрузка выбранного сертификата**

Для выгрузки выбранного сертификата в файловую систему пользователя:

- выберите необходимый сертификат в реестре сертификатов (см. п. [5.5.1\)](#page-94-0) и нажмите кнопку $\mathbf{\Theta}$ :
- при просмотре подробных сведений о сертификате (см. п. [5.5.2\)](#page-100-0)

**НАЖМИТЕ КНОПКУ • СКАЧАТЬ СЕРТИФИКАТ** 

В отобразившемся окне выберите формат файла, в котором будет выгружен сертификат (см. [Рисунок](#page-109-0) 95), и нажмите кнопку «Продолжить».

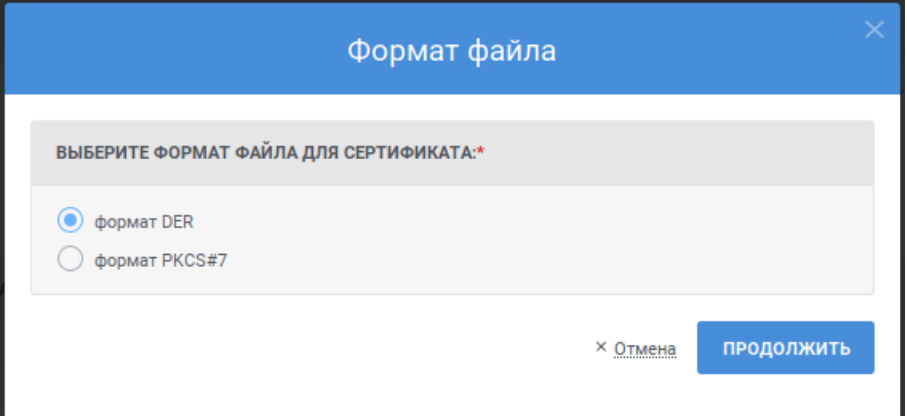

<span id="page-109-0"></span>Рисунок 95 – Выгрузка сертификата в файловую систему пользователя

Для отмены выгрузки нажмите на ссылку «Отмена».

После нажатия кнопки «Продолжить» отобразится стандартное сообщение браузера о сохранении файла.

# **5.6 Выгрузка CRL**

При осуществлении выгрузки CRL доступны следующие функции:

- выгрузка CRL по запросу оператора в файловую систему пользователя (см. п. [5.6.1\)](#page-110-0);
- выгрузка CRL по запросу оператора в файловую систему (см. п. [5.6.2\)](#page-111-0).

### <span id="page-110-0"></span>**5.6.1 Выгрузка CRL по запросу оператора**

Причина отзыва сертификата

Для перехода к выгрузке CRL нажмите пункт меню «Выгрузка САС» (см. [Рисунок 96\)](#page-110-1).

<span id="page-110-1"></span>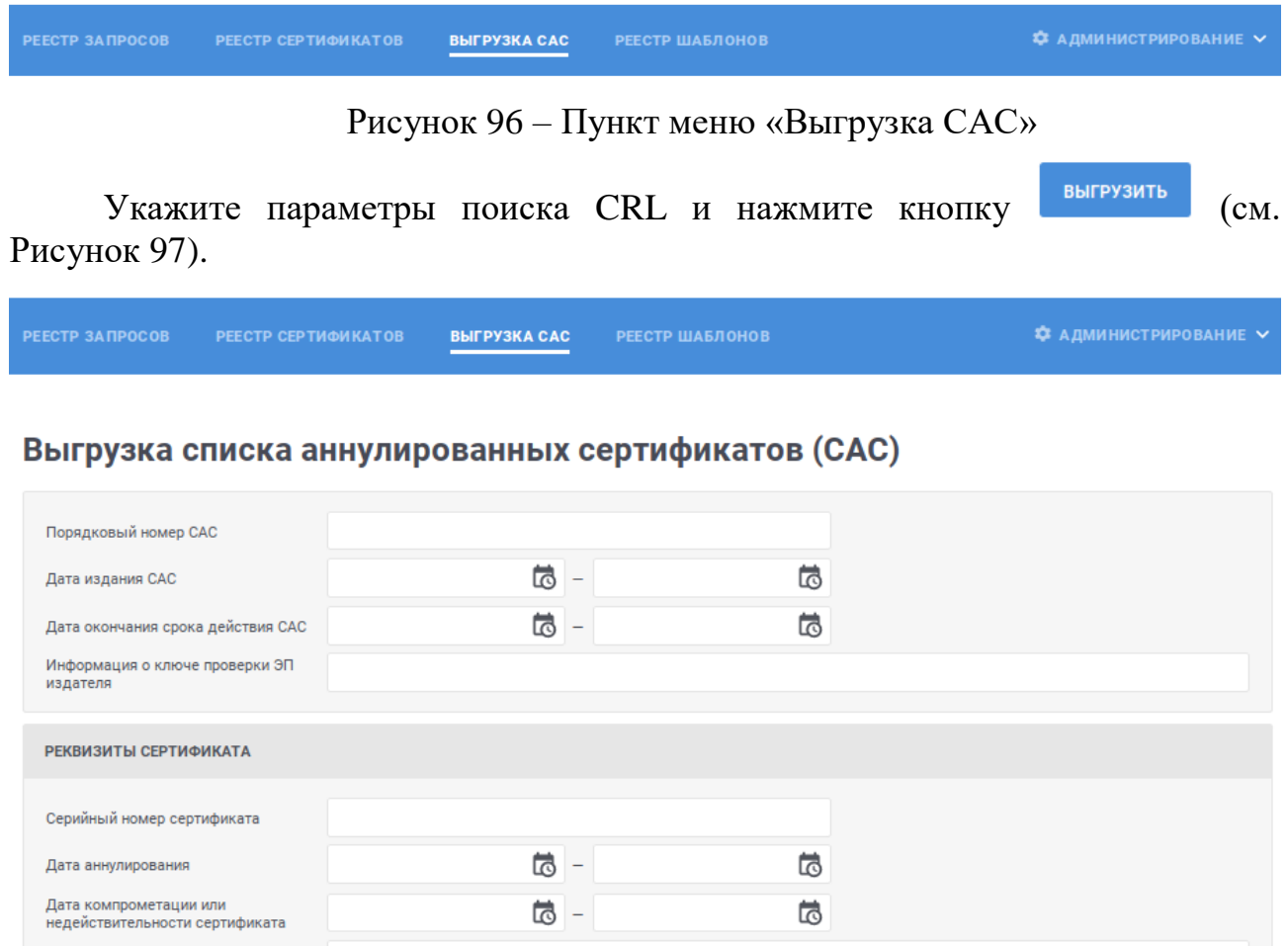

Рисунок 97 – Выгрузка CRL

 $\times$  Очистить

ВЫГРУЗИТЬ

ВЫГРУЗИТЬ В ФАЙЛОВУЮ СИСТЕМУ

<span id="page-110-2"></span>Для указания дат в параметрах поиска можно использовать встроенный календарь, для этого нажмите на иконку **в** и выберите необходимую дату.

Для указания причины отзыва сертификата выберите необходимое значение в выпадающем списке. Для выбора значения в выпадающем списке нажмите на кнопку , в раскрывшемся списке выберите необходимое значение; для поиска необходимого значения используйте контекстный поиск: введите в поле поиска первые символы искомого значения; для скрытия выпадающего списка нажмите на кнопку <sup>»</sup>; для отмены заполнения поля нажмите иконку <sup>\*</sup>.

Для возвращения параметрам поиска значений по умолчанию нажмите на ссылку «Очистить».

Если CRL, удовлетворяющие параметрам поиска, не найдены, отобразится соответствующее сообщение (см. [Рисунок](#page-111-1) 98).

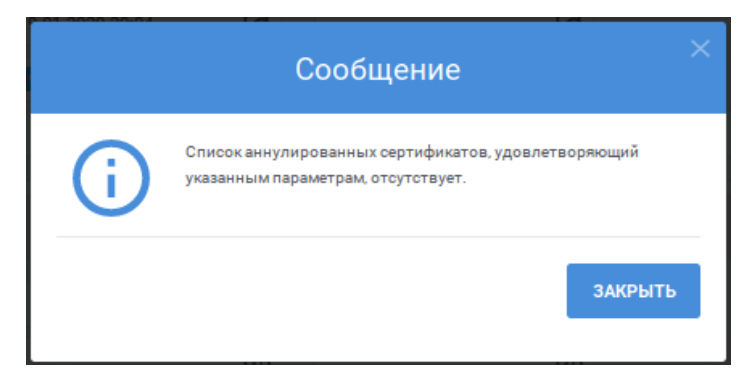

<span id="page-111-1"></span>Рисунок 98 – Сообщение об отсутствии CRL, удовлетворяющих параметрам поиска

Если CRL, удовлетворяющие параметрам поиска, найдены, то отобразится стандартное сообщение браузера о сохранении файла. CRL будут выгружены в виде архива.

Если размер архива будет превышать 2Гб, то отобразится сообщение о невозможности выгрузки. В случае появления такого сообщение, уточните параметры поиска CRL для уменьшения их количества и повторно выполните выгрузку.

## <span id="page-111-0"></span>**5.6.2 Выгрузка CRL по запросу оператора в файловую систему**

Для перехода к выгрузке CRL нажмите пункт меню «Выгрузка САС» (см. [Рисунок 99\)](#page-111-2).

<span id="page-111-2"></span>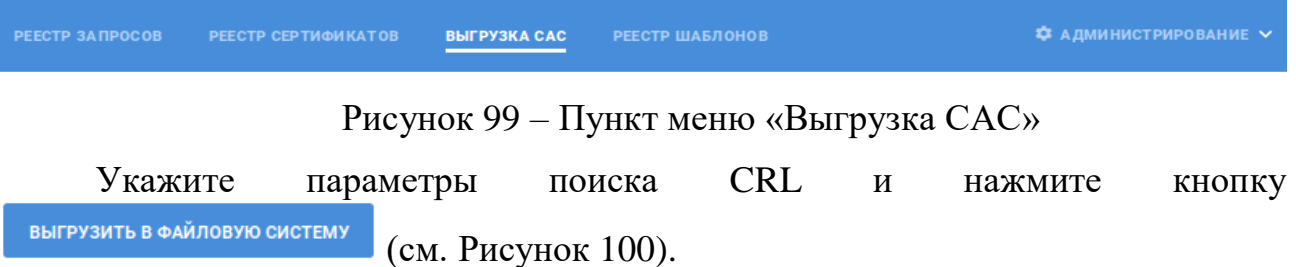

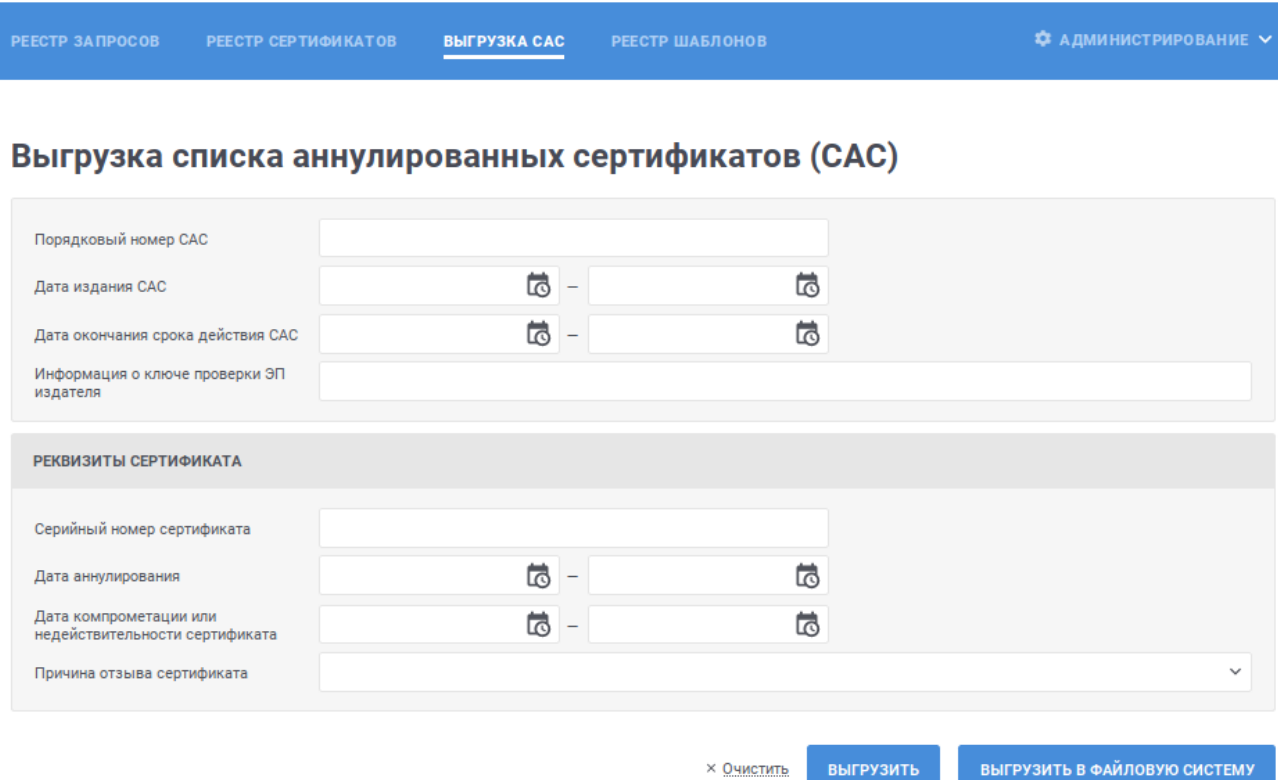

#### Рисунок 100 - Выгрузка CRL

<span id="page-112-0"></span>Для указания дат в параметрах поиска можно использовать встроенный календарь, для этого нажмите на иконку **В** и выберите необходимую дату.

Для указания причины отзыва сертификата выберите необходимое значение в выпадающем списке. Для выбора значения в выпадающем списке нажмите на кнопку », в раскрывшемся списке выберите необходимое значение; для поиска необходимого значения используйте контекстный поиск: введите в поле поиска первые символы искомого значения; для скрытия выпадающего списка нажмите на кнопку <sup>\*</sup>; для отмены заполнения поля нажмите иконку ×.

Для возвращения параметрам поиска значений по умолчанию нажмите на ссылку «Очистить».

Если CRL, удовлетворяющие параметрам поиска,  $He$ найдены, отобразится соответствующее сообщение (см. Рисунок 101).

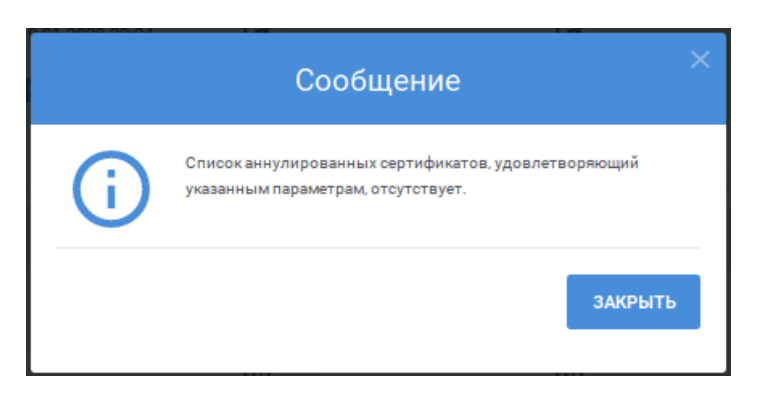

Рисунок 101 – Сообщение об отсутствии CRL, удовлетворяющих параметрам поиска

<span id="page-113-0"></span>Если CRL, удовлетворяющие параметрам поиска, найдены, то отобразится сообщение о подготовке данных для выгрузки (см. [Рисунок](#page-113-1) 102). Файлы будут выгружены в соответствии с установленным в Системе расписанием. Нажмите кнопку «Закрыть».

<span id="page-113-1"></span>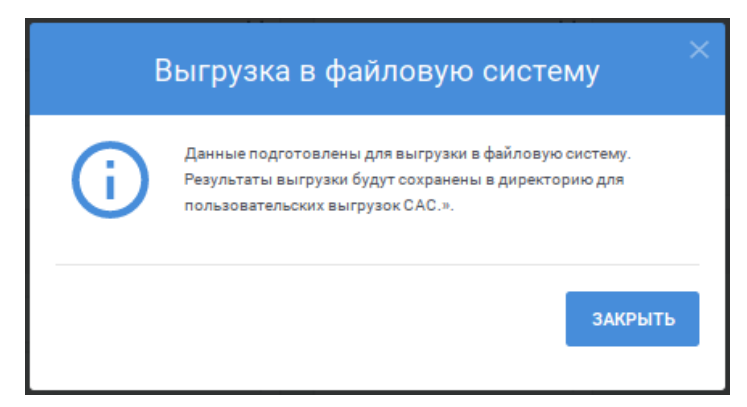

Рисунок 102 – Сообщение о подготовке файлов для выгрузки

# **6 Шаблоны сертификатов**

Шаблоны сертификатов в ПАК «Юнисерт-ГОСТ» предназначены для изготовления сертификатов в соответствии с заданными администратором ЦР параметрами. Шаблоны сертификатов представлены в xml-виде. Каждый шаблон содержит набор определенных параметров, которые размещены в специальных тегах xml-документа.

Корневым тегом шаблона является тег, в который включаются все остальные теги:

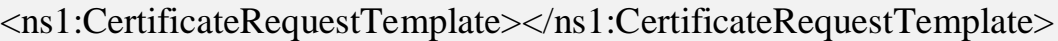

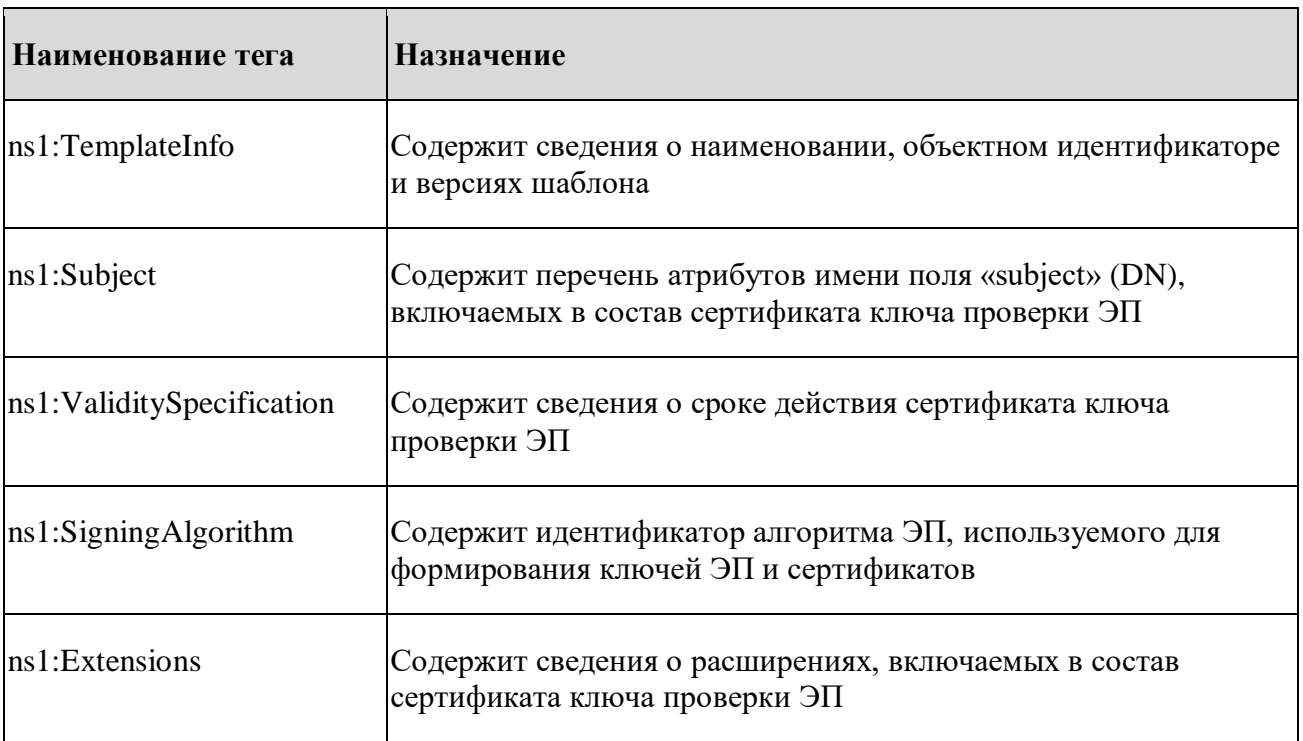

К основным тегам шаблона относятся:

# **6.1 Описание тегов**

#### **6.1.1 TemplateInfo**

Тег содержит следующие атрибуты:

- Number определяет объектный идентификатор (OID) шаблона;
- MajorVersion определяет мажорную версию шаблона;
- MinorVersion определяет минорную версию шаблона;
- DisplayName определяет отображаемое наименование шаблона.

Пример заполнения данных:

#### <ns1:TemplateInfo>

 $\langle$ ns1:Number>1.2.643.2.1.100.42 $\langle$ ns1:Number>

 $\langle$ ns1:MajorVersion>1 $\langle$ /ns1:MajorVersion>

 $\langle$ ns1:MinorVersion $>0<$ /ns1:MinorVersion $>$ 

<ns1:DisplayName>Квал. сертификат ФЛ</ns1:DisplayName>

 $\langle$ ns1:TemplateInfo>

#### 6.1.2 Subject

Тег содержит следующие атрибуты:

- Oid определяет объектный идентификатор атрибута;
- Asn1DataType определяет тип используемых данных. Возможные значения:
	- NumericString используется для числовых значений атрибута;
	- PrintableString используется для текстовых значений атрибута;
	- UTF8String используется для текстовых значений атрибута в формате UTF-8.
- DisplayName определяет наименование атрибута;
- Editable определяет возможность задать значение атрибута в момент формирования запроса на изготовление сертификата, принимает значение true или false:
- Required определяет требование по наличию данного атрибута в сертификате, в случае если значение true, а атрибут отсутствует в запросе, изготовление сертификата завершится ошибкой, принимает значение true или false.

Вышеописанные атрибуты включаются в тег <ns1:RDN></ns1:RDN>. Количество тегов RDN неограниченно.

Пример заполнения данных:

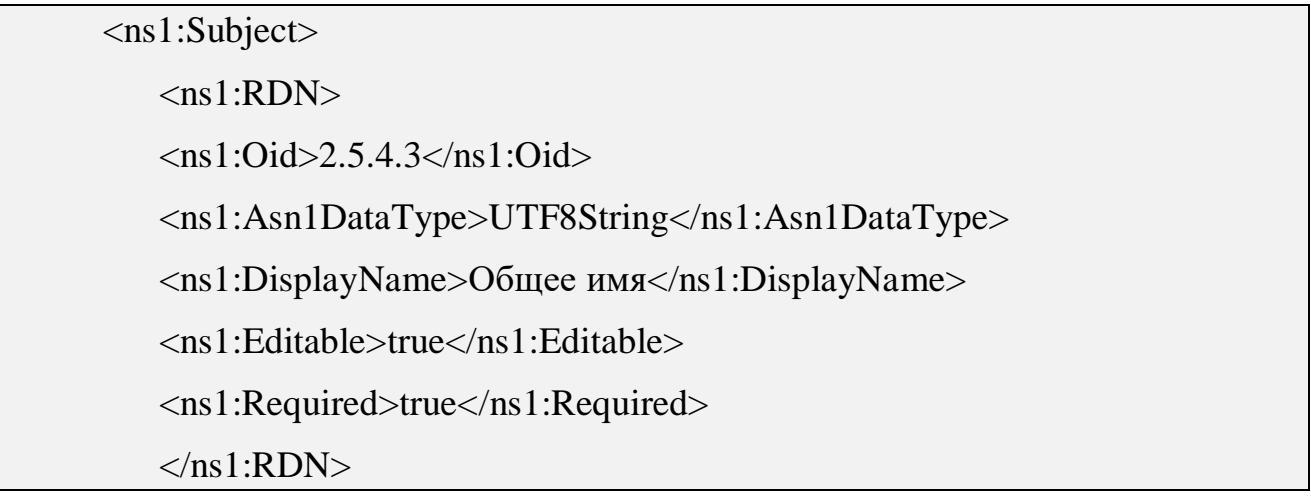

```
\langlens1·RDN\rangle\langlens1:Oid>2.5.4.4\langlens1:Oid>
<ns1:Asn1DataType>UTF8String</ns1:Asn1DataType>
<ns1:DisplayName>Фамилия</ns1:DisplayName>
<ns1:Editable>true</ns1:Editable>
<ns1:Required>true</ns1:Required>
</ns1:RDN>
…
\langlens1:RDN><ns1:Oid>1.2.643.3.131.1.1</ns1:Oid>
<ns1:Asn1DataType>NumericString</ns1:Asn1DataType>
<ns1:DisplayName>ИНН</ns1:DisplayName>
<ns1:Editable>true</ns1:Editable>
<ns1:Required>true</ns1:Required>
\langlens1·RDN>\langlens1:Subject>
```
## **6.1.3 ValiditySpecification**

Тег содержит следующие атрибуты:

- DaysCount– определяет срок действие сертификата ключа проверки ЭП (в днях);
- Editable определяет возможность задать своё значение DaysCount при формировании запроса на сертификат с использованием данного шаблона, принимает значение true или false.

Пример заполнения данных:

<ns1:ValiditySpecification>

<ns1:DaysCount>365</ns1:DaysCount>

<ns1:Editable>true</ns1:Editable>

</ns1:ValiditySpecification>

## **6.1.4 SigningAlgorithm**

Тег содержит следующие атрибуты:

– AlgorithmOid – определяет идентификатор алгоритма ЭП, используемого для формирования ключей ЭП и сертификатов.

Возможные варианты:

- 1.2.643.7.1.1.1.1 Алгоритм ГОСТ Р 34.10-2012 для ключей длины 256 бит;
- $-1.2.643.7.1.1.1.2 -$  Алгоритм ГОСТ Р 34.10-2012 для ключей длины 512 бит.

Пример заполнения данных:

<ns1:SigningAlgorithm>

 $\langle$ ns1:AlgorithmOid>1.2.643.7.1.1.1.1</ns1:AlgorithmOid>

 $\langle$ ns1:SigningAlgorithm>

#### **6.1.5 Extensions**

Тег содержит следующие атрибуты:

- Oid определяет объектный идентификатор атрибута;
- DisplayName определяет наименование атрибута;
- Editable определяет возможность задать значение атрибута в момент формирования запроса на изготовление сертификата, принимает значение true или false;
- Required определяет требование по наличию данного атрибута в сертификате, в случае если значение true, а атрибут отсутствует в запросе, изготовление сертификата завершится ошибкой, принимает значение true или false;
- TypeInfo содержит данные о самом расширении;
- Critical определяет признак критичности расширения. Каждое расширение в сертификате может быть либо критичным, либо некритичным. Система, использующая сертификаты, должна отвергать сертификат, если она встретила критичное расширение, которое не в состоянии распознать; однако некритичные расширения могут игнорироваться, если они не распознаются. Атрибут принимает значение true или false.

Все вышеописанные атрибуты включаются в тег <ns1:Extension></ns1: Extension>. Количество тегов Extension неограниченно.

Атрибут TypeInfo описывает основные данные расширения пользовательского сертификата. Данный атрибут предназначен для включения в сертификат следующей информации:

- Использование ключа ЭП;
- Расширенное использование ключа;
- Сведения о классе средств ЭП владельца сертификата;
- Средство ЭП владельца;
- Средства электронной подписи и УЦ издателя;
- Точки распространения CRL.

#### **6.1.5.1 Использование ключа ЭП**

Расширение «Использование ключа ЭП» определяет основное назначение (например, шифрование, подпись) ключа ЭП и соответствующего ему сертификата.

Пример заполнения расширения:

<ns1:Extension>  $\langle$ ns1:Oid>2.5.29.15 $\langle$ ns1:Oid> <ns1:DisplayName>Использование ключа ЭП</ns1:DisplayName> <ns1:Editable>true</ns1:Editable> <ns1:Required>true</ns1:Required> <ns1:TypeInfo> <ns1:BitString> <ns1:MaxLength>5</ns1:MaxLength>  $\langle$ ns1:BitString>  $\langle$ ns1:TypeInfo> <ns1:Critical>true</ns1:Critical> </ns1:Extension>

В контексте ПАК «Юнисерт-ГОСТ» система оперирует набором битов, которые указаны в заявлении на изготовление сертификата. Бит может находится в состоянии 0 (включение данного назначения не требуется) или 1 (включение данного назначения требуется). Число бит должно равняться 5. Каждый бит соответствует определенному назначению ключа ЭП:

- Цифровая подпись;
- Неотрекаемость;
- Шифрование ключей;
- Шифрование данных;
- Согласование ключей.

Изменение настроек данного расширения (соответствующего примеру выше) не требуется и может использоваться во всех шаблонах.

Пример использования вышеописанной структуры при изготовлении сертификата через веб-интерфейсе ПАК «Юнисерт-ГОСТ» представлен на рисунке ниже (Рисунок 103).

```
ИСПОЛЬЗОВАНИЕ КЛЮЧА ЭП / 2.5.29.15*
```

```
Введите значение
```
#### Рисунок 103 - Использование ключа ЭП

#### <span id="page-119-0"></span> $6.1.5.2$ Расширенное использование ключа (Extended Key Usage, EKU)

Данное расширение определяет одну или более целей, для которых может использоваться сертификат ключа проверки ЭП, в дополнение к основным целям, указанным в расширении Базовые ограничения (KeyUsage).

Пример заполнения расширения:

 $\langle$ ns1:Extension $\rangle$ 

```
\langlens1:Oid>2.5.29.37\langlens1:Oid>
```
 $\langle$ ns1:DisplayName> Расширенное использование ключа  $\langle$ ns1:DisplayName>

 $\langle$ ns1:Editable>true $\langle$ ns1:Editable>

 $\langle$ ns1:Required>true $\langle$ ns1:Required>

 $\langle$ ns1:TypeInfo>

<ns1:Oids Asn1DataType="ExtendedKeyUsage">

 $\langle$ ns1:RestrictedList $\rangle$ 

 $\langle$ ns1:Element $\rangle$ 

 $\langle ns1:0id>1.3.6.1.5.5.7.3.2\langle ns1:0id>$ 

<ns1:DisplayName>Аутентификация клиента</ns1:DisplayName>

 $\langle$ ns1:Required>true $\langle$ ns1:Required>

<ns1:AddByDefault>true</ns1:AddByDefault>

 $\langle$ /ns1:Element $\rangle$ 

<ns1:Element>

<ns1:Oid>1.3.6.1.5.5.7.3.1</ns1:Oid>

<ns1:DisplayName>Аутентификация сервера</ns1:DisplayName>

<ns1:Required>false</ns1:Required>

<ns1:AddByDefault>false</ns1:AddByDefault>

</ns1:Element>

</ns1:RestrictedList>

 $\langle$ ns1:Oids>

 $\langle$ ns1:TypeInfo>

<ns1:Critical>false</ns1:Critical>

 $\langle$ ns1:Extension $>$ 

Описание атрибутов расширения «Расширенное использование ключа»:

- Oid определяет объектный идентификатор расширения;
- DisplayName определяет наименование расширения;
- Required определяет требование по наличию данного варианта расширения в сертификате, принимает значение true или false;
- AddByDefault принимает значение true или false. В случае если значение true, то по-умолчанию, указанный объектный идентификатор (OID) будет включен в состав сертификата.

В EKU может быть включено неограниченное количество объектных идентификаторов. В приведенном примере выше в состав EKU включены идентификаторы «Аутентификация сервера» (1.3.6.1.5.5.7.3.1) и «Аутентификация клиента» (1.3.6.1.5.5.7.3.2).

Каждый объектный идентификатор, включаемый в состав расширения EKU, должен располагаться в своем блоке <ns1:Element></ns1:Element>.

Пример использования вышеописанной структуры при изготовлении сертификата через веб-интерфейсе ПАК «Юнисерт-ГОСТ» представлен на рисунке ниже [\(Рисунок](#page-121-0) 104).

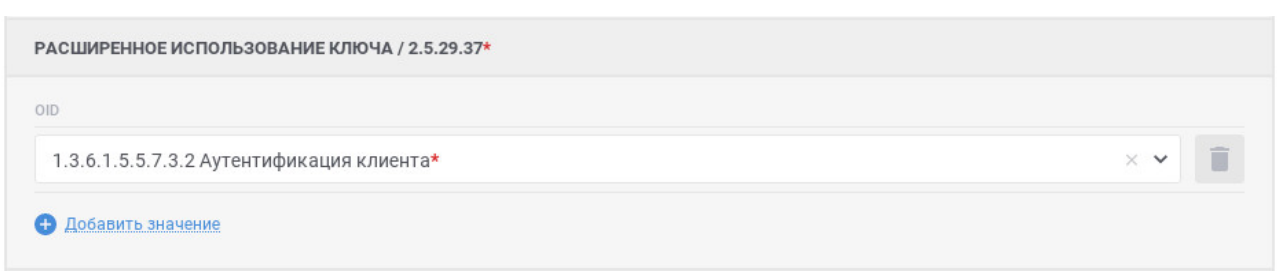

Рисунок 104 – Расширенное использование ключа

<span id="page-121-0"></span>На рисунке предполагается включение в состав сертификата расширения «Аутентификация клиента» (1.3.6.1.5.5.7.3.2)» по-умолчанию, так как в шаблоне для данного идентификатора указан тег <ns1:AddByDefault>true</ns1:AddByDefault>, при этом данный идентификатор выделен как обязательный (помечен красной звездочкой), так как в шаблоне для данного идентификатора указан тег <ns1:Required>true</ns1:Required>.

При этом Администратор ЦР может добавить идентификатор «Аутентификация сервера» (1.3.6.1.5.5.7.3.1) нажав кнопку «Добавить значение» и выбрать соответствующий идентификатор из списка доступных [\(Рисунок](#page-121-1) 105).

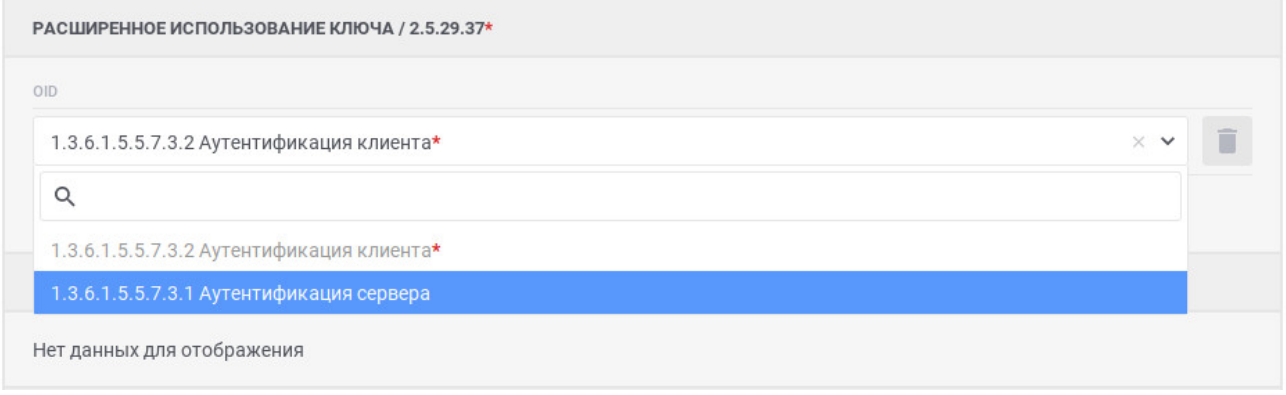

Рисунок 105 – Добавление идентификатора в EKU

# <span id="page-121-1"></span>**6.1.5.3 Сведения о классе средств ЭП владельца сертификата**

В соответствии с требованием приказа ФСБ РФ от 27 декабря 2011 г. № 795 «Об утверждении Требований к форме квалифицированного сертификата ключа проверки электронной подписи» для указания в квалифицированном сертификате сведений о классе средств ЭП владельца сертификата должно использоваться дополнение certificatePolicies.

Сведения о классе средств ЭП владельца сертификата должны быть указаны в дополнении certificatePolicies путем включения следующих идентификаторов:

```
 для класса средств ЭП КС1: 1.2.643.100.113.1;
```
для класса средств ЭП КС2: 1.2.643.100.113.2;

- для класса средств ЭП КСЗ: 1.2.643.100.113.3;

ПАК «Юнисерт-ГОСТ» не может использоваться для изготовления сертификатов для класса средств ЭП владельца сертификата КВ1 и КВ2, соответственно в дополнении certificatePolicies не должны проставляться параметры:

- для класса средств ЭП КВ1: 1.2.643.100.113.4;

- для класса средств ЭП КВ2: 1.2.643.100.113.5.

Пример заполнения расширения:

 $\langle$ ns1:Extension $\rangle$ 

 $\langle ns1:0id \rangle 2.5.29.32 \langle ns1:0id \rangle$ 

 $\langle$ ns1:DisplayName>certificatePolicies $\langle$ ns1:DisplayName>

 $\langle$ ns1:Editable>true $\langle$ ns1:Editable>

<ns1:Required>true</ns1:Required>

 $\langle$ ns1:TypeInfo>

<ns1:OctetStrings Asn1DataType="CertificatePolicies">

 $\langle$ ns1:RestrictedList $\rangle$ 

 $\langle$ ns1·Element $\rangle$ 

 $\langle ns1:Value \rangle 1.2.643.100.113.1 \langle ns1:Value \rangle$ 

<ns1:DisplayName>Класс средства ЭП KC1</ns1:DisplayName>

<ns1:Required>false</ns1:Required>

<ns1:AddByDefault>true</ns1:AddByDefault>

 $\langle$ /ns1:Element>

 $\langle$ ns1·Element $\rangle$ 

 $\langle$ ns1:Value>1.2.643.100.113.2 $\langle$ ns1:Value>

<ns1:DisplayName>Класс средства ЭП KC2</ns1:DisplayName>

 $\langle$ ns1:Required>false $\langle$ ns1:Required>

<ns1:AddByDefault>false</ns1:AddByDefault>

 $\langle$ /ns1:Element>

 $\langle$ ns1·Element $\rangle$ 

 $\langle ns1:Value \rangle$ 1.2.643.100.113.3 $\langle ns1:Value \rangle$ 

<ns1:DisplayName>Класс средства ЭП КС3</ns1:DisplayName>

<ns1:Required>false</ns1:Required>

<ns1:AddByDefault>false</ns1:AddByDefault>

 $\langle$ ns1:Element $\rangle$ 

</ns1:RestrictedList>

</ns1:OctetStrings>

 $\langle$ ns1:TypeInfo>

<ns1:Critical>false</ns1:Critical>

 $\langle$ ns1:Extension $>$ 

Описание атрибутов расширения «Сведения о классе средств ЭП владельца сертификата»:

- Value определяет объектный идентификатор класса средств  $\partial\Pi$ ;
- DisplayName определяет наименование класса средств ЭП, соответствующее объектному идентификатору;
- Required определяет требование по наличию данного варианта расширения в сертификате, принимает значение true или false;
- AddByDefault принимает значение true или false. В случае если значение true, то по-умолчанию, указанный объектный идентификатор (OID) будет включен в состав сертификата.

Пример использования вышеописанной структуры при изготовлении сертификата через веб-интерфейсе ПАК «Юнисерт-ГОСТ» представлен на рисунке ниже [\(Рисунок](#page-123-0) 106).

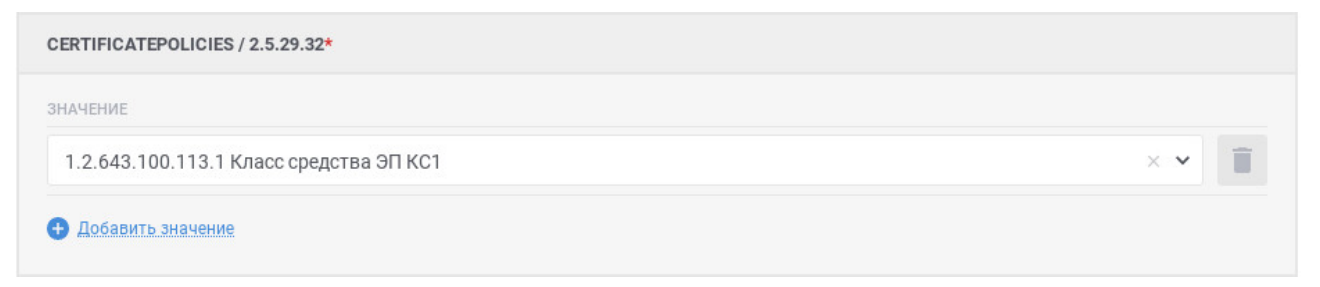

Рисунок 106 – Сведения о классе средств ЭП владельца сертификата

#### <span id="page-123-0"></span>**6.1.5.4 Средство ЭП владельца**

В соответствии с требованием приказа ФСБ РФ от 27 декабря 2011 г. № 795 «Об утверждении Требований к форме квалифицированного сертификата ключа проверки электронной подписи» для указания в квалифицированном сертификате наименования используемого владельцем квалифицированного

сертификата средства ЭП должно использоваться некритичное дополнение, объектный идентификатор которого имеет вид 1.2.643.100.111.

Пример заполнения расширения:

<ns1:Extension>

<ns1:Oid>1.2.643.100.111</ns1:Oid>

<ns1:DisplayName>Средство электронной подписи владельца</ns1:DisplayName>

<ns1:Editable>true</ns1:Editable>

 $\langle$ ns1:Required>true  $\langle$ ns1:Required>

 $\langle$ ns1:TypeInfo $>$ 

<ns1:OctetStrings Asn1DataType="UTF8String">

<ns1:UnrestrictedList>

<ns1:DefaultValue>СКЗИ "КриптоПро CSP" (версия 5.0)</ns1:DefaultValue>

</ns1:UnrestrictedList>

</ns1:OctetStrings>

 $\langle$ ns1:TypeInfo>

<ns1:Critical>false</ns1:Critical>

</ns1:Extension>

В расширении может быть указано только одно наименование средства ЭП владельца сертификата.

Пример использования вышеописанной структуры при изготовлении сертификата через веб-интерфейсе ПАК «Юнисерт-ГОСТ» представлен на рисунке ниже [\(Рисунок](#page-124-0) 107).

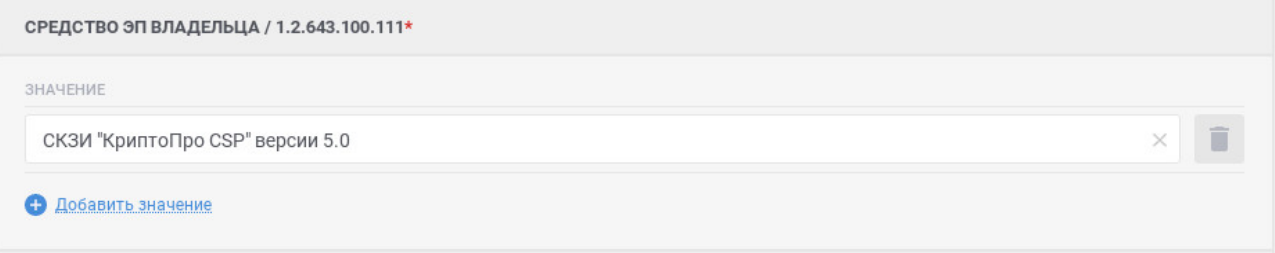

Рисунок 107 – Средство ЭП владельца

#### <span id="page-124-0"></span>**6.1.5.5 Средства электронной подписи и УЦ издателя**

В соответствии с требованием приказа ФСБ РФ от 27 декабря 2011 г. № 795 «Об утверждении Требований к форме квалифицированного сертификата ключа проверки электронной подписи» для указания в квалифицированном сертификате наименования средств ЭП и средств аккредитованного УЦ, которые использованы для создания ключа ЭП, ключа проверки ЭП, квалифицированного сертификата, а также реквизитов документа, подтверждающего соответствие указанных средств требованиям, установленным законодательством Российской Федерации, должно использоваться некритичное дополнение.

Дополнение должно включать:

- полное наименование средства ЭП, которое было использовано для создания ключа ЭП, ключа проверки ЭП и квалифицированного сертификата;
- полное наименование средства аккредитованного УЦ, которое было использовано для создания ключа ЭП, ключа проверки ЭП и квалифицированного сертификата;
- реквизиты заключения ФСБ России о подтверждении соответствия средства ЭП, которое было использовано для создания ключа ЭП, ключа проверки ЭП, требованиям, установленным в соответствии с Федеральным законом;
- реквизиты заключения ФСБ России о подтверждении соответствия средства УЦ, которое было использовано для создания квалифицированного сертификата, требованиям, установленным в соответствии с Федеральным законом.

Дополнение имеет объектный идентификатор вида 1.2.643.100.112.

Пример заполнения расширения:

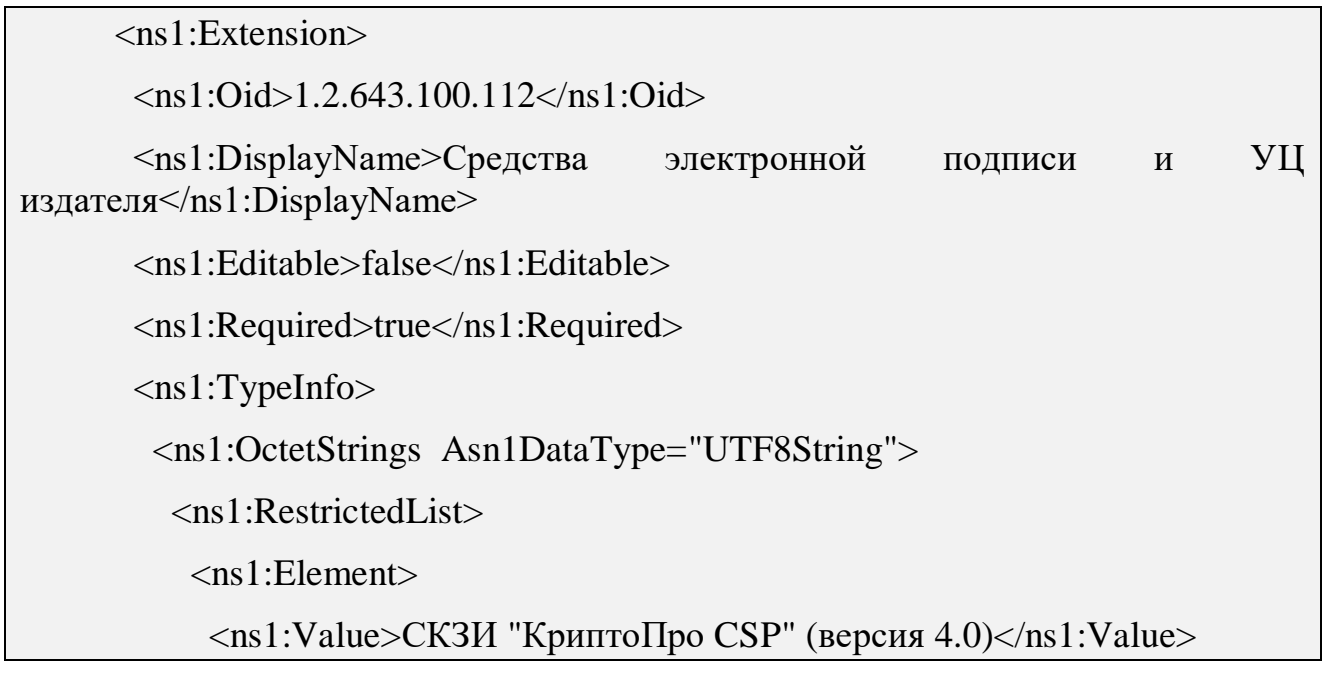

<ns1:DisplayName>Средство ЭП</ns1:DisplayName>

<ns1:Required>true</ns1:Required>

<ns1:AddByDefault>true</ns1:AddByDefault>

 $\langle$ ns1:Element $\rangle$ 

<ns1:Element>

<ns1:Value>Программно-аппаратный комплекс «Юнисерт-ГОСТ». Версия  $4.0 \leq /ns1$ :Value>

<ns1:DisplayName>Средство УЦ</ns1:DisplayName>

<ns1:Required>true</ns1:Required>

<ns1:AddByDefault>true</ns1:AddByDefault>

</ns1:Element>

<ns1:Element>

<ns1:Value>Сертификат соответствия на средство ЭП № СФ/124- 3380 от 11.05.2018</ns1:Value>

 $\langle$ ns1:DisplayName>Заключение на средство ЭП $\langle$ ns1:DisplayName>

<ns1:Required>true</ns1:Required>

<ns1:AddByDefault>true</ns1:AddByDefault>

 $\langle$ ns1:Element $\rangle$ 

<ns1:Element>

<ns1:Value>Сертификат соответствия на средство УЦ № СФ/128- 3581 от 20.12.2018</ns1:Value>

 $\langle$ ns1:DisplayName>Заключение на средство УЦ $\langle$ /ns1:DisplayName>

<ns1:Required>true</ns1:Required>

<ns1:AddByDefault>true</ns1:AddByDefault>

</ns1:Element>

</ns1:RestrictedList>

</ns1:OctetStrings>

 $\langle$ ns1:TypeInfo>

<ns1:Critical>false</ns1:Critical>

 $\langle$ ns1:Extension $>$ 

Описание атрибутов расширения «Средства электронной подписи и УЦ издателя»:

- Value определяет значение атрибута;
- DisplayName определяет наименование атрибута;
- Required определяет требование по наличию данного варианта расширения в сертификате, принимает значение true или false;
- AddByDefault принимает значение true или false. В случае если значение true, то по-умолчанию, указанный объектный идентификатор (OID) будет включен в состав сертификата.

Пример использования вышеописанной структуры при изготовлении сертификата через веб-интерфейсе ПАК «Юнисерт-ГОСТ» представлен на рисунке ниже [\(Рисунок](#page-127-0) 108).

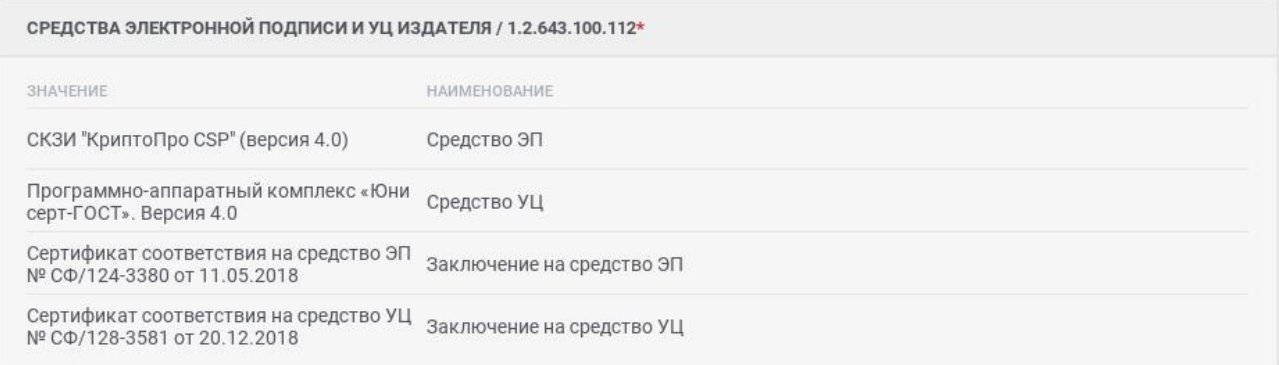

Рисунок 108 – Средства электронной подписи и УЦ издателя

## <span id="page-127-0"></span>**6.1.5.6 Точки распространения CRL**

Расширение для точек распространения CRL определяет, как может быть получена информация CRL. Расширение должно быть некритичным (<ns1:Critical>false</ns1:Critical>).

Пример заполнения расширения:

<ns1:Extension>

 $\langle$ ns1:Oid>2.5.29.31 $\langle$ ns1:Oid>

<ns1:DisplayName>Точки распространения CRL</ns1:DisplayName>

<ns1:Editable>false</ns1:Editable>

<ns1:Required>true</ns1:Required>

<ns1:TypeInfo>

<ns1:OctetStrings Asn1DataType="CRLDistributionPoints">

 $\leq$ ns1:RestrictedList>

 $\langle$ ns1:Element $\rangle$ 

<ns1:Value>http://cdp.unicert/CAunicert.crl</ns1:Value>

 $\langle$ ns1:DisplayName> http://cdp.unicert/CAunicert.crl $\langle$ ns1:DisplayName>

 $\langle$ ns1:Required>true $\langle$ ns1:Required>

<ns1:AddByDefault>true</ns1:AddByDefault>

 $\langle$ /ns1:Element>

 $\langle$ /ns1:RestrictedList>

 $\langle$ ns1:OctetStrings>

 $\langle$ ns1:TypeInfo>

 $\langle$ ns1:Critical>false

 $\langle$ /ns1·Critical>

 $\langle$ ns1:Extension>

Описание атрибутов расширения «Точки распространения CRL»:

- Value отображает URI для получения актуального CRL;
- $-$  DisplayName отображает наименование URI;
- Required определяет требование по наличию данного варианта расширения в сертификате, принимает значение true или false;
- AddByDefault принимает значение true или false. В случае если значение true, то по-умолчанию, указанный объектный идентификатор (OID) будет включен в состав сертификата.

В расширение «Точки распространения CRL» может быть включено неограниченное количество точек распространения, однако рекомендуется использовать не более 4-х. В приведенном примере выше в состав включена одна точка распространения CRL с адресом http://cdp.unicert/CAunicert.crl.

Каждая точка распространения CRL, включаемая в состав расширения, должна располагаться в своем блоке <ns1:Element></ns1:Element>.

Пример использования вышеописанной структуры при изготовлении сертификата через веб-интерфейсе ПАК «Юнисерт-ГОСТ» представлен на рисунке ниже (Рисунок 109).

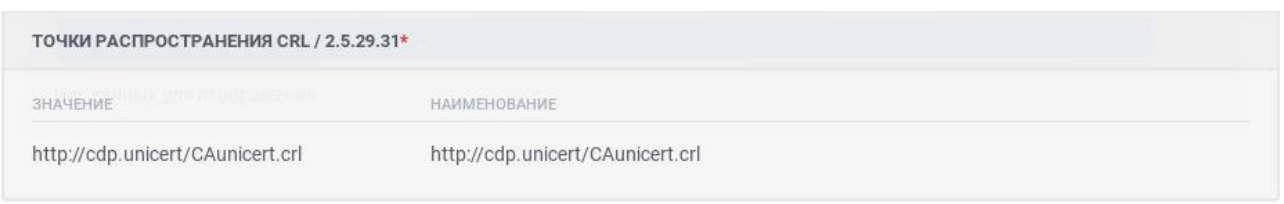

Рисунок 109 – Точка распространения CRL

<span id="page-129-0"></span>Точка распространения CRL с адресом <http://cdp.unicert/CAunicert.crl> включена в состав расширения благодаря тегу <ns1:AddByDefault>true</ns1:AddByDefault>, при этом нет возможности менять адрес или добавлять новую точку, так как используется тег <ns1:Editable>false</ns1:Editable>.

# **7 Администратору ЦР запрещается**

Администратору ЦР запрещено:

-- импортировать и публиковать шаблоны для выпуска сертификатов, которые не удовлетворяют требованиям Приказа ФСБ России от 27 декабря 2011 г. №795 «Об утверждении Требований к форме квалифицированного сертификата ключа проверки электронной подписи»;

использовать интерфейс консоли управления ЦР для выпуска сертификатов, кроме сценария, указанного в п. [2.2](#page-13-0) настоящего Руководства;

-- распространять и разглашать имеющуюся у него ключевую информацию (ключи ЭП);

-- использовать интерфейс консоли аудита ЦР.

# **8 Аварийные ситуации**

При возникновении нештатных ситуаций пользователям рекомендуется обратиться за помощью к системному администратору.

Признаками нештатной ситуации являются:

-- недоступность веб-интерфейса (невозможно загрузить главную и внутренние страницы);

-- невозможность входа в Личный кабинет под учетной записью администратора ЦР;

- -- отсутствие на экране в ходе работы необходимой страницы;
- -- появление окна с сообщениями о нештатной ситуации;
- -- появление окна с сообщениями на английском языке;

-- отсутствие реакции на вызов элементов веб-интерфейса (кнопки, пункты меню, гиперссылки);

очень медленная работа веб-интерфейса.

# **Лист регистрации изменений**

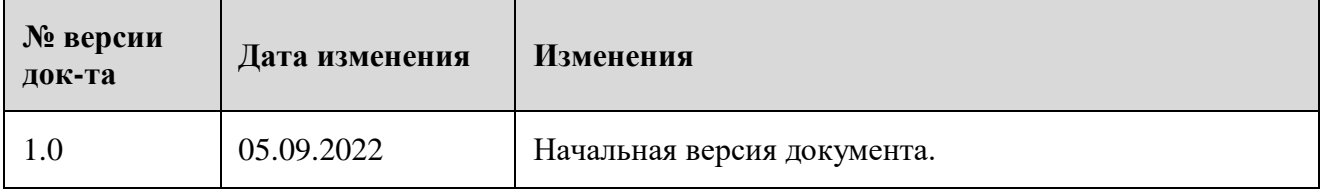